# USER'S MANUAL

# PA-3122

10.4" POS Terminal Powered by Intel® Celeron® J1900 Quad-Core

PA-3122 **M3** 

# PA-3122 POS System With SATA/mSATA/3COM/4USB

# **COPYRIGHT NOTICE & TRADEMARK**

All trademarks and registered trademarks mentioned herein are the property of their respective owners.

This manual is copyrighted in April 2016. You may not reproduce or transmit in any form or by any means, electronic, or mechanical, including photocopying and recording.

#### DISCLAIMER

This user's manual is meant to assist users in installing and setting up the system. The information contained in this document is subject to change without any notice.

# **CE NOTICE**

This is a class A product. In a domestic environment this product may cause radio interference in which case the user may be required to take adequate measures.

#### FCC NOTICE

This equipment has been tested and found to comply with the limits for a Class A digital device, pursuant to part 15 of the FCC Rules. These limits are designed to provide reasonable protection against harmful interference when the equipment is operated in a commercial environment. This equipment generates, uses, and can radiate radio frequency energy and, if not installed and used in accordance with the instruction manual, may cause harmful interference to radio communications. Operation of this equipment in a residential area is likely to cause harmful interference in which case the user will be required to correct the interference at his own expense.

You are cautioned that any change or modifications to the equipment not expressly approve by the party responsible for compliance could void your authority to operate such equipment.

**CAUTION!** Danger of explosion if battery is incorrectly replaced. Replace only with the same or equivalent type recommended by the manufacturer. Dispose of used batteries according to the manufacturer's instructions.

**WARNING!** Some internal parts of the system may have high electrical voltage. And therefore we strongly recommend that qualified engineers can open and disassemble the system. The LCD and Touchscreen are easily breakable, please handle them with extra care.

# TABLE OF CONTENTS

# **CHAPTER 1 INTRODUCTION**

| 1-1 | About This Manual       | 1-2 |
|-----|-------------------------|-----|
| 1-2 | POS System Illustration | 1-3 |
| 1-3 | System Specifications   | 1-4 |
| 1-4 | Safety Precautions      | 1-6 |

# **CHAPTER 2 SYSTEM CONFIGURATION**

| 2-1 | System External I/O Port & Pin Assignment          | 2-2  |
|-----|----------------------------------------------------|------|
| 2-2 | Main Board Component Locations & Jumper Settings   | 2-7  |
| 2-3 | Printer Board Component Locations & Pin Assignment | 2-29 |
| 2-4 | VFD Board Component Locations & Pin Assignment     | 2-47 |
| 2-5 | MSR Board Component Locations & Pin Assignment     | 2-49 |

# CHAPTER 3 SOFTWARE

| 3-1 | Driver                       | 3-2   |
|-----|------------------------------|-------|
| 3-2 | Embedded Peripheral Devices  | 3-8   |
| 3-3 | API                          | 3-44  |
| 3-4 | BIOS Operation               | 3-57  |
| 3-5 | Watchdog Timer Configuration | 3-99  |
| 3-6 | BIOS Update Instructions     | 3-102 |
| 3-7 | System Resource Map          | 3-106 |

# CHAPTER 4 SYSTEM DIAGRAMS

| Exploded Diagram for System Top Case    | 4-2  |
|-----------------------------------------|------|
| Exploded Diagram for System LCD Panel   | 4-9  |
| Exploded Diagram for System Bottom Case | 4-13 |
| Exploded Diagram for Printer            | 4-19 |
| Exploded Diagram for MSR                | 4-25 |
| Exploded Diagram for VFD                | 4-26 |
| Exploded Diagram for HDD                | 4-28 |
|                                         |      |

# chapter I

# **INTRODUCTION**

This chapter gives you the information for the PA-3122. It also outlines the system specifications.

The following sections are included:

- About This Manual
- POS System Illustration
- System Specifications
- Safety precautions

Experienced users can jump to chapter 2 on page 2-1 for a quick start.

# 1-1. ABOUT THIS MANUAL

Thank you for purchasing our PA-3122 Series System. The PA-3122 is an updated system designed to be comparable with the highest performance of IBM AT personal computers. The PA-3122 provides faster processing speed, greater expandability and can handle more tasks than before. This manual is designed to assist you how to install and set up the whole system. It contains four chapters and two appendixes. Users can configure the system according to their own needs.

#### **Chapter 1 Introduction**

This chapter introduces you to the background of this manual. It also includes illustrations and specifications for the whole system. The final section of this chapter indicates some safety reminders on how to take care of your system.

#### Chapter 2 System Configuration

This chapter outlines the location of motherboard, printer, VFD, MSR components and their function. You will learn how to set the jumpers and configure the system to meet your own needs.

#### Chapter 3 Software

This chapter contains detailed information for driver installations of the Intel<sup>®</sup> Utility, VG, LAN, Sound, Touchscreen, embedded peripheral devices, BIOS setup & update, Watchdog timer and resource map.

#### Chapter 4 System Diagrams

This chapter shows the exploded diagrams and part numbers of PA-3122 components.

# **1-2. POS SYSTEM ILLUSTRATION**

**Top View** 

#### **Bottom View**

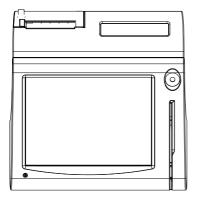

**Front View** 

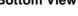

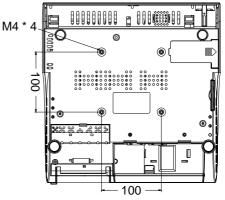

**Rear View** 

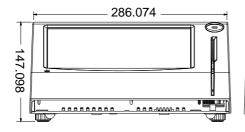

Side View

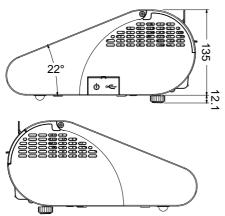

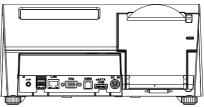

**Quarter View** 

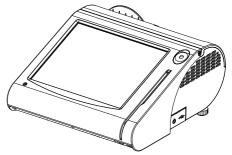

Unit: mm

# **1-3. SYSTEM SPECIFICATIONS**

# System

| CPU                   | Intel <sup>®</sup> Celeron <sup>®</sup> J1900 Quad-Core 2.0GHz |  |  |
|-----------------------|----------------------------------------------------------------|--|--|
| Memory                | 1 x DDR3L SO-DIMM 204-pin socket, up to 8GB                    |  |  |
| OS Support            | Microsoft Windows 8 & POSReady7                                |  |  |
| Power Supply          | 72~120 Watt power adapter                                      |  |  |
| Audio                 | 2W speaker                                                     |  |  |
| BIOS                  | AMI SPI BIOS, 8 Mbits with VGA BIOS                            |  |  |
| System Weight         | With power adapter approx. 4.5 kg                              |  |  |
| Dimension (W x H x D) | 300mm x 299mm x 135mm                                          |  |  |
| Certificate           | CE/FCC                                                         |  |  |

### Storage

| SATA  | 1 x 2.5" HDD or SSD |
|-------|---------------------|
| mSATA | 1 x SSD             |

# I/O Ports

| Serial Port              | • 3 x DB-9 (COM2,COM3,COM4; COM1 is optional.) |  |
|--------------------------|------------------------------------------------|--|
|                          | • 5 x wafers on board:                         |  |
|                          | - COM1-1: Co-lay with COM1                     |  |
|                          | - COM2-1: Co-lay with COM2                     |  |
|                          | - COM3-1: Co-lay with COM3                     |  |
|                          | - COM4-1: Co-lay with COM4-2                   |  |
| USB                      | 5 x USB2.0 (4 on rear I/O, 1 on side bezel)    |  |
| Parallel Port (Optional) | 1 x printer port                               |  |
| LAN                      | 1 x Giga LAN                                   |  |
| VGA                      | 1 x DB-15 VGA Interface                        |  |

# Display

| LCD Interface    | 10.4" TFT XGA                 |
|------------------|-------------------------------|
| Max. Resolution  | • 1024 x 768                  |
|                  | • 800 x 600                   |
| Brightness       | • 400 cd/m2                   |
| Signal Interface | TTL (18-bit)                  |
| Viewing Angel    | 24~30°                        |
| Touch Panel      | 10.4" 5-wire analog resistive |

# Environment

| Temperature | • Operating: 0~35°C (32 ~ 95°F) |  |
|-------------|---------------------------------|--|
|             | • Storage: -5~60°C (-4 ~ 140°F) |  |
| Humidity    | 20~90%                          |  |

# **Optional accessories**

| Customer Display                 | VFD kit, 20 columns & 2 lines                          |  |
|----------------------------------|--------------------------------------------------------|--|
| (Each column contains 5x7 dots.) |                                                        |  |
| Printer                          | 2" or 3" easy-loading thermal printer with auto-cutter |  |
| MSR & i-Button                   | ISO I, II, III; JIS I, II and support information key  |  |
| RFID                             | ISO14443A Read/Write; ISO18092 Read only               |  |
| Fingerprint                      | 8-bit grayscale reader                                 |  |

# **1-4. SAFETY PRECAUTIONS**

The following messages are safety reminders on how to protect your systems from damages, and extending the life cycle of the system.

- 1. Check the Line Voltage
  - a. The operating voltage for the power supply should be within the range of 100V to 240V AC; otherwise the system may be damaged.
- 2. Environmental Conditions
  - a. Place your PA-3122 on a sturdy, level surface. Be sure to allow enough space around the system to have easy access needs.
  - b. Avoid installing your PA-3122 Series POS system in extremely hot or cold places.
  - Avoid exposure to sunlight for a long period of time (for example, in a closed car in summer time. Also avoid the system from any heating device.).
     Or do not use the PA-3122 when it has been left outdoors in a cold winter day.
  - d. Bear in mind that the operating ambient temperature is between 0°C and  $35^{\circ}C$  (32°F and 95°F).
  - e. Avoid moving the system rapidly from a hot place to a cold place, and vice versa, because condensation may occur inside the system.
  - f. Protect your PA-3122 against strong vibrations, which may cause hard disk failure.
  - g. Do not place the system too close to any radio-active device. Radio-active device may cause signal interference.
  - h. Always shutdown the operation system before turning off the power.
- 3. Handling
  - a. Avoid placing heavy objects on the top of the system.
  - b. Do not turn the system upside down. This may cause the hard drive to malfunction.
  - c. Do not allow any objects to fall into this product.
  - d. If water or other liquid spills into the product, unplug the power cord immediately.

- 4. Good Care
  - a. When the outside case gets stained, remove the stains using neutral washing agent with a dry cloth.
  - b. Never use strong agents such as benzene and thinner to clean the surface of the case.
  - c. If heavy stains are present, moisten a cloth with diluted neutral washing agent or alcohol and then wipe thoroughly with a dry cloth.
  - d. If dust is accumulated on the case surface, remove it by using a special vacuum cleaner for computers.

# SYSTEM CONFIGURATION

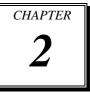

Helpful information that describes the jumper and connector settings, component locations, and pin assignment.

The following sections are included:

- External I/O Port Pin Assignment
- How to Set Jumpers
- Component Locations & Jumper Settings
  - Mainboard
  - Printer Board (peripheral device)
  - VFD Board (peripheral device)
  - MSR Board (peripheral device)

# 2-1. SYSTEM EXTERNAL I/O PORT & PIN ASSIGNMENT

Rear I/O

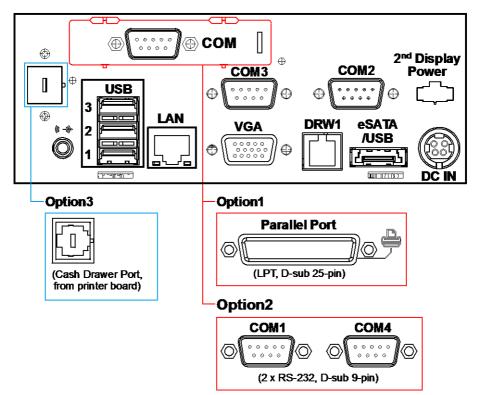

#### Side I/O

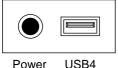

button

# 2-1-1. Power Button

To turn on the system, press the power button on the side of the system briefly.

| ACTION  | ASSIGNMENT |
|---------|------------|
| Click   | 0V         |
| Release | +3.3V      |

# 2-1-2. DC-IN Port

**DC IN:** DC Power-In Port (rear IO)

| PIN | ASSIGNMENT | PIN | ASSIGNMENT |
|-----|------------|-----|------------|
| 1   | GND        | 3   | +24V       |
| 2   | GND        | 4   | +24V       |

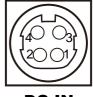

Power Button

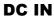

# 2-1-3. VGA Port

VGA: VGA Port, D-Sub 15-pin (rear IO)

| PIN | ASSIGNMENT | PIN | ASSIGNMENT |
|-----|------------|-----|------------|
| 1   | RED        | 9   | +5V        |
| 2   | GREEN      | 10  | GND        |
| 3   | BLUE       | 11  | NC         |
| 4   | NC         | 12  | DDCA DATA  |
| 5   | GND        | 13  | HSYNC      |
| 6   | GND        | 14  | VSYNC      |
| 7   | GND        | 15  | DDCA CLK   |
| 8   | GND        |     |            |

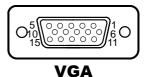

## 2-1-4. COM Port

#### COM2, COM3, COM4: D-Sub9 Serial Ports (rear IO)

- COM2: Co-lay with COM2-1
- COM3: Co-lay with COM3-1

| PIN | ASSIGNMENT | PIN | ASSIGNMENT                                      |
|-----|------------|-----|-------------------------------------------------|
| 1   | DCD        | 6   | DSR                                             |
| 2   | RXD        | 7   | RTS                                             |
| 3   | TXD        | 8   | CTS                                             |
| 4   | DTR        | 9   | RI/+5V/+12V<br>selectable (Max.<br>current: 1A) |
| 5   | GND        |     |                                                 |

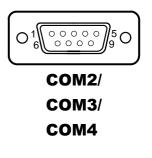

**Note:** COM3 & COM3-1 will not function when jumpers JP20, JP21, JP22 are set as 2-3 connected (i-Button). Refer to the section *i-Button Function Selection* for details. COM4-2 will not function when COM4-1 is selected as the printer control interface.

# 2-1-5. LAN Port

| PIN | ASSIGNMENT | PIN | ASSIGNMENT |
|-----|------------|-----|------------|
| 1   | MDIP0      | 5   | MDIP2      |
| 2   | MDIN0      | 6   | MDIN2      |
| 3   | MDIP1      | 7   | MDIP3      |
| 4   | MDIN1      | 8   | MDIN3      |

| LAN: | LAN | RJ45 | Port | (rear IC | ))  |
|------|-----|------|------|----------|-----|
|      |     | 10.0 |      | (1000 10 | - , |

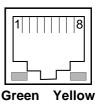

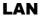

#### LAN LED Indicator:

Right Side LED

| Yellow Color Blinking | LAN Message Active    |
|-----------------------|-----------------------|
| Off                   | No LAN Message Active |

Left Side LED

| Green Color On  | 10/100Mbps LAN Speed Indicator |  |
|-----------------|--------------------------------|--|
| Orange Color on | Giga LAN Speed Indicator       |  |
| Off             | No LAN switch/ hub connected.  |  |

# 2-1-6. Cash Drawer Port

DRW1: Signal from M/B GPIO (rear I/O)

| PIN | ASSIGNMENT   | PIN | ASSIGNMENT                   |
|-----|--------------|-----|------------------------------|
| 1   | GND          | 4   | +12V/+24V (Max. current: 1A) |
| 2   | Drawer Open  | 5   | NC                           |
| 3   | Drawer Sense | 6   | GND                          |

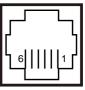

DRW1

| SIO Address   |                    |
|---------------|--------------------|
| Cash drawer 1 | LDN 06, 0x91 bit 1 |
| Cash drawer 2 | LDN 06, 0x91 bit 3 |

# 2-1-7. USB Ports

#### USB0, USB1, USB2, USB3, USB4: USB Type A Ports

- USB0~3: Rear I/O
- USB4: Side IO

| PIN | ASSIGNMENT     | PIN | ASSIGNMENT |
|-----|----------------|-----|------------|
| 1   | +5V (Max.      | 3   | D+         |
|     | current: 0.5A) |     |            |
| 2   | D-             | 4   | GND        |

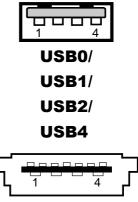

USB3

# 2-1-8. Printer Port (Optional)

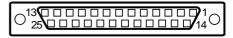

LPT

LPT: Printer Port, D-Sub 25-pin, co-lay with LPT1

| PIN | ASSIGNMENT | PIN | ASSIGNMENT |
|-----|------------|-----|------------|
| 1   | STBJ       | 14  | ALFJ       |
| 2   | PDR0       | 15  | ERRJ       |
| 3   | PDR1       | 16  | PARR_INITJ |
| 4   | PDR2       | 17  | SLCTINJ    |
| 5   | PDR3       | 18  | GND        |
| 6   | PDR4       | 19  | GND        |
| 7   | PDR5       | 20  | GND        |
| 8   | PDR6       | 21  | GND        |
| 9   | PDR7       | 22  | GND        |
| 10  | ACKJ       | 23  | GND        |
| 11  | BUSY       | 24  | GND        |
| 12  | PE         | 25  | GND        |
| 13  | SLCTJ      |     |            |

# 2-2. MAINBOARD COMPONENT LOCATIONS & JUMPER SETTINGS

#### M/B: PB-6822

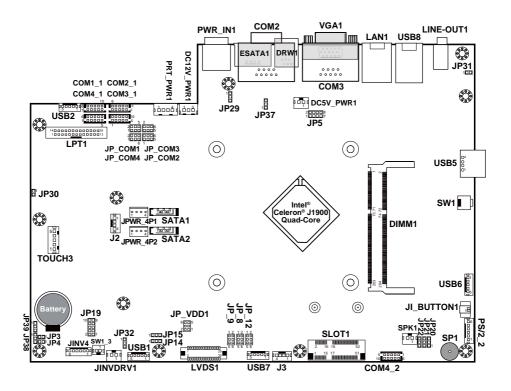

**PB-6822** Mainboard Component Locations

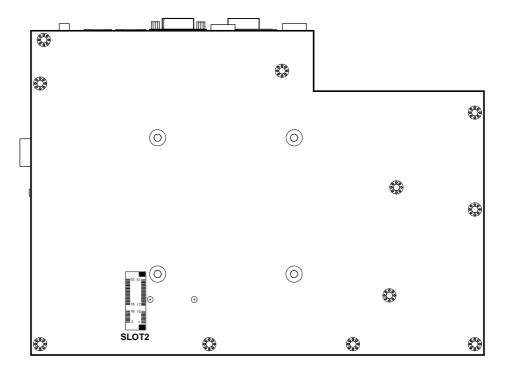

PB-6822 Mainboard Component Locations - Rear

# 2-2-1. How to Set Jumpers

You can configure your board by setting the jumpers. A jumper consists of two or three metal pins with a plastic base mounted on the card, and by using a small plastic "cap", also known as the jumper cap (with a metal contact inside), you are able to connect the pins. So you can set-up your hardware configuration by "opening" or "closing" pins.

Jumpers can be combined into sets that called jumper blocks. When jumpers are all in the block, you have to put them together to set up the hardware configuration. The figure below shows what this looks like.

#### Jumpers & caps

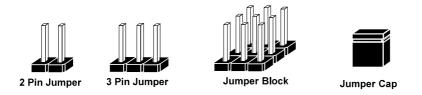

If a jumper has three pins for example, labelled PIN1, PIN2, and PIN3. You can connect PIN1 & PIN2 to create one setting and shorting. You can either connect PIN2 & PIN3 to create another setting. The same jumper diagrams are applied all through this manual. The figure below shows what the manual diagrams look and what they represent.

#### Jumper diagrams

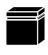

Jumper Cap looks like this

2 pin Jumper looks like this

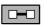

|--|

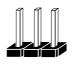

3 pin Jumper looks like this

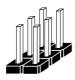

Jumper Block looks like this

#### Jumper settings

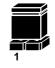

1 2

2 pin Jumper closed(enabled) looks like this

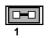

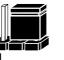

3 pin Jumper 2-3 pin closed(enabled) looks like this

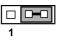

Jumper Block 1-2 pin closed(enabled) looks like this

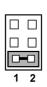

# 2-2-2. COM Port RI & Voltage Selection

#### JP\_COM1, JP\_COM2, JP\_COM3, JP\_COM4: Pin-headers on board

| SELECTION | JUMPER<br>SETTING | JUMPER ILLUSTRATION          |                              |                              |                        |
|-----------|-------------------|------------------------------|------------------------------|------------------------------|------------------------|
| RI        | 1-2               | 2 6<br>1 5<br>JP_COM1        | 2 6<br>1 5<br><b>JP_COM2</b> | 2 6<br>1 5<br><b>JP_COM3</b> | 2 6<br>1 5<br>JP_COM4  |
| +12V      | 3-4               | 2 6<br>1 5<br><b>JP_COM1</b> | 2 6<br>1 5<br><b>JP_COM2</b> | 2 6<br>1 5<br><b>JP_COM3</b> | 2 6<br>1 5<br>JP_ COM4 |
| +5V       | 5-6               | 2                            | 2                            | 2 6<br>1 5<br><b>JP_COM3</b> | 2 6<br>1 5<br>JP_ COM4 |

Note: Manufacturing Default is RI for JP\_COM1 & JP\_COM4, and open (no connection) for JP\_COM2 & JP\_COM3

#### **Caution:**

- 1. Voltage of external COM 2 & COM3 ports are adjustable on BIOS or with the corresponding jumpers JP\_COM2 & JP\_COM3. Either way **cannot** be applied simultaneously in case of system error, component damage or serious boot failure. For instance, JP\_COM2 will be enabled if COM2 is disabled on BIOS.
- 2. There is no pin connection for JP\_COM2 or JP\_COM3 by default. Refer to *Voltage Adjust Configuration* in chapter 3 for detailed BIOS setting (BIOS default at Disabled).
- 3. Voltage of COM1 or COM4 is not adjustable on BIOS.

| Aptio Se<br>Advanced       | etup Utility – Copyright (C) 2013 Am | erican Megatrends, Inc.   |
|----------------------------|--------------------------------------|---------------------------|
| COM2 select<br>COM3 select | [Disabled]<br>[Disabled]             | COM2 select RI 12V and 5V |
| Cash drawer                | [Cash drawer 12V]                    |                           |

# 2-2-3. COM Connector

| PIN | ASSIGNMENT | PIN | ASSIGNMENT             |
|-----|------------|-----|------------------------|
| 1   | DCD        | 6   | DSR                    |
| 2   | RXD        | 7   | RTS                    |
| 3   | TXD        | 8   | CTS                    |
| 4   | DTR        | 9   | RI/+5V/+12V selectable |
|     |            |     | (Max. current: 1A)     |
| 5   | GND        | 10  | NC                     |

**Note:** Each COM connector is selectable for RI/+5V/+12V. For details, refer to *COM Port RI & Voltage Selection*.

# 2-2-4. i-Button Connector

# JI\_BUTTON1: i-Button Connector

| PIN | ASSIGNMENT   |
|-----|--------------|
| 1   | COM3_DTR_R_I |
| 2   | COM3_RXD_R_I |

# 2-2-5. COM3 / i-Button Function Selection

JP20, JP21, JP22: COM3 / i-Button Function Connectors

| SELECTION | JUMPER SETTING | JUMPER ILLUSTRATION |
|-----------|----------------|---------------------|
| COM 3     | 1-2            |                     |
|           |                | JP20/JP21/JP22      |
| i-Button* | 2-3            |                     |
|           |                | JP20/JP21/JP22      |

Note: Manufacturing Default is COM3.

\*COM3 & COM3-1 will not function when jumpers JP20, JP21 & JP22 are set as "i-Button."

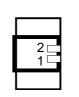

COM1-1/ COM2-1/ COM3-1/ COM4-1

5 00000

10 00000

JI\_BUTTON1

# 2-2-6. Cash Drawer Control Selection

JP37: DRW1, DRW1-1, DRW1-2

DRW1 port is used by default. You can add a second port via either of the methods below:

#### Method 1:

DRW1 includes two groups of GPIO pins. The second group is normally unused but can be enabled by the jumper. Set the pin header jumper JP37 as 1-2 connected if necessary.

#### Method 2:

You can split DRW1 into two channels of DRW1-1 & DRW1-2 using the Y-Cable (option).

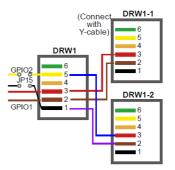

#### JP37: Cash Drawer control connector

| SELECTION          | JUMPER SETTING | JUMPER ILLUSTRATION         |
|--------------------|----------------|-----------------------------|
| DRW1-1 &<br>DRW1-2 | 1-2            | 1 <b></b><br>JP37           |
| GND<br>(Default)   | 2-3            | 1 <b>DFD</b><br><b>JP37</b> |

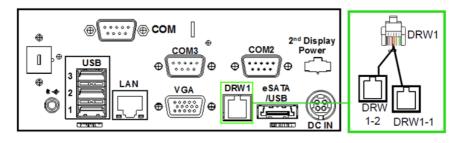

#### Step 3.

DRW1, DRW1-1, DRW1-2 shares the same power source. (Default: 12V).

| SIO Address   |                    |
|---------------|--------------------|
| Cash drawer 1 | LDN 06, 0x91 bit 1 |
| Cash drawer 2 | LDN 06, 0x91 bit 3 |

#### CASH DRAWER CONFIGURATION

The I/O port address of the cash drawer is 2E (hex) and 2F (hex). 2E (hex) is the address port. 2F (hex) is the data port. User must first assign the address of register by writing address value into address port 2E (hex), then write/read data to/from the assigned register through data port 2F (hex).

#### **Configuration Sequence**

To program F81866 configuration registers, the following configuration sequence must be followed:

- (1) Enter the extended function mode
- (2) Configure the configuration registers
- (3) Exit the extended function mode

#### (1) Enter the extended function mode

To place the chip into the Extended Function Mode, two successive writes of 0x87 must be applied to Extended Function Enable Registers (EFERs, i.e. 2Eh or 4Eh).

#### (2) Configure the configuration registers

The chip selects the Logical Device and activates the desired Logical Devices through Extended Function Index Register (EFIR) and Extended Function Data Register (EFDR). The EFIR is located at the same address as the EFER, and the EFDR is located at address (EFIR+1). First, write the Logical Device Number (i.e. 0x06) to the EFIR and then write the number of the desired Logical Device to the EFDR. If accessing the Chip (Global) Control Registers, this step is not required. Secondly, write the address of the desired configuration register within the Logical Device to the EFIR and then write (or read) the desired configuration register through the EFDR.

#### (3) Exit the extended function mode

To exit the Extended Function Mode, writing 0xAA to the EFER is required. Once the chip exits the Extended Function Mode, it is in the normal running mode and is ready to enter the configuration mode.

| Code example for open/close the cash drawer 1/2 |
|-------------------------------------------------|
| ; Enter to extended function mode               |
| mov dx, 2eh                                     |
| mov al, 87h                                     |
| out dx, al                                      |
| out dx, al                                      |
| ; Select Logical Device 6 of Cash drawer        |
| mov al, 07h                                     |
| out dx, al                                      |
| inc dx                                          |
| mov al, 06h                                     |
| out dx, al                                      |
| dec dx                                          |
| ; Open Cash drawer 1                            |
| mov al, 91h                                     |
| out dx, al                                      |
| inc dx                                          |
| inal, dx                                        |
| and al, FDh                                     |
| or al, 02h                                      |
| out dx, al                                      |
| ; Close Cash drawer 1                           |
| in al, dx                                       |
| and al, FDh                                     |
| out dx, al                                      |
| ; Open Cash drawer 2                            |
| inal, dx                                        |
| and al, F7h                                     |
| or al, 08h                                      |
| out dx, al                                      |
| ; Close Cash drawer 2                           |
| in al, dx                                       |
| and al, F7h                                     |
| out dx, al                                      |
| ; Exit the extended function mode               |
| dec dx                                          |
| mov al, 0aah                                    |
| out dx, al                                      |
|                                                 |

#### Note:

The DRW2 Port can function only when the optional "Printer Kit" is installed on PA-3122. The DRW2 signals from the printer board (MB-1030, MB-1011, MB-1013, PDAC-3100) can be controlled via relevant commands. The DRW2 port is located on the rear I/O panel as shown below:

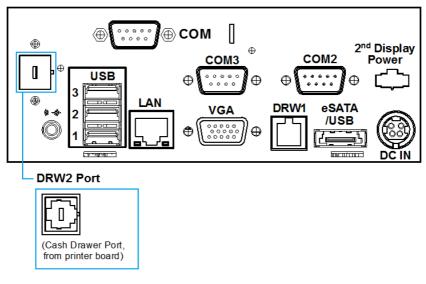

**DRW2** Port

| PIN | ASSIGNMENT   | PIN | ASSIGNMENT |
|-----|--------------|-----|------------|
| 1   | GND          | 4   | +24V       |
| 2   | Drawer Open  | 5   | NC         |
| 3   | Drawer Sense | 6   | GND        |

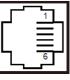

| DRW2 |
|------|
|------|

| Control Codes      | Hexadecimal<br>Codes | Function                |
|--------------------|----------------------|-------------------------|
| <dle eot=""></dle> | 10 04                | Real-time status        |
|                    |                      | transmission            |
| <dle dc4=""></dle> | 10 14                | Real-time output of the |
|                    |                      | specified pulse         |

#### 2-2-7. Cash Drawer Power Selection

| SELECTION | JUMPER SETTING | JUMPER ILLUSTRATION |
|-----------|----------------|---------------------|
| +24V      | 1-2            | JP29                |
| +12V      | 2-3            | <b>JP29</b>         |

JP29: Cash Drawer power selection

Note: Manufacturing Default is +12V.

#### **Caution:**

- The voltage of the external cash drawer port DRW1 is adjustable via BIOS or the corresponding jumper JP29. Either way **cannot** be applied simultaneously in case of system error, component damage or serious boot failure. That is, JP29 will be enabled if DRW1 is disabled on BIOS.
- 2. There is no pin connection for JP29 by default. Refer to the *Voltage Adjustment Configuration* in chapter 3 for detailed BIOS setting (BIOS default at 12V).

| Aptio<br>Advanced          | ) Setup Utility – Copyright (C) 2013 America | n Megatrends, Inc.        |
|----------------------------|----------------------------------------------|---------------------------|
| COM2 select<br>COM3 select | [Disabled]<br>[Disabled]                     | COM2 select RI 12V and SV |
| Cash drawer                | [Cash drawer 12V]                            |                           |

# 2-2-8. USB Connector

#### USB1, USB2, USB6, USB7: USB 2.0 connector

| PIN | ASSIGNMENT                 |
|-----|----------------------------|
| 1   | 5V (Maximum current: 0.5A) |
| 2   | D-                         |
| 3   | D+                         |
| 4   | GND                        |
| 5   | GND                        |

Note: USB1 would be used when jumpers JP14 & JP15 are set as 1-2 (short) connected.

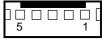

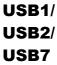

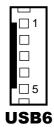

# 2-2-9. LED Connector

LED1-1: Power indication LED connector

| PIN | ASSIGNMENT |
|-----|------------|
| 1   | GND        |
| 2   | PWR_LED    |

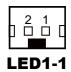

## 2-2-10. Power Connector

#### DC12V\_PWR1: DC 12Voltage Provider Connector

| PIN | ASSIGNMENT |
|-----|------------|
| 1   | VCC12      |
| 2   | GND        |
| 3   | VCC12      |

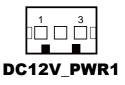

#### **DC5V\_PWR1:** DC 5Voltage Provider Connector

| PIN | ASSIGNMENT |
|-----|------------|
| 1   | 5V         |
| 2   | GND        |

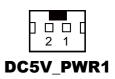

# 2-2-11. Power for Thermal Printer Connector

PRT\_PWR1: Power for Thermal Printer Connector

| PIN | ASSIGNMENT |
|-----|------------|
| 1   | VCC24SB    |
| 2   | VCC24SB    |
| 3   | GND        |
| 4   | GND        |

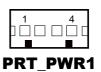

# 2-2-12. External Speaker Connector

SPK1: External speaker connector

| PIN | ASSIGNMENT |
|-----|------------|
| 1   | SPK_GND    |
| 2   | SPK_OUT    |

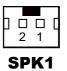

# 2-2-13. Inverter Connector

JINV4: Inverter connectors

| PIN | ASSIGNMENT  |
|-----|-------------|
| 1   | +12V        |
| 2   | +12V        |
| 3   | GND         |
| 4   | BRCTR       |
| 5   | GND         |
| 6   | LVDS_BKLTEN |

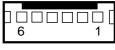

JINV4

# 2-2-14. LED Backlight Power Control Selection

JP12: LED backlight power control connectors

(for LED backlight panel without power driver built-in)

| SELECTION | JUMPER SETTING | JUMPER ILLUSTRATION    |
|-----------|----------------|------------------------|
| On        | 1-3<br>2-4     | 1 - 2<br>5 - 6<br>JP12 |
| Off       | 3-5<br>4-6     | 1 🗆 2<br>5 🖬 6<br>JP12 |

Note: Manufacturing Default is LED.

# 2-2-15. LED Backlight Power Connector

JINVDRV1: LED backlight power connector

| PIN | ASSIGNMENT |
|-----|------------|
| 1   | VCC        |
| 2   | GND        |

Note: JINVDRV1 will not function when JP38 & JP39 are set as "RS-232" interface.

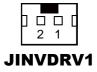

# 2-2-16. Panel Resolution Selection

| SELECTION                       | JUMPER<br>SETTING              | JUMPER ILLUSTRAT             | TION                         |
|---------------------------------|--------------------------------|------------------------------|------------------------------|
| 15"<br>1024 x 768<br>(24 bit)   | JP8: 1-3, 4-6<br>JP9: 3-5, 4-6 | 1 2<br>5 0 6<br><b>JP8</b>   | 1 🗆 2<br>5 🖸 6<br>JP9        |
| 10.4"<br>1024 x 768<br>(18 bit) | JP8: 3-5, 2-4<br>JP9:3-5, 4-6  | 1 2<br>5 0 6<br><b>JP8</b>   | 1 🗆 2<br>5 🖬 6<br><b>JP9</b> |
| 10.4"<br>800 x 600<br>(18bit)   | JP8: 3-5, 4-6<br>JP9: 3-5, 4-6 | 1 🗆 2<br>5 🚺 6<br><b>JP8</b> | 1 🗆 2<br>5 🗖 6<br>JP9        |

JP8, JP9: Panel resolution control connectors

Note: Manufacturing Default is 10.4", 1024 x 768 (18bit).

# 2-2-17. LVDS Connector

#### LVDS1: LVDS Connector

| PIN | ASSIGNMENT | PIN | ASSIGNMENT   |
|-----|------------|-----|--------------|
| 1   | LVDS_VCC   | 16  | LVDS_CLKA_D+ |
| 2   | GND        | 17  | VDS_CLKA_D-  |
| 3   | NC         | 18  | GND          |
| 4   | NC         | 19  | LVDS_A2_D+   |
| 5   | GND        | 20  | LVDS_A2_D-   |
| 6   | LVDS_B2_D- | 21  | GND          |
| 7   | LVDS_B2_D+ | 22  | LVDS_A1_D+   |
| 8   | GND        | 23  | LVDS_A1_D-   |
| 9   | LVDS_B1_D- | 24  | GND          |
| 10  | LVDS_B1_D+ | 25  | LVDS_A0_D+   |
| 11  | LVDS_B3_D+ | 26  | LVDS_A0_D-   |
| 12  | LVDS_B3_D- | 27  | LVDS_A3_D+   |
| 13  | LVDS_B0_D+ | 28  | LVDS_A3_D-   |
| 14  | LVDS_B0_D- | 29  | LVDS_VCC     |
| 15  | GND        | 30  | LVDS_VCC     |

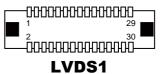

# 2-2-18. Touch Panel Connector

TOUCH3: Touch panel connectors

| PIN | ASSIGNMENT     | PIN | ASSIGNMENT    |
|-----|----------------|-----|---------------|
| 1   | LR (Low Right) | 4   | UR (Up Right) |
| 2   | LL (Low Left)  | 5   | UL (Up Left)  |
| 3   | Probe          |     |               |

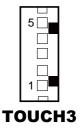

# 2-2-19. Touch Panel Signal Interface Selection

| SELECTION           | JUMPER<br>SETTING                                | JUMPER ILLUSTRATION       |                         |                                          |                                                 |
|---------------------|--------------------------------------------------|---------------------------|-------------------------|------------------------------------------|-------------------------------------------------|
| USB1<br>Connector   | JP14: 1-2<br>JP15: 1-2<br>JP38: 2-3<br>JP39: 2-3 | 1 3<br><b>JP14</b>        | 1 3<br><b>D</b><br>JP15 | <b>JP38</b>                              | <b>JP39</b>                                     |
| USB<br>Interface    | JP14: 2-3<br>JP15: 2-3<br>JP38: 2-3<br>JP39: 2-3 | 1 3<br><b>JP14</b>        | 1 3<br><b>D</b>         | <b>1</b><br><b>1</b><br>3<br><b>JP38</b> | <b>1</b><br><b>1</b><br><b>3</b><br><b>JP39</b> |
| RS-232<br>Interface | JP14: 1-2<br>JP15: 1-2<br>JP38: 1-2<br>JP39: 1-2 | 1 3<br><b>D</b> D<br>JP14 | 1 3<br><b>JP15</b>      | <b>JP38</b>                              | JP39                                            |

JP14, JP15, JP38, JP39: Control connectors for touch panel signal interface

Note: 1. Manufacturing Default is USB.

- 2. The COM2 & COM2-1 connector will not function when JP38 & JP39 are set as 1-2 connected.
- 3. USB1 connector when JP14 & JP15 are set as 1-2 connected.

# 2-2-20. Clear CMOS Data Selection

| JP3: Clear CMOS | data selection |
|-----------------|----------------|
|-----------------|----------------|

| SELECTION   | JUMPER SETTING | JUMPER ILLUSTRATION |
|-------------|----------------|---------------------|
| Normal      | Open           | 1<br>□ □<br>JP3     |
| Clear CMOS* | 1-2            | 1<br>JP3            |

Note: Manufacturing Default is Normal.

\*To clear CMOS data, you must power-off the computer and set the jumper to "Clear CMOS" as illustrated above. After five to six seconds, set the jumper back to "Normal" and power-on the computer.

# 2-2-21. MSR/Card Reader Connector

PS/2\_2: MSR/Card reader connectors

| PIN | ASSIGNMENT        |
|-----|-------------------|
| 1   | KB_CLK (Output)   |
| 2   | KB_CLK_C (Input)  |
| 3   | KB_DATA_C (Input) |
| 4   | KB_DATA (Output)  |
| 5   | +5V               |
| 6   | GND               |

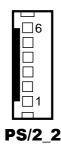

# 2-2-22. SATA & SATA Power Connector

SATA1, SATA2: Serial ATA connectors

| PIN | ASSIGNMENT | PIN | ASSIGNMENT |
|-----|------------|-----|------------|
| 1   | G1         | 5   | RX-        |
| 2   | TX+        | 6   | RX+        |
| 3   | TX-        | 7   | G3         |
| 4   | G2         |     |            |

| SATA1/ |
|--------|

SATA2

**Note:** SATA1 only supports the optional RAID function on board.

#### JPWR\_4P1, JPWR\_4P2: Serial ATA power connectors

| PIN | ASSIGNMENT |
|-----|------------|
| 1   | VCC        |
| 2   | GND        |
| 3   | GND        |
| 4   | VCC12      |

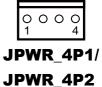

**Note:** JPWR\_4P1 only supports the optional RAID function on board.

# 2-2-23. Printer Connector

**LPT1:** Printer connector

| PIN | ASSIGNMENT | PIN | ASSIGNMENT |
|-----|------------|-----|------------|
| 1   | STBJ       | 14  | ALFJ       |
| 2   | PDR0       | 15  | ERRJ       |
| 3   | PDR1       | 16  | PAR_INITJ  |
| 4   | PDR2       | 17  | SLCTINJ    |
| 5   | PDR3       | 18  | GND        |
| 6   | PDR4       | 19  | GND        |
| 7   | PDR5       | 20  | GND        |
| 8   | PDR6       | 21  | GND        |
| 9   | PDR7       | 22  | GND        |
| 10  | ACKJ       | 23  | GND        |
| 11  | BUSY       | 24  | GND        |
| 12  | PE         | 25  | GND        |
| 13  | SLCTJ      | 26  | NC         |

#### 

# 2-2-24. Mini-PCIe / mSATA Connector

| PIN | ASSIGNMENT | PIN | ASSIGNMENT |
|-----|------------|-----|------------|
| 1   | WAKE#      | 27  | GND        |
| 2   | +3.3V      | 28  | +1.5V      |
| 3   | Reserved   | 29  | GND        |
| 4   | GND        | 30  | SMB_CLK    |
| 5   | Reserved   | 31  | PETn2      |
| 6   | +1.5V      | 32  | SMB_DATA   |
| 7   | CLKREQ#    | 33  | PETp2      |
| 8   | Reserved   | 34  | GND        |
| 9   | GND        | 35  | GND        |
| 10  | Reserved   | 36  | NC         |
| 11  | REFCLK1-   | 37  | GND        |
| 12  | Reserved   | 38  | NC         |
| 13  | REFCLK1+   | 39  | +3.3V      |
| 14  | Reserved   | 40  | GND        |
| 15  | GND        | 41  | +3.3V      |
| 16  | Reserved   | 42  | Reserved   |
| 17  | Reserved   | 43  | GND        |
| 18  | GND        | 44  | Reserved   |
| 19  | Reserved   | 45  | NC         |
| 20  | Reserved   | 46  | Reserved   |
| 21  | GND        | 47  | NC         |
| 22  | PERST#     | 48  | +1.5V      |
| 23  | PERn2      | 49  | NC         |
| 24  | +3.3SB     | 50  | GND        |
| 25  | PERp2      | 51  | Reserved   |
| 26  | GND        | 52  | +3.3V      |

SLOT1: Mini-PCIe connector, not support USB function

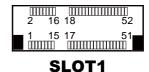

| PIN | ASSIGNMENT      | PIN | ASSIGNMENT      |
|-----|-----------------|-----|-----------------|
| 1   | WAKE#           | 27  | GND             |
| 2   | +3.3V           | 28  | +1.5V           |
| 3   | Reserved        | 29  | GND             |
| 4   | GND             | 30  | SMB_CLK         |
| 5   | Reserved        | 31  | PETn0/SATA1_TX- |
| 6   | +1.5V           | 32  | SMB_DATA        |
| 7   | CLKREQ#         | 33  | PETp0/SATA1_TX+ |
| 8   | Reserved        | 34  | GND             |
| 9   | GND             | 35  | GND             |
| 10  | Reserved        | 36  | USB_D-          |
| 11  | REFCLK0-        | 37  | GND             |
| 12  | Reserved        | 38  | USB_D+          |
| 13  | REFCLK0+        | 39  | +3.3V           |
| 14  | Reserved        | 40  | GND             |
| 15  | GND             | 41  | +3.3V           |
| 16  | Reserved        | 42  | Reserved        |
| 17  | Reserved        | 43  | GND             |
| 18  | GND             | 44  | Reserved        |
| 19  | Reserved        | 45  | NC              |
| 20  | Reserved        | 46  | Reserved        |
| 21  | GND             | 47  | NC              |
| 22  | PERST#          | 48  | +1.5V           |
| 23  | PERn0/SATA1_RX+ | 49  | NC              |
| 24  | +3.3SB          | 50  | GND             |
| 25  | PERp0/SATA1_RX- | 51  | Reserved        |
| 26  | GND             | 52  | +3.3V           |

SLOT2: Mini-PCIe or mSATA connector, support USB function

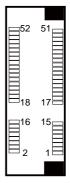

SLOT2

# 2-3. PRINTER BOARD COMPONENT LOCATIONS & PIN ASSIGNMENT

#### 2-3-1. Printer Board: PDAC-3100

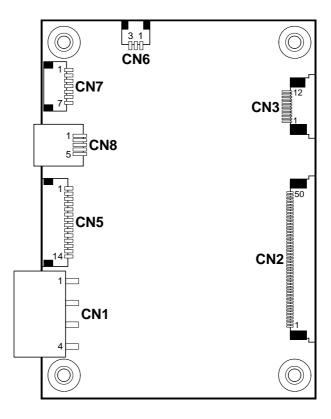

PDAC-3100 Printer Board Component Locations

# 2-3-1-1. Power Supply Connector

CN1: Power supply wafer

| PIN | ASSIGNMENT |  |
|-----|------------|--|
| 1   | +24V       |  |
| 2   | +24V       |  |
| 3   | GND        |  |
| 4   | GND        |  |

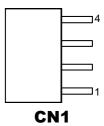

#### 2-3-1-2. RS-232 Interface Connector

CN7: RS-232 interface connector

| PIN | ASSIGNMENT | PIN | ASSIGNMENT |
|-----|------------|-----|------------|
| 1   | TXD        | 5   | DTR        |
| 2   | RXD        | 6   | DSR        |
| 3   | RTS        | 7   | GND        |
| 4   | CTS        |     |            |

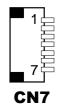

#### 2-3-1-3. Auto-Cutter Connector

| <b>CN3:</b> | Auto-cutter | wafer |
|-------------|-------------|-------|
|-------------|-------------|-------|

| PIN | ASSIGNMENT | FUNCTION                       |
|-----|------------|--------------------------------|
| 1   | NC         | Unused                         |
| 2   | Vcs        | Power supply of the home       |
|     |            | position sensor                |
| 3   | GND        | GND of the home position       |
|     |            | sensor                         |
| 4   | CUTS       | Signal of the hom position     |
|     |            | sensor                         |
| 5   | 2B-1       | Auto-cutter motor drive signal |
| 6   | 2B-2       | Auto-cutter motor drive signal |
| 7   | 2A-1       | Auto-cutter motor drive signal |
| 8   | 2A-2       | Auto-cutter motor drive signal |
| 9   | 1B-1       | Auto-cutter motor drive signal |
| 10  | 1B-2       | Auto-cutter motor drive signal |
| 11  | 1A-1       | Auto-cutter motor drive signal |
| 12  | 1A-2       | Auto-cutter motor drive signal |

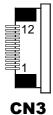

#### 2-3-1-4. USB Connector

CN8: USB Connector

| PIN | ASSIGNMENT | PIN | ASSIGNMENT |
|-----|------------|-----|------------|
| 1   | Vbus       | 4   | NC         |
| 2   | D-         | 5   | GND        |
| 3   | D+         |     |            |

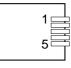

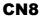

# 2-3-1-5. Thermal Head/Motor/Sensor Connector

| PIN | ASSIGNMENT | FUNCTION                                     |
|-----|------------|----------------------------------------------|
| 1   | 24V        | Head drive power                             |
| 2   | 24V        | Head drive power                             |
| 3   | 24V        | Head drive power                             |
| 4   | 24V        | Head drive power                             |
| 5   | 24V        | Head drive power                             |
| 6   | 24V        | Head drive power                             |
| 7   | DAT        | Print data output                            |
| 8   | CLK        | Synchronizing signal for print data transfer |
| 9   | GND        | Head GND                                     |
| 10  | GND        | Head GND                                     |
| 11  | GND        | Head GND                                     |
| 12  | GND        | Head GND                                     |
| 13  | GND        | Head GND                                     |
| 14  | GND        | Head GND                                     |
| 15  | NC         | Unused                                       |
| 16  | DST4       | Head strobe signal                           |
| 17  | DST3       | Head strobe signal                           |
| 18  | 3.3V       | Logic Power                                  |
| 19  | GND        | Thermistor GND                               |
| 20  | GND        | Thermistor GND                               |
| 21  | TH         | Thermistor signal                            |
| 22  | NC         | Unused                                       |
| 23  | DST2       | Head strobe signal                           |
| 24  | DST1       | Head strobe signal                           |
| 25  | GND        | Head GND                                     |
| 26  | GND        | Head GND                                     |
| 27  | GND        | Head GND                                     |
| 28  | GND        | Head GND                                     |
| 29  | GND        | Head GND                                     |

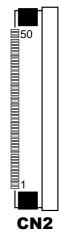

| PIN | ASSIGNMENT | FUNCTION                      |
|-----|------------|-------------------------------|
| 30  | GND        | Head GND                      |
| 31  | LATCH      | Print data latch              |
| 32  | 24V        | Head drive power              |
| 33  | 24V        | Head drive power              |
| 34  | 24V        | Head drive power              |
| 35  | 24V        | Head drive power              |
| 36  | 24V        | Head drive power              |
| 37  | 24V        | Head drive power              |
| 38  | NC         | Unused                        |
| 39  | PS         | Signal of the out-of-paper    |
|     |            | sensor                        |
| 40  | Vps        | Power supply of the out-of-   |
|     |            | paper sensor                  |
| 41  | GND        | GND of the platen position/   |
|     |            | out-of-paper sensor           |
| 42  | HS         | Signal of the platen position |
|     |            | sensor                        |
| 43  | NC         | Unused                        |
| 44  | FG         | Frame GND                     |
| 45  | FG         | Frame GND                     |
| 46  | NC         | Unused                        |
| 47  | 2A         | Motor drive signal            |
| 48  | 1B         | Motor drive signal            |
| 49  | 1A         | Motor drive signal            |
| 50  | 2B         | Motor drive signal            |

# 2-3-1-6. Terminal Assignment Connector

| PIN | ASSIGNMENT | FUNCTION                      |
|-----|------------|-------------------------------|
| 1   | FEED       | Feed signal                   |
| 2   | RESET      | Reset signal                  |
| 3   | GND        | GND                           |
| 4   | ST1        | Status signal                 |
| 5   | ST2        | Status signal                 |
| 6   | ST3        | Status signal                 |
| 7   | ST4        | Status signal                 |
| 8   | GND        | GND                           |
| 9   | DRS        | Drawer sensor signal          |
| 10  | DSW        | Drawer switch signal          |
| 11  | Vdu        | Drive terminal for the drawer |
|     |            | (Vp side)                     |
| 12  | GNDdu      | Drive terminal for the drawer |
|     |            | (GND side)                    |
| 13  | GND        | GND                           |
| 14  | NC         | Unused                        |

CN5: Terminal assignment connector

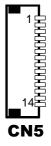

2-3-2. Printer Board: MB-1030

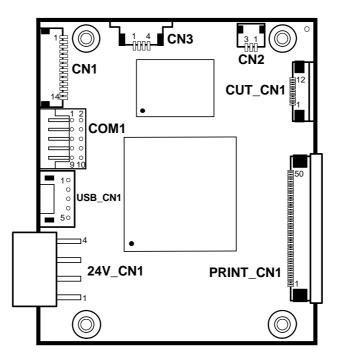

MB-1030 Printer Board Component Locations

#### 2-3-2-1. Power Supply Connector

24V\_CN1: Power Supply Wafer

| PIN | ASSIGNMENT |  |
|-----|------------|--|
| 1   | GND        |  |
| 2   | GND        |  |
| 3   | +24V       |  |
| 4   | +24V       |  |

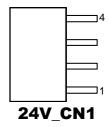

#### 2-3-2-2. RS-232 Interface Connector

COM1: RS-232 Interface Connector

| PIN | ASSIGNMENT | PIN | ASSIGNMENT |
|-----|------------|-----|------------|
| 1   | NC         | 6   | DSR /CTS   |
| 2   | RXD        | 7   | RTS        |
| 3   | TXD        | 8   | CTS        |
| 4   | DTR /RTS   | 9   | NC         |
| 5   | GND        | 10  | NC         |

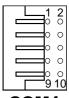

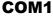

PA-3122 SERIES USER'S MANUAL

#### 2-3-2-3. Thermal Head/Motor/Sensor Connector

| PIN | ASSIGNMENT | FUNCTION                                     |  |
|-----|------------|----------------------------------------------|--|
| 1   | 24V        | Head drive power                             |  |
| 2   | 24V        | Head drive power                             |  |
| 3   | 24V        | Head drive power                             |  |
| 4   | 24V        | Head drive power                             |  |
| 5   | 24V        | Head drive power                             |  |
| 6   | 24V        | Head drive power                             |  |
| 7   | DAT        | Print data output                            |  |
| 8   | CLK        | Synchronizing signal for print data transfer |  |
| 9   | GND        | Head GND                                     |  |
| 10  | GND        | Head GND                                     |  |
| 11  | GND        | Head GND                                     |  |
| 12  | GND        | Head GND                                     |  |
| 13  | GND        | Head GND                                     |  |
| 14  | GND        | Head GND                                     |  |
| 15  | NC         | Unused                                       |  |
| 16  | DST4       | Head strobe signal                           |  |
| 17  | DST3       | Head strobe signal                           |  |
| 18  | 3.3V       | Logic Power                                  |  |
| 19  | GND        | Thermistor GND                               |  |
| 20  | GND        | Thermistor GND                               |  |
| 21  | TH         | Thermistor signal                            |  |
| 22  | NC         | Unused                                       |  |
| 23  | DST2       | Head strobe signal                           |  |
| 24  | DST1       | Head strobe signal                           |  |
| 25  | GND        | Head GND                                     |  |
| 26  | GND        | Head GND                                     |  |
| 27  | GND        | Head GND                                     |  |
| 28  | GND        | Head GND                                     |  |
| 29  | GND        | Head GND                                     |  |

PRINT\_CN1: Thermal head/motor/sensor connector

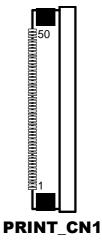

PA-3122 SERIES USER'S MANUAL

| PIN | ASSIGNMENT | FUNCTION                      |
|-----|------------|-------------------------------|
| 30  | GND        | Head GND                      |
| 31  | LATCH      | Print data latch              |
| 32  | 24V        | Head drive power              |
| 33  | 24V        | Head drive power              |
| 34  | 24V        | Head drive power              |
| 35  | 24V        | Head drive power              |
| 36  | 24V        | Head drive power              |
| 37  | 24V        | Head drive power              |
| 38  | NC         | Unused                        |
| 39  | PS         | Signal of the out-of-paper    |
|     |            | sensor                        |
| 40  | Vps        | Power supply of the out-of-   |
|     |            | paper sensor                  |
| 41  | GND        | GND of the platen position/   |
|     |            | out-of-paper sensor           |
| 42  | HS         | Signal of the platen position |
|     |            | sensor                        |
| 43  | NC         | Unused                        |
| 44  | FG         | Frame GND                     |
| 45  | FG         | Frame GND                     |
| 46  | NC         | Unused                        |
| 47  | 2A         | Motor drive signal            |
| 48  | 1B         | Motor drive signal            |
| 49  | 1A         | Motor drive signal            |
| 50  | 2B         | Motor drive signal            |

#### 2-3-2-4. Auto-Cutter Connector

| PIN | ASSIGNMENT | FUNCTION                          |
|-----|------------|-----------------------------------|
| 1   | NC         | Unused                            |
| 2   | Vcs        | Power supply of the home          |
|     |            | position sensor                   |
| 3   | GND        | GND of the home position sensor   |
| 4   | CUTS       | Signal of the hom position sensor |
| 5   | 2B-1       | Autocutter motor drive signal     |
| 6   | 2B-2       | Autocutter motor drive signal     |
| 7   | 2A-1       | Autocutter motor drive signal     |
| 8   | 2A-2       | Autocutter motor drive signal     |
| 9   | 1B-1       | Autocutter motor drive signal     |
| 10  | 1B-2       | Autocutter motor drive signal     |
| 11  | 1A-1       | Autocutter motor drive signal     |
| 12  | 1A-2       | Autocutter motor drive signal     |

CUT\_CN1: Auto-cutter Connector

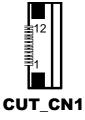

#### 2-3-2-5. Paper-Near-END Sensor Connector

| CN2: | Paper-near-end | sensor | connector |
|------|----------------|--------|-----------|
|------|----------------|--------|-----------|

| PIN | ASSIGNMENT | FUNCTION                      |  |
|-----|------------|-------------------------------|--|
| 1   | Vns        | Power supply of the near end  |  |
|     |            | sensor                        |  |
| 2   | NS         | Signal of the near end sensor |  |
| 3   | GND        | GND of the near end sensor    |  |

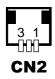

#### 2-3-2-6. USB Interface Connector

USB\_CN1: USB interface connector

| PIN | ASSIGNMENT | PIN | ASSIGNMENT |
|-----|------------|-----|------------|
| 1   | Vbus       | 4   | GND        |
| 2   | D-         | 5   | GND        |
| 3   | D+         |     |            |

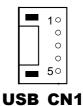

#### 2-3-2-7. Terminal Assignment Connector

**CN1:** Terminal assignment connector

| PIN | ASSIGNMENT | FUNCTION                      |
|-----|------------|-------------------------------|
| 1   | FEED       | Feed signal                   |
| 2   | RESET      | Reset signal                  |
| 3   | GND        | GND                           |
| 4   | ST1        | Status signal                 |
| 5   | ST2        | Status signal                 |
| 6   | ST3        | Status signal                 |
| 7   | ST4        | Status signal                 |
| 8   | GND        | GND                           |
| 9   | DRS        | Drawer sensor signal          |
| 10  | DSW        | Drawer switch signal          |
| 11  | Vdu        | Drive terminal for the drawer |
|     |            | (Vp side)                     |
| 12  | GNDdu      | Drive terminal for the drawer |
|     |            | (GND side)                    |
| 13  | GND        | GND                           |
| 14  | NC         | Unused                        |

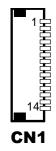

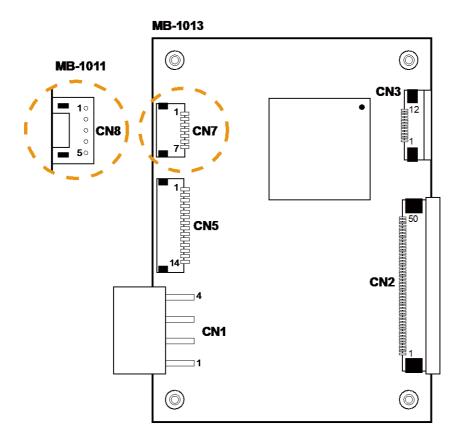

#### 2-3-3. Printer Board: MB-1011 & MB-1013

MB-1011 & MB-1013 Printer Board Component Locations

# 2-3-3-1. Power Supply Connector

CN1: Power supply wafer

| PIN | ASSIGNMENT |  |
|-----|------------|--|
| 1   | GND        |  |
| 2   | GND        |  |
| 3   | +24V       |  |
| 4   | +24V       |  |

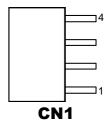

#### 2-3-3-2. RS-232 Interface Connector

CN7: RS-232 interface connector

| PIN | ASSIGNMENT | PIN | ASSIGNMENT |
|-----|------------|-----|------------|
| 1   | TXD        | 5   | DTR        |
| 2   | RXD        | 6   | DSR        |
| 3   | RTS        | 7   | GND        |
| 4   | CTS        |     |            |

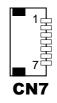

# 2-3-3-3. Thermal Head/Motor/Sensor Connector

| PIN | ASSIGNMENT | FUNCTION                                     |  |
|-----|------------|----------------------------------------------|--|
| 1   | 24V        | Head drive power                             |  |
| 2   | 24V        | Head drive power                             |  |
| 3   | 24V        | Head drive power                             |  |
| 4   | 24V        | Head drive power                             |  |
| 5   | 24V        | Head drive power                             |  |
| 6   | 24V        | Head drive power                             |  |
| 7   | DAT        | Print data output                            |  |
| 8   | CLK        | Synchronizing signal for print data transfer |  |
| 9   | GND        | Head GND                                     |  |
| 10  | GND        | Head GND                                     |  |
| 11  | GND        | Head GND                                     |  |
| 12  | GND        | Head GND                                     |  |
| 13  | GND        | Head GND                                     |  |
| 14  | GND        | Head GND                                     |  |
| 15  | NC         | Unused                                       |  |
| 16  | DST4       | Head strobe signal                           |  |
| 17  | DST3       | Head strobe signal                           |  |
| 18  | 3.3V       | Logic Power                                  |  |
| 19  | GND        | Thermistor GND                               |  |
| 20  | GND        | Thermistor GND                               |  |
| 21  | TH         | Thermistor signal                            |  |
| 22  | NC         | Unused                                       |  |
| 23  | DST2       | Head strobe signal                           |  |
| 24  | DST1       | Head strobe signal                           |  |
| 25  | GND        | Head GND                                     |  |
| 26  | GND        | Head GND                                     |  |
| 27  | GND        | Head GND                                     |  |
| 28  | GND        | Head GND                                     |  |
| 29  | GND        | Head GND                                     |  |

| CN2: Thermal | head/motor/sensor | connector |
|--------------|-------------------|-----------|
|--------------|-------------------|-----------|

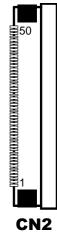

PA-3122 SERIES USER'S MANUAL

| PIN | ASSIGNMENT | FUNCTION                      |  |
|-----|------------|-------------------------------|--|
| 30  | GND        | Head GND                      |  |
| 31  | LATCH      | Print data latch              |  |
| 32  | 24V        | Head drive power              |  |
| 33  | 24V        | Head drive power              |  |
| 34  | 24V        | Head drive power              |  |
| 35  | 24V        | Head drive power              |  |
| 36  | 24V        | Head drive power              |  |
| 37  | 24V        | Head drive power              |  |
| 38  | NC         | Unused                        |  |
| 39  | PS         | Signal of the out-of-paper    |  |
|     |            | sensor                        |  |
| 40  | Vps        | Power supply of the out-of-   |  |
|     |            | paper sensor                  |  |
| 41  | GND        | GND of the platen position/   |  |
|     |            | out-of-paper sensor           |  |
| 42  | HS         | Signal of the platen position |  |
|     |            | sensor                        |  |
| 43  | NC         | Unused                        |  |
| 44  | FG         | Frame GND                     |  |
| 45  | FG         | Frame GND                     |  |
| 46  | NC         | Unused                        |  |
| 47  | 2A         | Motor drive signal            |  |
| 48  | 1B         | Motor drive signal            |  |
| 49  | 1A         | Motor drive signal            |  |
| 50  | 2B         | Motor drive signal            |  |

#### 2-3-3-4. Auto-Cutter Connector

| CN3: | Auto-cutter | Connector |
|------|-------------|-----------|
|------|-------------|-----------|

| PIN | ASSIGNMENT | FUNCTION                          |
|-----|------------|-----------------------------------|
| 1   | NC         | Unused                            |
| 2   | Vcs        | Power supply of the home          |
|     |            | position sensor                   |
| 3   | GND        | GND of the home position sensor   |
| 4   | CUTS       | Signal of the hom position sensor |
| 5   | 2B-1       | Autocutter motor drive signal     |
| 6   | 2B-2       | Autocutter motor drive signal     |
| 7   | 2A-1       | Autocutter motor drive signal     |
| 8   | 2A-2       | Autocutter motor drive signal     |
| 9   | 1B-1       | Autocutter motor drive signal     |
| 10  | 1B-2       | Autocutter motor drive signal     |
| 11  | 1A-1       | Autocutter motor drive signal     |
| 12  | 1A-2       | Autocutter motor drive signal     |

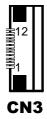

#### 2-3-3-5. USB Interface Connector

CN8: USB interface connector

| PIN | ASSIGNMENT |
|-----|------------|
| 1   | Vbus       |
| 2   | D-         |
| 3   | D+         |
| 4   | GND        |
| 5   | GND        |

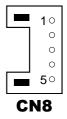

# 2-3-3-6. Terminal Assignment Connector

| PIN | ASSIGNMENT | FUNCTION                      |
|-----|------------|-------------------------------|
| 1   | FEED       | Feed signal                   |
| 2   | RESET      | Reset signal                  |
| 3   | GND        | GND                           |
| 4   | ST1        | Status signal                 |
| 5   | ST2        | Status signal                 |
| 6   | ST3        | Status signal                 |
| 7   | ST4        | Status signal                 |
| 8   | GND        | GND                           |
| 9   | DRS        | Drawer sensor signal          |
| 10  | DSW        | Drawer switch signal          |
| 11  | Vdu        | Drive terminal for the drawer |
|     |            | (Vp side)                     |
| 12  | GNDdu      | Drive terminal for the drawer |
|     |            | (GND side)                    |
| 13  | GND        | GND                           |
| 14  | NC         | Unused                        |

| <b>CN5:</b> T | erminal | assignment | connector |
|---------------|---------|------------|-----------|
|---------------|---------|------------|-----------|

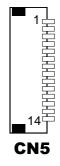

# 2-4. VFD BOARD COMPONENT LOCATIONS & PIN ASSIGNMENT

#### 2-4-1. VFD Board: MB-4103, LD720

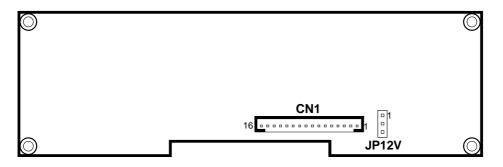

MB-4103 & LD720 VFD Board Component Locations

# 2-4-1-1. Power Switch Selection

| JP12V: | Power | Switch | Selection |
|--------|-------|--------|-----------|
|--------|-------|--------|-----------|

| SELECTION | JUMPER SETTING | JUMPER ILLUSTRATION |
|-----------|----------------|---------------------|
| OFF       | 1-2            |                     |
|           |                | JP12V               |
| ON        | 2-3            |                     |
|           |                | JP12V               |

Note: Manufacturing Default is ON.

#### 2-4-1-2. RS-232 Serial Interface Connector

| PIN | ASSIGNMENT | PIN | ASSIGNMENT |
|-----|------------|-----|------------|
| 1   | GND        | 9   | NC         |
| 2   | TXD        | 10  | NC         |
| 3   | RXD        | 11  | NC         |
| 4   | DTR        | 12  | NC         |
| 5   | DSR        | 13  | NC         |
| 6   | RTS        | 14  | NC         |
| 7   | CTS        | 15  | NC         |
| 8   | +12V/+5V   | 16  | NC         |

**CN1:** RS-232 serial interface wafer

# 2-5. MSR BOARD COMPONENT LOCATIONS & PIN ASSIGN-MENT

# 2-5-1. ID TECH

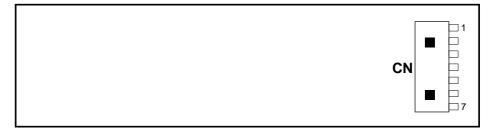

#### **ID-TECH MSR Board Component Locations**

#### 2-5-1-1. Main Connector

CN:

| PIN | ASSIGNMENT             | PIN | ASSIGNMENT             |
|-----|------------------------|-----|------------------------|
| 1   | Chassis Ground         | 5   | K-CLK                  |
|     |                        |     | (Computer connections) |
| 2   | P-CLK                  | 6   | K-DATA                 |
|     | (Keyboard connections) |     | (Computer connections) |
| 3   | P-DATA                 | 7   | GND                    |
|     | (Keyboard connections) |     |                        |
| 4   | +5V Vcc                |     |                        |

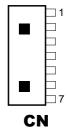

#### 2-5-2. SYSKING

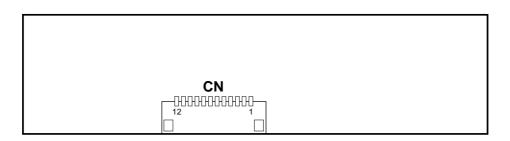

SYSKING MSR Board Component Locations

#### 2-5-2-1. Main Connector

CN:

| PIN | ASSIGNMENT        | PIN | ASSIGNMENT    |
|-----|-------------------|-----|---------------|
| 1   | +5V Vcc           | 7   | NC            |
| 2   | K-DATA            | 8   | NC            |
|     | (Host to MSR)     |     |               |
| 3   | K-CLK             | 9   | NC            |
|     | Host to MSR       |     |               |
| 4   | P-DATA            | 10  | NC            |
|     | (MSR to Keyboard) |     |               |
| 5   | P-CLK             | 11  | Signal Ground |
|     | (MSR to Keyboard) |     |               |
| 6   | NC                | 12  | Signal Ground |

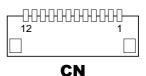

#### 2-5-3. MB-3012

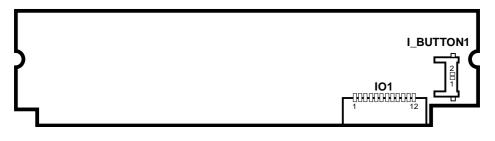

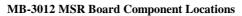

#### 2-5-3-1. Information Button Reader

**I\_BUTTON1:** Information button reader

| PIN | ASSIGNMENT |
|-----|------------|
| 1   | I_B1       |
| 2   | GND        |

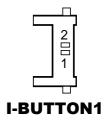

#### 2-5-3-2. Output Connector

IO1: Output wafer

| PIN | ASSIGNMENT  | PIN | ASSIGNMENT |
|-----|-------------|-----|------------|
| 1   | CLK_KB      | 7   | RX_MSR     |
| 2   | CLK_PC      | 8   | TX_MSR     |
| 3   | DATA_KB     | 9   | GND        |
| 4   | DATA_PC     | 10  | USB_D+_R   |
| 5   | +5V         | 11  | USB_DR     |
| 6   | CHASSIS GND | 12  | GND        |

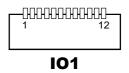

# CHAPTER **3**

# SOFTWARE

This chapter provides the detailed information of driver utilities and BIOS settings for the system.

The following sections are included:

- Driver
  - Intel<sup>®</sup> Chipset Software Installation Utility
  - VGA Driver Utility
  - LAN Driver Utility
  - Sound Driver Utility
  - Touchscreen Driver Utility
  - Fingerprinter Driver Utility (Optional)
  - RFID Module Driver (Optional)
  - Wireless Module Driver (Optional)
- Embedded Peripheral Device
  - Printer
  - VFD
  - MSR
- API
- BIOS Operation
  - Setup
  - Watchdog Timer Configuration
  - Update Procedure
  - System Resource Map

# 3-1. DRIVER

#### 3-1-1. Introduction

Enclosed with the PA-3122 Series package is our driver utilities, which comes in a CD-ROM disc. Refer to the following table for driver locations.

| FILENAME                                                        | PURPOSE                                          |
|-----------------------------------------------------------------|--------------------------------------------------|
| (Assume that CD-ROM drive is D:)                                |                                                  |
| <ul> <li>D:\Driver\Platform\POSReady7 (32/64-bit)\</li> </ul>   | Intel <sup>®</sup> TXE firmware driver           |
| Intel TXE Firmware                                              |                                                  |
| <ul> <li>D:\Driver\Platform\Win8(32/64bit)\Intel TXE</li> </ul> |                                                  |
| Firmware                                                        |                                                  |
| <ul> <li>D:\Driver\Platform\POSReady7 (32-bit)\MBI</li> </ul>   | Intel <sup>®</sup> MBI driver                    |
| Driver                                                          |                                                  |
| D:\Driver\Platform\Win8(32/64bit)\MBI Driver                    |                                                  |
| <ul> <li>D:\Driver\Platform\POSReady7 (32-bit)\Main</li> </ul>  | Intel <sup>®</sup> chipset software installation |
| Chip                                                            | utility                                          |
| <ul> <li>D:\Driver\Platform\Win8(32/64bit)\Main Chip</li> </ul> |                                                  |
| <ul> <li>D:\Driver\Platform\POSReady7 (32-bit)\VGA</li> </ul>   | Intel <sup>®</sup> HD Graphics family for        |
| <ul> <li>D:\Driver\Platform\Win8(32/64bit)\VGA</li> </ul>       | VGA driver installation                          |
| <ul> <li>D:\Driver\Platform\POSReady7 (32-bit)\LAN</li> </ul>   | Realtek 8119CG for LAN driver                    |
| <ul> <li>D:\Driver\Platform\Win8(32/64bit)\LAN</li> </ul>       | installation                                     |
| <ul> <li>D:\Driver\Platform\POSReady7 (32-</li> </ul>           | Realtek ALC888 for sound driver                  |
| bit)\SOUND                                                      | installation                                     |
| <ul> <li>D:\Driver\Platform\Win8(32/64bit)\SOUND</li> </ul>     |                                                  |
| D:\Driver\Device.                                               | Driver installation for                          |
|                                                                 | touchscreen, embedded printer,                   |
|                                                                 | MSR, wireless card, & fingerprint                |
| D:\Driver\Flash BIOS                                            | AMI BIOS update utility                          |

Note: Be sure to install the driver utilities right after the OS is fully installed.

# 3-1-2. Intel<sup>®</sup> Chipset Software Installation Utility

#### 3-1-2-1. Introduction

The Intel<sup>®</sup> Chipset Software Installation Utility installs Windows \*.INF files to the target system. These files outline to the operating system how to configure the Intel chipset components in order to ensure the following features function properly:

- SATA Storage Support (SATA & SATA II)
- USB Support (1.1 & 2.0)
- Identification of Intel<sup>®</sup> Chipset Components in Device Manager

#### 3-1-2-2. Installation of Intel<sup>®</sup> Chipset Driver

The utility pack is to be installed only for POSReady 7 & Embedded 8 Industry series, and it should be installed right after the OS installation. Please follow the steps below:

- 1. Connect the USB CD-ROM device to PA-3122 and insert the driver disk.
- 2. Enter the "Main Chip" folder where the Chipset driver is located (depending on your OS platform).
- 3. Click **Setup.exe** file for driver installation.
- 4. Follow the on-screen instructions to complete the installation.
- 5. Once the installation is completed, shut down the system and restart PA-3122 for the changes to take effect.

#### 3-1-3. VGA Driver Utility

The VGA interface embedded with PA-3122 can support a wide range of display types. You can have dual displays via CRT & LVDS interfaces work simultaneously.

#### 3-1-3-1. Installation of VGA Driver

To install the Graphics driver, follow the steps below:

- 1. Connect the USB CD-ROM device to PA-3122 and insert the driver disk.
- 2. Enter the "VGA" folder where the VGA driver is located (depending on your OS platform).
- 3. Click **Setup.exe** file for driver installation.
- 4. Follow the on-screen instructions to complete the installation.
- 5. Once the installation is completed, shut down the system and restart PA-3122 for the changes to take effect.

# 3-1-4. LAN Driver Utility

PA-3122 is enhanced with LAN function that can support various network adapters. Installation platform for the LAN driver is listed as follows:

#### 3-1-4-1. Installation of LAN Driver

To install the LAN Driver, follow the steps below:

- 1. Connect the USB CD-ROM device to PA-3122 and insert the driver disk.
- 2. Enter the "LAN" folder where the LAN driver is located (depending on your OS platform).
- 3. Click **Setup.exe** file for driver installation.
- 4. Follow the on-screen instructions to complete the installation.
- 5. Once the installation is completed, shut down the system and restart PA-3122 for the changes to take effect.

For more details on the Installation procedure, please refer to the Readme.txt file found on LAN Driver Utility.

# 3-1-5. Sound Driver Utility

The sound function enhanced in this system is fully compatible with Windows POSReady 7 & Embedded 8 Industry series. Below, you will find the content of the Sound driver.

#### 3-1-5-1. Installation of Sound Driver

To install the Sound Driver, follow the steps below:

- 1. Connect the USB CD-ROM device to PA-3122 and insert the driver disk.
- 2. Enter the "Sound" folder where the sound driver is located (depending on your OS platform).
- 3. Click **Setup.exe** file for driver installation.
- 4. Follow the on-screen instructions to complete the installation.
- 5. Once the installation is completed, shut down the system and restart PA-3122 for the changes to take effect.

# 3-1-6. Touchscreen Driver Utility

The touchscreen driver utility can only be installed on Windows POSReady 7 & Embedded 8 Industry series, and it should be installed right after the OS installation.

#### 3-1-6-1. Installation of Touchscreen Driver

To install the touchscreen driver, follow the steps below:

- 1. Connect the USB CD-ROM device to PA-3122 and insert the driver disk.
- 2. Enter the "Device\Touch Screen" folder where the touchscreen driver is located.
- 3. Click **Setup.exe** file for driver installation.
- 4. Follow the on-screen instructions to complete the installation.
- 5. Once the installation is completed, shut down the system and restart PA-3122 for the changes to take effect.

# 3-1-7. Fingerprinter Driver Utility (Optional)

The fingerprinter driver utility can only be installed on a Windows platform, and it should be installed right after the OS installation.

#### 3-1-7-1. Installation of Fingerprinter Driver

To install the fingerprinter driver, follow the steps below:

- 1. Connect the USB CD-ROM device to PA-3122 and insert the driver disk.
- 2. Enter the "Device\Embedded Finger Printer" folder where the fingerprinter driver is located.
- 3. Click **Setup.exe** file for driver installation.
- 4. Follow the on-screen instructions to complete the installation.
- 5. Once the installation is completed, shut down the system and restart PA-3122 for the changes to take effect.

# 3-1-8. RFID Module Driver Utility (Optional)

The RFID driver utility can only be installed on Windows POSReady7 & Embedded 8 industry series, and it should be installed right after the OS installation.

# 3-1-8-1. Installation of RFID Module Driver

To install the RFID module driver, follow the steps below:

- 1. Connect the USB CD-ROM device to PA-3122 and insert the driver disk.
- 2. Enter the "Device\RFID Module" folder where the RFID Module driver is located.
- 3. Click **Autorun.exe** file for driver installation.
- 4. Select Mifare Demo Software V1.5R8.
- 5. Follow the on-screen instructions to complete the installation.
- 6. Once the installation is completed, shut down the system and restart PA-3122 for the changes to take effect.

# 3-1-9. Wireless Module Driver Utility (Optional)

The wireless driver utility can only be installed on Windows POSReady7 & Embedded 8 Industry series, and it should be installed right after the OS installation.

#### 3-1-9-1. Installation of Wireless Driver

To install the wireless driver, follow the steps below:

- 1. Connect the USB CD-ROM device to PA-3122 and insert the driver disk.
- 2. Enter the "Device\Embedded Wireless Module" folder where the wireless driver is located.
- 3. Click **Setup.exe** file for driver installation.
- 4. Follow the on-screen instructions to complete the installation.
- 5. Once the installation is completed, shut down the system and restart PA-3122 for the changes to take effect.

# **3-2. EMBEDDED PERIPHERAL DEVICES**

Command lists and driver installation guide for embedded peripheral devices of the system - printer board, VFD and MSR – are explicitly included in this section.

# 3-2-1. Printer Board: MB-1030

#### 3-2-1-1. Command List

1. Printer Registry Operation

Registry path: [HKEY\_LOCAL\_MACHINE\SOFTWARE\OLEforRetail\ServiceOPOS\ PosPrinter\MB1030]

| Registry Name | Default Data  | Notes |
|---------------|---------------|-------|
| Default Value | MB1030        | -     |
|               | OPOS.MB1030.1 |       |
| BaudRate      | 115200        | -     |
| BitLength     | 8             | -     |
| Parity        | 0             | -     |
| Port          | COM4          | -     |
| Stop          | 1             | -     |

2. POS Printer Service Object and Method Relations

| Method        | Status of support | Notes             |
|---------------|-------------------|-------------------|
| Open          | 0                 | -                 |
| Close         | 0                 | -                 |
| ClaimDevice   | 0                 | -                 |
| ReleaseDevice | 0                 | -                 |
| Enable        | 0                 | -                 |
| Disable       | 0                 | -                 |
| CheckHealth   | 0                 | -                 |
| PrintNormal   | 0                 | -                 |
| PrintBarCode  | 0                 | -                 |
| PrintBitmap   | 0                 | -                 |
| RotatePrint   | 0                 | only support 180° |
| CutPaper      | 0                 | -                 |

PA-3122 SERIES USER'S MANUAL

#### 3-2-1-2. OPOS Printer Driver

The **MB1030\_OposSetup.exe** program sets up the registry information of MSRHK reader for OPOS program uses.

1. Installation

Below steps guide you to install the MB1030\_OposSetup program.

- Run the setup file MB1030\_OposSetup.exe located in the Software folder of CD.
- This setup also installs the MB1030 program.
- Follow the wizard instructions to complete the installation.
- 2. Launching Program

Below steps guide you to load the MB1030 program.

- Click *POSPrinter* folder from the path *Start\Programs\Protech OPOS*.
- Click **MB1030** to launch the program.

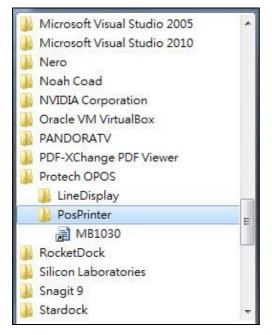

- 3. OPOS Control Object of MB1030 Program
- a.) Print tab buttons:

| Open<br>Claim | Print Bitmap BarCode about Print |
|---------------|----------------------------------|
| DeviceEnabled | Print Normal Clear               |
| Check Health  |                                  |
| Release       |                                  |
| Close         |                                  |
|               |                                  |

| Button/Item    | Description       |
|----------------|-------------------|
| Printer Normal | Print the string. |

b.) Bitmap tab buttons/items:

|   |        |       |           |      | Ф    | Bitma |
|---|--------|-------|-----------|------|------|-------|
| • | Normal | Type: | nt Bitmap | Priz | Load |       |
|   | Normal | Type: | at Bitmap | Priz | Load |       |

| Button/Item  | Description            |
|--------------|------------------------|
| Load         | Load bitmap file.      |
| Print Bitmap | Print bitmap file.     |
| Туре         | Normal or Rotate 108°. |

PA-3122 SERIES USER'S MANUAL

c.) BarCode tab buttons/items:

| Print      | Bitmap       | BarCode | ab | out      |   |          |   |
|------------|--------------|---------|----|----------|---|----------|---|
| BarC<br>He | ode<br>eight | Width   |    | Alignmen | t | Position |   |
| 50         | •            | 1       | •  | Left     | • | None     | • |
|            |              |         |    |          |   |          |   |
|            |              |         |    |          |   |          |   |
| Priz       | nt BarCoo    | le UPCA |    | •        |   |          |   |
|            |              |         |    |          |   |          |   |

| Button/Item   | Description                                                                             |
|---------------|-----------------------------------------------------------------------------------------|
| Print BarCode | Print the barcode.                                                                      |
|               | Supported barcode types: UPCA, UPCE, EAN8, EAN13, ITF, Codabar, Code39, Code93, Code128 |
| Alignment     | Left, center or right                                                                   |
| Position      | Print barcode number (None, Above or Below)                                             |

#### 4. MB1030 type

| Key Name  | Туре   | Default Value | Note                      |
|-----------|--------|---------------|---------------------------|
| BaudRate  | String | 115200        | UART Baud Rate (default)  |
| BitLength | String | 8             | UART Data Bit (default)   |
| Parity    | String | 0             | UART Parity Bit (default) |
| Port      | String | COM4          | UART Port (default)       |
| Stop      | String | 1             | UART Stop Bit (default)   |

### 5. OPOS APIs Support List

|             | Category<br>Type | Name                         | Mutability | OPOS<br>APG<br>Version | Printer .SO    |
|-------------|------------------|------------------------------|------------|------------------------|----------------|
| Properties  | common bool      | AutoDisable                  | R/W        | 1.2                    | Not Applicable |
| Properties  | common long      | BinaryConversion             | R/W        | 1.2                    | Not Applicable |
| Properties  | common long      | CapPowerReporting            | Read only  | 1.3                    | Not Applicable |
| Properties  | common<br>string | CheckHealthText              | Read only  | 1.0                    | Supported      |
| Properties  | common bool      | Claimed                      | Read only  | 1.0                    | Supported      |
| Properties  | common long      | DataCount                    | Read only  | 1.2                    | Not Applicable |
| Properties  | common bool      | DataEventEnabled             | Read only  | 1.0                    | Not Applicable |
| Properties  | common bool      | DeviceEnabled                | R/W        | 1.0                    | Not Applicable |
| Properties  | common bool      | FreezeEvents                 | R/W        | 1.0                    | Supported      |
| Properties  | common long      | OpenResult                   | Read only  | 1.5                    | Supported      |
| Properties  | common bool      | OutputID                     | Read only  | 1.0                    | Not Applicable |
| Properties  | common bool      | PowerNotify                  | R/W        | 1.3                    | Not Applicable |
| Properties  | common bool      | PowerState                   | Read only  | 1.3                    | Not Applicable |
| Properties  | common long      | ResultCode                   | Read only  | 1.0                    | Supported      |
| Properties  | common long      | ResultCodeExtended           | Read only  | 1.0                    | Not Applicable |
| Properties  | common long      | State                        | Read only  | 1.0                    | Supported      |
| Properties  | common<br>string | ControlObject<br>Description | Read only  | 1.0                    | Not Applicable |
| Properties  | common long      | ControlObject Version        | Read only  | 1.0                    | Not Applicable |
| Properties  | common<br>string | ServiceObject<br>Description | Read only  | 1.0                    | Supported      |
| Properties  | common long      | ServiceObject Version        | Read only  | 1.0                    | Supported      |
| Properties  | common<br>string | DeviceDescription            | Read only  | 1.0                    | Supported      |
| Properties  | common<br>string | ControlObject<br>Description | Read only  | 1.0                    | Not Applicable |
| Properties  | specific long    | CapCharacterSet              | Read only  | 1.1                    | Not Applicable |
| Pro.perties | specific bool    | CapConcurrentJrnRec          | Read only  | 1.0                    | Not Applicable |
| Properties  | specific bool    | CapConcurrentJrnSlp          | Read only  | 1.0                    | Not Applicable |
| Properties  | specific bool    | CapCoverSensor               | Read only  | 1.0                    | Not Applicable |
| Properties  | specific bool    | CapTransaction               | Read only  | 1.1                    | Not Applicable |
| Properties  | specific bool    | CapJrnPresent                | Read only  | 1.0                    | Not Applicable |
| Properties  | specific bool    | CapJrn2Color                 | Read only  | 1.0                    | Not Applicable |
| Properties  | specific bool    | CapJrnBold                   | Read only  | 1.0                    | Not Applicable |

|            | Category<br>Type | Name                  | Mutability | OPOS<br>APG<br>Version | Printer .SO    |
|------------|------------------|-----------------------|------------|------------------------|----------------|
| Properties | specific long    | CapJrnCartridgeSensor | Read only  | 1.5                    | Not Applicable |
| Properties | specific long    | CapJrnColor           | Read only  | 1.5                    | Not Applicable |
| Properties | specific long    | CapJrnDhigh           | Read only  | 1.0                    | Not Applicable |
| Properties | specific long    | CapJrnDwide           | Read only  | 1.0                    | Not Applicable |
| Properties | specific long    | CapJrnDwideDhigh      | Read only  | 1.0                    | Not Applicable |
| Properties | specific long    | CapJrnEmptySensor     | Read only  | 1.0                    | Not Applicable |
| Properties | specific long    | CapJrnItalic          | Read only  | 1.0                    | Not Applicable |
| Properties | specific long    | CapJrnNearEndSensor   | Read only  | 1.0                    | Not Applicable |
| Properties | specific bool    | CapJrnUnderline       | Read only  | 1.0                    | Not Applicable |
| Properties | specific bool    | CapRecPresent         | Read only  | 1.0                    | Not Applicable |
| Properties | specific bool    | CapRec2Color          | Read only  | 1.0                    | Not Applicable |
| Properties | specific bool    | CapRecBarCode         | Read only  | 1.0                    | Not Applicable |
| Properties | specific bool    | CapRecBitmap          | Read only  | 1.0                    | Not Applicable |
| Properties | specific bool    | CapRecBold            | Read only  | 1.0                    | Not Applicable |
| Properties | specific long    | CapRecCartridgeSensor | Read only  | 1.5                    | Not Applicable |
| Properties | specific long    | CapRecColor           | Read only  | 1.5                    | Not Applicable |
| Properties | specific bool    | CapRecDhigh           | Read only  | 1.0                    | Not Applicable |
| Properties | Specific bool    | CapRecDwide           | Read only  | 1.0                    | Not Applicable |
| Properties | specific bool    | CapRecDwideDhigh      | Read only  | 1.0                    | Not Applicable |
| Properties | specific bool    | CapRecEmptySensor     | Read only  | 1.0                    | Not Applicable |
| Properties | specific bool    | CapRecItalic          | Read only  | 1.0                    | Not Applicable |
| Properties | specific bool    | CapRecLeft90          | Read only  | 1.0                    | Not Applicable |
| Properties | specific bool    | CapRecMarkFeed        | Read only  | 1.5                    | Not Applicable |
| Properties | specific bool    | CapRecNearEndSensor   | Read only  | 1.0                    | Not Applicable |
| Properties | specific bool    | CapRecPapercut        | Read only  | 1.0                    | Not Applicable |
| Properties | specific bool    | CapRecRight90         | Read only  | 1.0                    | Not Applicable |
| Properties | specific bool    | CapRecRotate180       | Read only  | 1.0                    | Not Applicable |
| Properties | specific bool    | CapRecStamp           | Read only  | 1.0                    | Not Applicable |
| Properties | specific bool    | CapRecUnderline       | Read only  | 1.0                    | Not Applicable |
| Properties | specific bool    | CapSlpPresent         | Read only  | 1.0                    | Not Applicable |
| Properties | specific bool    | CapSlpFullslip        | Read only  | 1.0                    | Not Applicable |
| Properties | specific bool    | CapSlp2Color          | Read only  | 1.0                    | Not Applicable |
| Properties | specific bool    | CapSlpBarCode         | Read only  | 1.0                    | Not Applicable |
| Properties | specific bool    | CapSlpBitmap          | Read only  | 1.0                    | Not Applicable |
| Properties | specific bool    | CapSlpBold            | Read only  | 1.0                    | Not Applicable |
| Properties | specific bool    | CapSlpBothSidesPrint  | Read only  | 1.5                    | Not Applicable |

|            | Category<br>Type | Name                  | Mutability | OPOS<br>APG<br>Version | Printer .SO    |
|------------|------------------|-----------------------|------------|------------------------|----------------|
| Properties | specific long    | CapSlpCartridgeSensor | Read only  | 1.5                    | Not Applicable |
| Properties | specific long    | CapSlpColor           | Read only  | 1.5                    | Not Applicable |
| Properties | specific bool    | CapSlpDhigh           | Read only  | 1.0                    | Not Applicable |
| Properties | specific bool    | CapSlpDwide           | Read only  | 1.0                    | Not Applicable |
| Properties | specific bool    | CapSlpDwideDhigh      | Read only  | 1.0                    | Not Applicable |
| Properties | specific bool    | CapSlpEmptySensor     | Read only  | 1.0                    | Not Applicable |
| Properties | specific bool    | CapSlpItalic          | Read only  | 1.0                    | Not Applicable |
| Properties | specific bool    | CapSlpLeft90          | Read only  | 1.0                    | Not Applicable |
| Properties | specific bool    | CapSlpNearEndSensor   | Read only  | 1.0                    | Not Applicable |
| Properties | specific bool    | CapSlpRight90         | Read only  | 1.0                    | Not Applicable |
| Properties | specific bool    | CapSlpRotate180       | Read only  | 1.0                    | Not Applicable |
| Properties | specific bool    | CapSlpUnderline       | Read only  | 1.0                    | Not Applicable |
| Properties | specific bool    | AsyncMode             | R/W        | 1.0                    | Not Applicable |
| Properties | specific long    | CartridgeNotify       | R/W        | 1.5                    | Not Applicable |
| Properties | specific long    | CharacterSet          | R/W        | 1.0                    | Not Applicable |
| Properties | specific string  | CharacterSetList      | Read only  | 1.0                    | Not Applicable |
| Properties | specific bool    | CoverOpen             | Read only  | 1.0                    | Not Applicable |
| Properties | specific long    | ErrorLevel            | Read only  | 1.1                    | Not Applicable |
| Properties | specific long    | ErrorStation          | Read only  | 1.0                    | Not Applicable |
| Properties | specific string  | ErrorString           | Read only  | 1.1                    | Not Applicable |
| Properties | specific string  | FontTypefaceList      | Read only  | 1.1                    | Not Applicable |
| Properties | specific bool    | FlagWhenIdle          | R/W        | 1.0                    | Not Applicable |
| Properties | specific long    | MapMode               | R/W        | 1.0                    | Not Applicable |
| Properties | specific long    | RotateSpecial         | R/W        | 1.1                    | Not Applicable |
| Properties | specific long    | JrnLineChars          | R/W        | 1.0                    | Not Applicable |
| Properties | specific string  | JrnLineCharsList      | Read only  | 1.0                    | Not Applicable |
| Properties | specific long    | JrnLineHeight         | R/W        | 1.0                    | Not Applicable |
| Properties | specific long    | JrnLineSpacing        | R/W        | 1.0                    | Not Applicable |
| Properties | specific long    | JrnLineWidth          | Read only  | 1.0                    | Not Applicable |
| Properties | specific bool    | JrnLetterQuality      | R/W        | 1.0                    | Not Applicable |
| Properties | specific bool    | JrnEmpty              | Read only  | 1.0                    | Not Applicable |
| Properties | specific bool    | JrnNearEnd            | Read only  | 1.0                    | Not Applicable |
| Properties | specific long    | JrnCartridgeState     | Read only  | 1.5                    | Not Applicable |
| Properties | specific long    | JrnCurrentCartridge   | R/W        | 1.5                    | Not Applicable |
| Properties | specific long    | RecLineChars          | R/W        | 1.0                    | Not Applicable |
| Properties | specific string  | RecLineCharsList      | Read only  | 1.0                    | Not Applicable |

|            | Category<br>Type | Name                   | Mutability | OPOS<br>APG<br>Version | Printer .SO    |
|------------|------------------|------------------------|------------|------------------------|----------------|
| Properties | specific long    | RecLineHeight          | R/W        | 1.0                    | Not Applicable |
| Properties | specific long    | RecLineSpacing         | R/W        | 1.0                    | Not Applicable |
| Properties | specific long    | RecLineWidth           | Read only  | 1.0                    | Not Applicable |
| Properties | specific bool    | RecLetterQuality       | R/W        | 1.0                    | Not Applicable |
| Properties | specific bool    | RecEmpty               | Read only  | 1.0                    | Not Applicable |
| Properties | specific bool    | RecNearEnd             | Read only  | 1.0                    | Not Applicable |
| Properties | specific long    | RecSidewaysMaxLines    | Read only  | 1.0                    | Not Applicable |
| Properties | specific long    | RecSidewaysMaxChars    | Read only  | 1.0                    | Not Applicable |
| Properties | specific long    | RecLinesToPaperCut     | Read only  | 1.0                    | Not Applicable |
| Properties | specific string  | RecBarCodeRotationList | Read only  | 1.1                    | Not Applicable |
| Properties | specific long    | RecCartridgeState      | Read only  | 1.5                    | Not Applicable |
| Properties | specific long    | RecCurrentCartridge    | R/W        | 1.5                    | Not Applicable |
| Properties | specific long    | SlpLineChars           | R/W        | 1.0                    | Not Applicable |
| Properties | specific string  | SlpLineCharsList       | Read only  | 1.0                    | Not Applicable |
| Properties | specific long    | SlpLineHeight          | R/W        | 1.0                    | Not Applicable |
| Properties | specific long    | SlpLineSpacing         | R/W        | 1.0                    | Not Applicable |
| Properties | specific long    | SlpLineWidth           | Read only  | 1.0                    | Not Applicable |
| Properties | specific bool    | SlpLetterQuality       | R/W        | 1.0                    | Not Applicable |
| Properties | specific bool    | SlpEmpty               | Read only  | 1.0                    | Not Applicable |
| Properties | specific bool    | SlpNearEnd             | Read only  | 1.0                    | Not Applicable |
| Properties | specific long    | SlpSidewaysMaxLines    | Read only  | 1.0                    | Not Applicable |
| Properties | specific long    | SlpSidewaysMaxChars    | Read only  | 1.0                    | Not Applicable |
| Properties | specific long    | SlpMaxLines            | Read only  | 1.0                    | Not Applicable |
| Properties | specific long    | SlpLinesNearEndToEnd   | Read only  | 1.0                    | Not Applicable |
| Properties | specific string  | SlpBarCodeRotationList | Read only  | 1.1                    | Not Applicable |
| Properties | specific long    | SlpPrintSide           | Read only  | 1.5                    | Not Applicable |
| Properties | specific long    | SlpCartridgeState      | Read only  | 1.5                    | Not Applicable |
| Properties | specific long    | SlpCurrentCartridge    | R/W        | 1.5                    | Not Applicable |
| Methods    | common           | Open                   | -          | 1.0                    | Supported      |
| Methods    | common           | Close                  | -          | 1.0                    | Supported      |
| Methods    | common           | Claim                  | -          | 1.0                    | Supported      |
| Methods    | common           | ClaimDevice            | -          | 1.0                    | Supported      |
| Methods    | common           | Release                | -          | 1.0                    | Supported      |
| Methods    | common           | ReleaseDevice          | -          | 1.0                    | Supported      |
| Methods    | common           | CheckHealth            | -          | 1.0                    | Supported      |
| Methods    | common           | ClearInput             | -          | 1.0                    | Not Applicable |

|         | Category<br>Type | Name                    | Mutability | OPOS<br>APG<br>Version | Printer .SO          |
|---------|------------------|-------------------------|------------|------------------------|----------------------|
| Methods | common           | ClearOutput             | -          | 1.0                    | Not Applicable       |
| Methods | common           | DirectIO                | -          | 1.0                    | Not Applicable       |
| Methods | specific         | PrintNormal             | -          | 1.0                    | Supported            |
| Methods | specific         | PrintTwoNormal          | -          | 1.0                    | Not Applicable       |
| Methods | specific         | PrintImmediate          | -          | 1.0                    | Not Applicable       |
| Methods | specific         | BeginInsertion          | -          | 1.0                    | Not Applicable       |
| Methods | specific         | EndInsertion            | -          | 1.0                    | Not Applicable       |
| Methods | specific         | BeginRemoval            | -          | 1.0                    | Not Applicable       |
| Methods | specific         | EndRemoval              | -          | 1.0                    | Not Applicable       |
| Methods | specific         | CutPaper                | -          | 1.0                    | Supported            |
| Methods | specific         | RotatePrint             | -          | 1.0                    | Supported (only 180) |
| Methods | specific         | PrintBarCode            | -          | 1.0                    | Supported            |
| Methods | specific         | PrintBitmap             | -          | 1.0                    | Supported            |
| Methods | specific         | TransactionPrint        | -          | 1.1                    | Not Applicable       |
| Methods | specific         | ValidateData            | -          | 1.1                    | Not Applicable       |
| Methods | specific         | SetBitmap               | -          | 1.0                    | Not Applicable       |
| Methods | specific         | SetLogo                 | -          | 1.0                    | Not Applicable       |
| Methods | specific         | ChangePrintSide         | -          | 1.5                    | Not Applicable       |
| Methods | specific         | MarkFeed                | -          | 1.5                    | Not Applicable       |
| Events  | common           | DataEvent               | -          | 1.0                    | Not Applicable       |
| Events  | common           | DirectIOEvent           | -          | 1.0                    | Not Applicable       |
| Events  | common           | ErrorEvent              | -          | 1.0                    | Not Applicable       |
| Events  | common           | OutputComplete<br>Event | -          | 1.0                    | Not Applicable       |
| Events  | common           | StatusUpdate<br>Event   | -          | 1.0                    | Not Applicable       |

## 3-2-2. VFD: MB-4103 (RS-232)

### 3-2-2-1. Command List

### 1. VFD Registry Operation

Registry Path: [HKEY\_LOCAL\_MACHINE\SOFTWARE\OLEforRetail\ServiceOPOS\ LineDisplay\Prox-PMP4000]

| Registry Name | Default Data          | Notes |
|---------------|-----------------------|-------|
| Default Value | LineDisplay.PMP4000.1 | -     |
| BaudRate      | 9600                  | -     |
| BitLength     | 8                     | -     |
| Parity        | 0                     | -     |
| Port          | COM1                  | -     |
| Stop          | 1                     | -     |

#### 2. OPOS VFD Service Object and Method Relations

| Method        | Status of support | Notes |
|---------------|-------------------|-------|
| Open          | 0                 | -     |
| Close         | 0                 | -     |
| ClaimDevice   | 0                 | -     |
| ReleaseDevice | 0                 | -     |
| Enable        | 0                 | -     |
| Disable       | 0                 | -     |
| DisplayText   | 0                 | -     |
| DisplayTextAt | 0                 | -     |
| ClearText     | 0                 | -     |

### 3-2-2-2. OPOS Driver

The **MB4000\_OposSetup.exe** program sets up the registry information and example program of VFD for OPOS program uses.

1. Installation

Below steps guide you to install the MB4000\_OposSetup program.

- Run the MB4000\_OposSetup setup file
- This setup also installs the **Prox-PMP4000** program.
- Follow the wizard instructions to complete the installation.
- 2. Launching Program

Below steps guide you to load the Prox-PMP4000 program.

- Click LineDisplay folder from the path Start/Programs/Protech OPOS.
- Click **Prox-PMP4000** to launch the program.

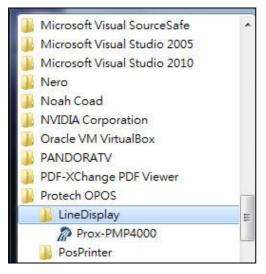

## 3. OPOS Control Object of **Prox-PMP4000** program

#### Main screen buttons:

| Open   | Close  | Text   | Clear       | Normal | -        |
|--------|--------|--------|-------------|--------|----------|
| Claim  | lease  | TextAt | ) <u>x:</u> | Y:     | Attribut |
| Enable | isable | 6      |             |        |          |

| Button/Item | Description                                                                                                    |
|-------------|----------------------------------------------------------------------------------------------------|
| Text        | Display text at the current cursor position.                                                                                                    |
| TextAt      | Display the string of characters at the specified "y" and "x".                                                                                                    |
| Clear       | Clear the message shown in the display screen.                                                                                                    |
| Attribute   | <ul> <li>Normal: Display the normal characters on the display screen.</li> <li>Blink: Enable the display screen to blink.</li> <li>Reverse: Enable the character printing in reverse black and white.</li> <li>Blink+Reverse: Enable the display screen to blink and activate the character printing in reverse black and white.</li> </ul> |

### 4. MB4103 type

| Key Name  | Туре   | Default Value | Note                      |
|-----------|--------|---------------|---------------------------|
| BaudRate  | String | 9600          | UART Baud Rate (default)  |
| BitLength | String | 8             | UART Data Bit (default)   |
| Parity    | String | 0             | UART Parity Bit (default) |
| Port      | String | COM1          | UART Port (default)       |
| Stop      | String | 1             | UART Stop Bit (default)   |

### 5. OPOS APIs Support List

|            | Category<br>Type | Name                         | Mutability | OPOS<br>APG<br>Version | VFD .SO        |
|------------|------------------|------------------------------|------------|------------------------|----------------|
| Properties | common bool      | AutoDisable                  | R/W        | 1.2                    | Not Applicable |
| Properties | common long      | BinaryConversion             | R/W        | 1.2                    | Not Applicable |
| Properties | common long      | CapPowerReporting            | Read only  | 1.3                    | Not Applicable |
| Properties | common<br>string | CheckHealthText              | Read only  | 1.0                    | Supported      |
| Properties | common bool      | Claimed                      | Read only  | 1.0                    | Supported      |
| Properties | common long      | DataCount                    | Read only  | 1.2                    | Not Applicable |
| Properties | common bool      | DataEventEnabled             | Read only  | 1.0                    | Not Applicable |
| Properties | common bool      | DeviceEnabled                | R/W        | 1.0                    | Not Applicable |
| Properties | common bool      | FreezeEvents                 | R/W        | 1.0                    | Not Applicable |
| Properties | common long      | OpenResult                   | Read only  | 1.5                    | Not Applicable |
| Properties | common bool      | OutputID                     | Read only  | 1.0                    | Not Applicable |
| Properties | common bool      | PowerNotify                  | R/W        | 1.3                    | Not Applicable |
| Properties | common bool      | PowerState                   | Read only  | 1.3                    | Not Applicable |
| Properties | common long      | ResultCode                   | Read only  | 1.0                    | Supported      |
| Properties | common long      | ResultCodeExtended           | Read only  | 1.0                    | Not Applicable |
| Properties | common long      | State                        | Read only  | 1.0                    | Supported      |
| Properties | common<br>string | ControlObject<br>Description | Read only  | 1.0                    | Not Applicable |
| Properties | common long      | ControlObject Version        | Read only  | 1.0                    | Not Applicable |
| Properties | common<br>string | ServiceObject<br>Description | Read only  | 1.0                    | Supported      |
| Properties | common long      | ServiceObject Version        | Read only  | 1.0                    | Supported      |
| Properties | common<br>string | DeviceDescription            | Read only  | 1.0                    | Supported      |
| Properties | common<br>string | ControlObject<br>Description | Read only  | 1.0                    | Not Applicable |
| Properties | specific long    | CapBlink                     | Read only  | 1.0                    | Not Applicable |
| Properties | specific bool    | CapBlinkRate                 | Read only  | 1.6                    | Not Applicable |
| Properties | specific bool    | CapBrightness                | Read only  | 1.0                    | Not Applicable |
| Properties | specific long    | CapCharacterSet              | Read only  | 1.0                    | Not Applicable |
| Properties | specific long    | CapCursorType                | Read only  | 1.6                    | Not Applicable |
| Properties | specific bool    | CapCustomGlyph               | Read only  | 1.6                    | Not Applicable |
| Properties | specific bool    | CapDescriptors               | Read only  | 1.0                    | Not Applicable |
| Properties | specific bool    | CapHMarquee                  | Read only  | 1.0                    | Not Applicable |

|            | Category<br>Type | Name               | Mutability | OPOS<br>APG<br>Version | VFD .SO        |
|------------|------------------|--------------------|------------|------------------------|----------------|
| Properties | specific bool    | CapICharWait       | Read only  | 1.0                    | Not Applicable |
| Properties | specific long    | CapReadBack        | Read only  | 1.6                    | Not Applicable |
| Properties | specific long    | CapReverse         | Read only  | 1.6                    | Not Applicable |
| Properties | specific bool    | CapVMarquee        | Read only  | 1.0                    | Not Applicable |
| Properties | specific long    | BlinkRate          | R/W        | 1.6                    | Not Applicable |
| Properties | specific long    | DeviceWindows      | Read only  | 1.0                    | Not Applicable |
| Properties | specific long    | DeviceRows         | Read only  | 1.0                    | Not Applicable |
| Properties | specific long    | DeviceColumns      | Read only  | 1.0                    | Not Applicable |
| Properties | specific long    | DeviceDescriptors  | Read only  | 1.0                    | Not Applicable |
| Properties | specific long    | DeviceBrightness   | R/W        | 1.0                    | Not Applicable |
| Properties | specific long    | CharacterSet       | R/W        | 1.0                    | Not Applicable |
| Properties | specific string  | CharacterSetList   | Read only  | 1.0                    | Not Applicable |
| Properties | specific long    | CurrentWindow      | R/W        | 1.0                    | Not Applicable |
| Properties | specific long    | Rows               | Read only  | 1.0                    | Not Applicable |
| Properties | specific long    | Columns            | Read only  | 1.0                    | Not Applicable |
| Properties | specific long    | CursorRow          | R/W        | 1.0                    | Not Applicable |
| Properties | specific long    | CursorColumn       | R/W        | 1.0                    | Not Applicable |
| Properties | specific long    | CursorType         | R/W        | 1.6                    | Not Applicable |
| Properties | specific bool    | CursorUpdate       | R/W        | 1.0                    | Not Applicable |
| Properties | specific long    | MarqueeType        | R/W        | 1.0                    | Not Applicable |
| Properties | specific long    | MarqueeFormat      | R/W        | 1.0                    | Not Applicable |
| Properties | specific long    | MarqueeUnitWait    | R/W        | 1.0                    | Not Applicable |
| Properties | specific long    | MarqueeRepeatWait  | R/W        | 1.0                    | Not Applicable |
| Properties | specific long    | InterCharacterWait | R/W        | 1.0                    | Not Applicable |
| Properties | specific string  | CustomGlyphList    | Read only  | 1.6                    | Not Applicable |
| Properties | specific long    | GlyphHeight        | Read only  | 1.6                    | Not Applicable |
| Properties | specific long    | GlyphWidth         | Read only  | 1.6                    | Not Applicable |
| Methods    | common           | Open               | -          | 1.0                    | Supported      |
| Methods    | common           | Close              | -          | 1.0                    | Supported      |
| Methods    | common           | Claim              | -          | 1.0                    | Supported      |
| Methods    | common           | ClaimDevice        | -          | 1.0                    | Supported      |
| Methods    | common           | Release            | -          | 1.0                    | Supported      |
| Methods    | common           | ReleaseDevice      | -          | 1.0                    | Supported      |
| Methods    | common           | CheckHealth        | -          | 1.0                    | Not Applicable |
| Methods    | common           | ClearInput         | -          | 1.0                    | Not Applicable |
| Methods    | common           | ClearOutput        | -          | 1.0                    | Not Applicable |

|         | Category<br>Type | Name                    | Mutability | OPOS<br>APG<br>Version | VFD .SO         |
|---------|------------------|-------------------------|------------|------------------------|-----------------|
| Methods | common           | DirectIO                | -          | 1.0                    | Not Applicable  |
| Methods | specific         | DisplayText             | -          | 1.0                    | Supported       |
| Methods | specific         | DisplayTextAt           | -          | 1.0                    | Supported       |
| Methods | specific         | ClearText               | -          | 1.0                    | Supported       |
| Methods | specific         | ScrollText              | -          | 1.0                    | Not Applicable  |
| Methods | specific         | SetDescriptor           | -          | 1.0                    | Not Applicable  |
| Methods | specific         | ClearDescriptors        | -          | 1.0                    | Not Applicable  |
| Methods | specific         | CreateWindow            | -          | 1.0                    | Not Applicable  |
| Methods | specific         | DestroyWindow           | -          | 1.0                    | Not Applicable  |
| Methods | specific         | RefreshWindow           | -          | 1.0                    | Not Applicable) |
| Methods | specific         | ReadCharacterAtCursor   | -          | 1.6                    | Not Applicable  |
| Methods | specific         | DefineGlyph             | -          | 1.6                    | Not Applicable  |
| Events  | common           | DataEvent               | -          | 1.0                    | Not Applicable  |
| Events  | common           | DirectIOEvent           | -          | 1.0                    | Not Applicable  |
| Events  | common           | ErrorEvent              | -          | 1.0                    | Not Applicable  |
| Events  | common           | OutputComplete<br>Event | -          | 1.0                    | Not Applicable  |
| Events  | common           | StatusUpdate<br>Event   | -          | 1.3                    | Not Applicable  |

## 3-2-3. MSR: MB-3012 (PS/2)

#### 3-2-3-1. OPOS Driver

The **MB301X\_OposSetup.exe** program sets up the registry information of MSR reader for OPOS program uses.

1. Installation

Below steps guide you to install the MB301X\_OposSetup program.

- Run the **OPOSMSR\_Setup.exe** setup file.
- This setup also installs the Prox-PMP3000 program.
- Follow the wizard instructions to complete the installation.
- 2. Launching Program

Below steps guide you load the Prox-PMP3000 program.

- Click *MSR* folder from the path *Start/Programs/Protech OPOS*.
- Click **Prox-PMP3000** to launch the program.

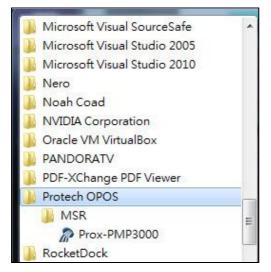

### 3. Configuration of **Prox-PMP3000** program

### a.) Main screen & Control tab items:

| ASR_Method :           | MSR Properites : Device : PMP3000<br>Control Description Track Control Track Data Parsed Data |
|------------------------|-----------------------------------------------------------------------------------------------|
| COM: •                 | Claimed                                                                                       |
| Claim<br>DeviceEnabled | DeviceEnabled<br>FreezeEvents<br>DataEventEnabled                                             |
| DeviceEventEnabled     |                                                                                               |
| CheckHealth            |                                                                                               |
| Release                |                                                                                               |
| Close                  |                                                                                               |
| Clear Report           |                                                                                               |
| 'est Report :          |                                                                                               |
|                        |                                                                                               |

| Button/Item  | Description                                                            |
|--------------|------------------------------------------------------------------------|
| СОМ          | (drop-down list) To set COM port number (only for UART/USB interface). |
| AutoDisable  | (check box) Set auto-disable                                           |
| FreezeEvents | (check box) Set freeze events                                          |

b.) Description tab: S.O and C.O information

| Control  | Description                 | Track Control     | Track Data | Parsed Data |
|----------|-----------------------------|-------------------|------------|-------------|
| DeviœC   | <sup>C</sup> ontrolDescript | ion :             |            |             |
| OPOS     | MSR Control 1               | .6.000 [Public, ] | by CRM/RCS | 5-Dayton]   |
| Deviæ    | ControlVersion              | :                 |            |             |
| 100600   | 0                           |                   |            |             |
| DeviœS   | erviæDescripti              | ion :             |            |             |
| PROTE    | ICH OPOS M.                 | SR Service Obje   | ct         |             |
| DeviceS  | erviceVersion               | :                 |            |             |
| 100755   | 0                           |                   |            |             |
| Physical | DeviæDescrip                | ntion :           |            |             |
| PROTE    | ICH OPOS M.                 | SR                |            |             |
| Physical | DeviceName :                |                   |            |             |
| OPOS.    | PMP3000MSF                  | 025               |            |             |

### c.) Track Control tab items

| Control | Description | Track Control | Track Data | Parsed Data |      |
|---------|-------------|---------------|------------|-------------|------|
| 🔽 De    | codeData    |               | Error      | ReportingTy | pe : |
| 🔽 Pat   | rseDecodel  | Data          | CAR        | D           | •    |
| 🔳 Tra   | ansmitSenti | nels          | Track      | sToRead :   |      |
|         |             |               | Tracl      | ks123       | -    |

| Button/Item         | Description                                                                                                    |
|---------------------|----------------------------------------------------------------------------------------------------|
| DecodeData          | Set decode data properties applicable).                                                                                                    |
| ParseDecodeData     | Set parse decode data properties                                                                                                    |
| TransmitSentinels   | Set transmit-sentinels properties                                                                                                    |
| ErrorReporting Type | Card, track                                                                                                    |
| TracksToRead        | Track1, track2, track3, tracks12, tracks13, tracks14,<br>tracks23, tracks24, tracks34, tracks123, tracks124,<br>tracks134, tracks234, tracks1234 (Tracks4 is not<br>applicable). |

#### d.) Track Data tab items

| Control | Description    | Track Control | Track Data | Parsed Data |
|---------|----------------|---------------|------------|-------------|
| Track1  | Data :         |               |            |             |
| Track1  | DiscretionaryI | Data :        |            |             |
| Track2  | Data :         |               |            |             |
| Track2  | DiscretionaryI | Data :        |            |             |
| Track3  | Data :         |               |            |             |
| Track4  | Data :         |               |            |             |

| Button/Item | Description                                                  |
|-------------|--------------------------------------------------------------|
| TracksData  | (Row) Display data of all tracks (Track4 is not applicable). |

#### e.) Parsed Data tab items

| Control | Description  | Track Control | Track Data | Parsed Data |
|---------|--------------|---------------|------------|-------------|
| Acco    | untNumber    |               |            |             |
| Expi    | rationDate : | -             |            |             |
| First   | Name :       |               |            |             |
| Midd    | lleInitial : |               |            |             |
| Surn    | ame:         | 1             |            |             |
| Title   | :            |               |            |             |
| Suffi   | x :          | [             |            |             |
| Servi   | iceCode :    |               |            |             |

| Button/Item | Description                 |  |
|-------------|-----------------------------|--|
| Parsed Data | Display special properties. |  |

### 4. MB301X type (RS232/PS2)

| Key Name | Туре   | Default Value | Note          |
|----------|--------|---------------|---------------|
| default  | string | PMP3000       | OPOS S.O Link |

### 5. OPOS APIs support List

|            | Category<br>Type | Name                         | Mutability | OPOS<br>APG<br>Version | VFD .SO        |
|------------|------------------|------------------------------|------------|------------------------|----------------|
| Properties | common bool      | AutoDisable                  | R/W        | 1.2                    | Supported      |
| Properties | common long      | BinaryConversion             | R/W        | 1.2                    | Not Applicable |
| Properties | common long      | CapPowerReporting            | Read only  | 1.3                    | Supported      |
| Properties | common<br>string | CheckHealthText              | Read only  | 1.0                    | Supported      |
| Properties | common bool      | Claimed                      | Read only  | 1.0                    | Supported      |
| Properties | common long      | DataCount                    | Read only  | 1.2                    | Supported      |
| Properties | common bool      | DataEventEnabled             | R/W        | 1.0                    | Supported      |
| Properties | common bool      | DeviceEnabled                | R/W        | 1.0                    | Supported      |
| Properties | common bool      | FreezeEvents                 | R/W        | 1.0                    | Supported      |
| Properties | common long      | OpenResult                   | Read only  | 1.5                    | Supported      |
| Properties | common long      | OutputID                     | Read only  | 1.0                    | Not Applicable |
| Properties | common long      | PowerNotify                  | R/W        | 1.3                    | Not Applicable |
| Properties | common long      | PowerState                   | Read only  | 1.3                    | Not Applicable |
| Properties | common long      | ResultCode                   | Read only  | 1.0                    | Supported      |
| Properties | common long      | ResultCodeExtended           | Read only  | 1.0                    | Supported      |
| Properties | common long      | State                        | Read only  | 1.0                    | Not Applicable |
| Properties | common<br>string | ControlObject<br>Description | Read only  | 1.0                    | Not Applicable |
| Properties | common long      | ControlObjectVersion         | Read only  | 1.0                    | Not Applicable |
| Properties | common<br>string | ServiceObject<br>Description | Read only  | 1.0                    | Supported      |
| Properties | common long      | ServiceObjectVersion         | Read only  | 1.0                    | Not Applicable |
| Properties | common<br>string | DeviceDescription            | Read only  | 1.0                    | Supported      |
| Properties | common string    | DeviceName                   | Read only  | 1.0                    | Supported      |
| Properties | specific bool    | CapISO                       | Read only  | 1.0                    | Supported      |
| Properties | specific bool    | CapJISOne                    | Read only  | 1.0                    | Supported      |
| Properties | specific bool    | CapJISTwo                    | Read only  | 1.0                    | Supported      |
| Properties | specific bool    | CapTransmitSentinels         | Read only  | 1.5                    | Supported      |

|            | Category<br>Type | Name                | Mutability | OPOS<br>APG<br>Version | VFD .SO        |
|------------|------------------|---------------------|------------|------------------------|----------------|
| Properties | specific long    | TracksToRead        | R/W        | 1.0                    | Supported      |
| Properties | specific bool    | DecodeData          | R/W        | 1.0                    | Not Applicable |
| Properties | specific bool    | ParseDecodeData     | R/W        | 1.0                    | Supported      |
| Properties | specific long    | ErrorReportType     | R/W        | 1.2                    | Not Applicable |
| Properties | specific string  | Track1Data          | Read only  | 1.0                    | Supported      |
| Properties | specific string  | Track2Data          | Read only  | 1.0                    | Supported      |
| Properties | specific string  | Track3Data          | Read only  | 1.0                    | Supported      |
| Properties | specific string  | Track4Data          | Read only  | 1.5                    | Not Applicable |
| Properties | specific string  | AccountNumber       | Read only  | 1.0                    | Supported      |
| Properties | specific string  | ExpirationDate      | Read only  | 1.0                    | Supported      |
| Properties | specific string  | Title               | Read only  | 1.0                    | Supported      |
| Properties | specific string  | FirstName           | Read only  | 1.0                    | Supported      |
| Properties | specific string  | MiddleInitial       | Read only  | 1.0                    | Supported      |
| Properties | specific string  | Surname             | Read only  | 1.0                    | Supported      |
| Properties | specific string  | Suffix              | Read only  | 1.0                    | Supported      |
| Properties | specific string  | ServiceCode         | Read only  | 1.0                    | Supported      |
| Properties | specific         | Track1              | Read only  | 1.0                    | Supported      |
| _          | binary           | DiscretionaryData   |            |                        |                |
| Properties | specific         | Track2 Read only    |            | 1.0                    | Supported      |
|            | binary           | DiscretionaryData   |            |                        |                |
| Properties | specific bool    | TransmitSentinels   | R/W        | 1.5                    | Supported      |
| Methods    | common           | Open                | -          | 1.0                    | Supported      |
| Methods    | common           | Close               | -          | 1.0                    | Supported      |
| Methods    | common           | Claim               | -          | 1.0                    | Supported      |
| Methods    | common           | ClaimDevice         | -          | 1.5                    | Supported      |
| Methods    | common           | Release             | -          | 1.0                    | Supported      |
| Methods    | common           | ReleaseDevice       | -          | 1.5                    | Supported      |
| Methods    | common           | CheckHealth         | -          | 1.0                    | Not Applicable |
| Methods    | common           | ClearInput          | -          | 1.0                    | Supported      |
| Methods    | common           | ClearOutput         | -          | 1.0                    | Not Applicable |
| Methods    | common           | DirectIO            | -          | 1.0                    | Not Applicable |
| Events     | common           | DataEvent           | -          | 1.0                    | Supported      |
| Events     | common           | DirectIOEvent       | -          | 1.0                    | Not Applicable |
| Events     | common           | ErrorEvent          | -          | 1.0                    | Not Applicable |
| Events     | common           | OutputCompleteEvent | -          | 1.0                    | Not Applicable |
| Events     | common           | StatusUpdateEvent   | -          | 1.0                    | Not Applicable |

## 3-2-4. MSR: GIGA-TMS MJR243R (RS-232)

### 3-2-4-1. Command List

### 1. MSR Registry Operation

Registry Path: [HKEY\_LOCAL\_MACHINE\SOFTWARE\OLEforRetail\ServiceOPOS\ MSR\MJR243]

| Registry Name        | Default Data | Notes                        |
|----------------------|--------------|------------------------------|
| CapISO               | 1            | Capability for reading       |
|                      |              | ISO track data               |
| CapJISOne            | 1            | (reserved)                   |
| CapJISTwo            | 1            | (reserved)                   |
| CapTransmitSentinels | 1            | Capability for reading       |
|                      |              | Transmit Sentinels           |
| Debug                | 0            | Enable the tracing,          |
|                      |              | and create a log file        |
| Description          | GIGATMS      | Description for SO driver    |
|                      | MSR POS      |                              |
| DeviceName           | MJR243       | Device Name for CO open      |
| FileName             | (NULL)       | (reserved)                   |
| HardwareProvider     | 0            | (reserved)                   |
| Model                | MJR243       | Device model name            |
| Parity               | None         | Parity for the communication |
|                      |              | port                         |
| Port                 | COM4         | Comport                      |
| Protocol             | Hardware     | Communication Control        |
| Baudrate             | 19200        | RS232 baudrate               |

| Method                   | Status of support by the driver | Notes     |
|--------------------------|---------------------------------|-----------|
| Open                     | 0                               | -         |
| Close                    | 0                               | -         |
| Claim                    | 0                               | -         |
| ClaimDevice              | 0                               | -         |
| Release                  | 0                               | -         |
| ReleaseDevice            | 0                               | -         |
| ClearInput               | 0                               | -         |
| ClearInputProperties     | 0                               | -         |
| DataEvent                | 0                               | -         |
| Claimed                  | 0                               | Read only |
| DataCount                | 0                               | Read only |
| DataEventEnabled         | 0                               | R/W       |
| DeviceEnabled            | 0                               | R/W       |
| FreezeEvents             | 0                               | R/W       |
| OpenResult               | 0                               | Read only |
| ResultCode               | 0                               | Read only |
| ResultCodeExtended       | 0                               | Read only |
| State                    | 0                               | Read only |
| ControlObjectDescription | 0                               | Read only |
| ControlObjectVersion     | 0                               | Read only |
| ServiceObjectDescription | 0                               | Read only |
| ServiceObjectVersion     | 0                               | Read only |
| DeviceDescription        | 0                               | Read only |
| DeviceName               | 0                               | Read only |
| CapISO                   | 0                               | Read only |
| CapTransmitSentinels     | 0                               | Read only |
| AccountNumber            | 0                               | Read only |
| DecodeData               | 0                               | R/W       |
| ExpirationDate           | 0                               | Read only |
| FirstName                | 0                               | Read only |
| MiddleInitial            | 0                               | Read Only |
| ParseDecodeData          | 0                               | R/W       |

## 2. OPOS MSR Service Object and Method Relations

| Method                  | Status of support by the driver | Notes     |
|-------------------------|---------------------------------|-----------|
| ServiceCode             | 0                               | Read Only |
| Suffix                  | 0                               | Read Only |
| Surname                 | 0                               | Read Only |
| Title                   | 0                               | Read Only |
| Track1Data              | 0                               | Read Only |
| Track1DiscretionaryData | 0                               | Read Only |
| Track2Data              | 0                               | Read Only |
| Track2DiscretionaryData | 0                               | Read Only |
| Track3Data              | 0                               | Read Only |
| TracksToRead            | 0                               | R/W       |
| TransmitSentinels       | 0                               | R/W       |

#### 3-2-4-2. OPOS MSR Register

The **OPOS MSR Register** program sets up the registry information of MSRHK reader for OPOS program uses.

1. Installation

Below steps guide you to install the OPOS MSR Register program.

- Insert the setup CD
- Run the setup file **OPOSMSR\_Setup.exe** located in the Software folder of CD.
- This setup also installs the **OPOS MSR Tester** program.
- Follow the wizard instructions to complete the installation.
- 2. Launching Program

Below steps guide you to load the OPOS MSR Register program.

- Click OPOS folder from the path Start/Programs/GIGA-TMS.
- · Click OPOS MSR Register to launch the program.

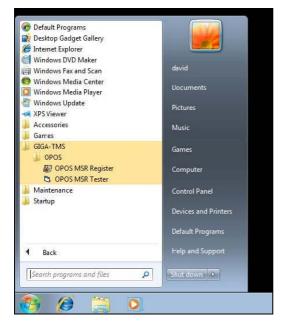

PA-3122 SERIES USER'S MANUAL

- 3. Configuration of **OPOS MSR Register** program
- a.) Main screen buttons/items:

| Control Object                                             | egister         | × |
|------------------------------------------------------------|-----------------|---|
| MJR243<br>MSR250-RS232<br>MSR250-HID<br>MSRHK<br>MSRHK-HID | Reg -> <- Unreg |   |
| C                                                          | Exit            |   |

| Button/Item    | Description                                                                                                    |
|----------------|----------------------------------------------------------------------------------------------------|
| Control Object | (Check box) Register the OPOSMSR.ocx common<br>control object driver. This needs to be checked to run the<br>OPOS MSR Tester program.                                                                                                   |
| Service Object | (Left pane) The Service Object driver types. So far only<br>four types are supported. Each type support specific MSR<br>readers. For more details, please refer to the section<br><i>OPOS MSR Service Object and Method Relations</i> . |
| Service Object | (Right pane) The registered MSR with specified device name.                                                                                                    |
| Reg→           | Create a new device name for selected MSR.                                                                                                    |
| ← Unreg        | Remove selected device name from registry.                                                                                                    |
| Exit           | End the program.                                                                                                    |

- b.) Follow the steps below to register the MSRHK OPOS information.
  - Step 1: Select an item in **Service Object** List box (left pane). Make sure the correct item is selected.
  - Step 2: Click **Reg→** button
  - Step 3: In the OPOS MSR Setting screen, enter the device name and click OK.

c.) Example 1. MAGTEK USB HID

| OPOS POSMSR Reg                      | ister      |             |            |
|--------------------------------------|------------|-------------|------------|
| Control Object                       |            |             |            |
| Service Object                       |            | -           |            |
| MJR243<br>MSR250-RS232<br>MSR250-HID | Reg ->     |             |            |
| MSBHK                                |            | -           |            |
| 🔛 OPOS MSR S                         | etting     |             |            |
| Device Name:                         | MSR250-HID | Model Name: | MSR250-HID |
| Port:                                | COM1 (*)   |             |            |
| Reset                                | Default    | Test (      | Connection |
|                                      | ок         | ( c         | Cancel     |
|                                      |            |             |            |

d.) Example 2. PROMAG MSR/MJR PART- NO, Keyboard mode.

| OPOS POSMSR Register            |              | 2          |             |            |
|---------------------------------|--------------|------------|-------------|------------|
| Contro Object<br>Service Object |              |            |             |            |
| MJF243                          | Reg ->       |            |             |            |
|                                 | POPOS MSR Se | etting     |             |            |
|                                 | Cevice Name: | MSRHK      | Model Name: | MSRHK      |
|                                 | Port:        | COM1 (*) * |             |            |
| <u>1</u>                        | Reset        | Defaut     | Test        | Connection |
|                                 |              | ок         | 0           | Cancel     |

- POPOS POSMSR Register Control Object Service Object MJR243 MSR250-RS232 MSR250-HID Reg-> MSRHK MSRHK-HII <- Unreg 😸 OPOS MSR Setting Device Name: MSRHK-HID MSRHK-HID Model Name: COM1 (\*) 💉 Default Test Connection Reset OK Cancel
- e.) Example 3. PROGRAM MSR PART- NO, HID mode.

If your system doesn't have any other common control driver, then click Control Object check box.

Note: To run the OPOPS MSR Tester program, the Control Object must be checked.

### 4. MJR243 type

| Key Name             | Туре   | Default Value | Note                             |
|----------------------|--------|---------------|----------------------------------|
| CapISO               | string | 1             | Capability for reading ISO       |
|                      |        |               | track data                       |
| CapJISOne            | string | 1             | (reserved)                       |
| CapJISTwo            | string | 1             | (reserved)                       |
| CapTransmitSentinels | string | 1             | Capability for reading           |
|                      |        |               | Transmit Sentinels               |
| Debug                | string | 0             | Enable the tracing, and create a |
|                      |        |               | log file                         |
| Description          | string | GIGATMS       | Description for SO driver        |
|                      |        | MSR POS       |                                  |
| DeviceName           | string | MJR243        | Device Name for CO open          |
| FileName             | string | (NULL)        | (reserved)                       |

| Key Name         | Туре   | Default Value | Note                              |
|------------------|--------|---------------|-----------------------------------|
| HardwareProvider | string | 0             | (reserved)                        |
| Model            | string | MJR243        | Device model name                 |
| Parity           | string | None          | Parity for the communication port |
| Port             | string | COM4          | Comport Number                    |
| Protocol         | string | Hardware      | Communication Control             |
| Baudrate         | string | 19200         | RS232 baudrate                    |

### 5. OPOS APIs support list

|            | Category<br>Type | Name                          | Mutability | OPOS<br>APG<br>Version | MSR .SO        |
|------------|------------------|-------------------------------|------------|------------------------|----------------|
| Properties | common bool      | AutoDisable                   | R/W        | 1.2                    | Not Applicable |
| Properties | common long      | BinaryConversion              | R/W        | 1.2                    | Not Applicable |
| Properties | common bool      | CapCompare<br>FirmwareVersion | Read only  | 1.9                    | Not Applicable |
| Properties | common long      | CapPowerReporting             | Read only  | 1.3                    | Not Applicable |
| Properties | common bool      | CapStatisticsReporting        | Read only  | 1.8                    | Not Applicable |
| Properties | common bool      | CapUpdateFirmware             | Read only  | 1.9                    | Not Applicable |
| Properties | common bool      | CapUpdateStatistics           | Read only  | 1.8                    | Not Applicable |
| Properties | common<br>string | CheckHealthText               | Read only  | 1.0                    | Not Applicable |
| Properties | common bool      | Claimed                       | Read only  | 1.0                    | Supported      |
| Properties | common long      | DataCount                     | Read only  | 1.2                    | Supported      |
| Properties | common bool      | DataEventEnabled              | R/W        | 1.0                    | Supported      |
| Properties | common bool      | DeviceEnabled                 | R/W        | 1.0                    | Supported      |
| Properties | common bool      | FreezeEvents                  | R/W        | 1.0                    | Supported      |
| Properties | common long      | OpenResult                    | Read only  | 1.5                    | Supported      |
| Properties | common long      | OutputID                      | Read only  | 1.0                    | Not Applicable |
| Properties | common long      | PowerNotify                   | R/W        | 1.3                    | Not Applicable |
| Properties | common long      | PowerState                    | Read only  | 1.3                    | Not Applicable |
| Properties | common long      | ResultCode                    | Read only  | 1.0                    | Supported      |
| Properties | common long      | ResultCodeExtended            | Read only  | 1.0                    | Supported      |
| Properties | common long      | State                         | Read only  | 1.0                    | Supported      |
| Properties | common<br>string | ControlObject<br>Description  | Read only  | 1.0                    | Supported      |
| Properties | common long      | ControlObjectVersion          | Read only  | 1.0                    | Supported      |
| Properties | common           | ServiceObject                 | Read only  | 1.0                    | Supported      |

|            | Category<br>Type   |                             |           | OPOS<br>APG<br>Version | MSR .SO        |
|------------|--------------------|-----------------------------|-----------|------------------------|----------------|
| 、          | string             | Description                 |           |                        |                |
| Properties | common long        | ServiceObjectVersion        | Read only | 1.0                    | Supported      |
| Properties | common<br>string   | DeviceDescription           | Read only | 1.0                    | Supported      |
| Properties | common<br>string   | DeviceName                  | Read only | 1.0                    | Supported      |
| Properties | specific bool      | CapISO                      | Read only | 1.0                    | Supported      |
| Properties | specific bool      | CapJISOne                   | Read only | 1.0                    | Not Applicable |
| Properties | specific bool      | CapJISTwo                   | Read only | 1.0                    | Not Applicable |
| Properties | specific bool      | CapTransmit<br>Sentinels    | Read only | 1.5                    | Supported      |
| Properties | specific long      | CapWriteTracks              | Read only | 1.1                    | Not Applicable |
| Properties | specific string    | AccountNumber               | Read only | 1.0                    | Supported      |
| Properties | specific bool      | DecodeData                  | R/W       | 1.0                    | Supported      |
| Properties | specific long      | EncodingMaxLength           | Read only | 1.1                    | Not Applicable |
| Properties | specific long      | ErrorReportType             | R/W       | 1.2                    | Not Applicable |
| Properties | specific string    | ExpirationDate              | Read only | 1.0                    | Supported      |
| Properties | specific string    | FirstName                   | Read only | 1.0                    | Supported      |
| Properties | specific string    | MiddleInitial               | Read only | 1.0                    | Supported      |
| Properties | specific bool      | ParseDecodeData             | R/W       | 1.0                    | Supported      |
| Properties | specific string    | ServiceCode                 | Read only | 1.0                    | Supported      |
| Properties | specific string    | Suffix                      | Read only | 1.0                    | Supported      |
| Properties | specific string    | Surname                     | Read only | 1.0                    | Supported      |
| Properties | specific string    | Title                       | Read only | 1.0                    | Supported      |
| Properties | specific<br>binary | Track1Data                  | Read only | 1.0                    | Supported      |
| Properties | specific<br>binary | Track1<br>DiscretionaryData | Read only | 1.0                    | Supported      |
| Properties | specific<br>binary | Track2Data                  | Read only | 1.0                    | Supported      |
| Properties | specific<br>binary | Track2<br>DiscretionaryData | -         | 1.0                    | Supported      |
| Properties | specific<br>binary | Track3Data                  | Read only | 1.0                    | Supported      |
| Properties | specific<br>binary | Track4Data                  | Read only | 1.5                    | Not Applicable |
| Properties | specific long      | TracksToRead                | R/W       | 1                      | Supported      |

|            | Category<br>Type | Name                       | Mutability | OPOS<br>APG<br>Version | MSR .SO        |
|------------|------------------|----------------------------|------------|------------------------|----------------|
| Properties | specific long    | TracksToWrite              | R/W        | 1.1                    | Not Applicable |
| Properties | specific bool    | TransmitSentinels          | R/W        | 1.5                    | Supported      |
| Methods    | common           | Open                       | -          | 1                      | Supported      |
| Methods    | common           | Close                      | -          | 1                      | Supported      |
| Methods    | common           | Claim                      | -          | 1                      | Supported      |
| Methods    | common           | ClaimDevice                | -          | 1.5                    | Supported      |
| Methods    | common           | Release                    | -          | 1                      | Supported      |
| Methods    | common           | ReleaseDevice              | -          | 1.5                    | Supported      |
| Methods    | common           | CheckHealth                | -          | 1                      | Not Applicable |
| Methods    | common           | ClearInput                 | -          | 1                      | Supported      |
| Methods    | common           | ClearInput<br>Properties   | -          | 1.1                    | Supported      |
| Methods    | common           | ClearOutput                | -          | 1                      | Not Applicable |
| Methods    | common           | DirectIO                   | -          | 1                      | Not Applicable |
| Methods    | common           | Compare<br>FirmwareVersion | -          | 1.9                    | Not Applicable |
| Methods    | common           | ResetStatistics            | -          | 1.8                    | Not Applicable |
| Methods    | common           | RetrieveStatistics         | -          | 1.8                    | Not Applicable |
| Methods    | common           | UpdateFirmware             | -          | 1.9                    | Not Applicable |
| Methods    | common           | UpdateStatistics           | -          | 1.8                    | Not Applicable |
| Events     | common           | DataEvent                  | -          | 1.0                    | Supported      |
| Events     | common           | DirectIOEvent              | -          | 1.0                    | Not Applicable |
| Events     | common           | ErrorEvent                 | -          | 1.0                    | Not Applicable |
| Events     | common           | OutputCompleteEvent        | -          | 1.0                    | Not Applicable |
| Events     | common           | StatusUpdateEvent          | -          | 1.0                    | Not Applicable |

#### 3-2-4-3. OPOS MSR Tester

The **OPOS MSR Tester** program is used to get the track data of MSRHK reader via the OPOS driver. Before running the program, make sure the device name registry information for MSRHK reader has been already created by OPOS MSR Register program.

1. Installation

The installation of **OPOS MSR Tester** program goes together with OPOS MSR Register program.

2. Launching Program

Below steps guide you to load the OPOS MSR Tester program.

- Click *OPOS* folder from the path *Start*\*Programs*\*GIGA*-*TMS*.
- Click **OPOS MSR Tester** to launch the program.

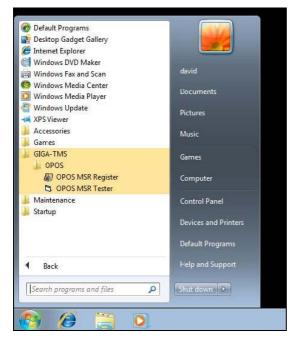

PA-3122 SERIES USER'S MANUAL

- 3. Configuration for OPOS MSR Tester Program
- a.) Main screen buttons/items:

| CPOS - MSR Tester    | V1.0R5 |      |
|----------------------|--------|------|
| Device Name:         |        |      |
| Please swipe a card. |        |      |
| Account number:      |        |      |
| Expiration date:     |        |      |
| First Name:          |        |      |
| Sumame:              |        |      |
| Middle initials:     |        |      |
| Track1:              |        |      |
| Track2:              |        |      |
| Track3:              |        |      |
| Track4:              |        |      |
|                      | 1      |      |
| Clear                | Open C | lose |
|                      |        | 100  |
|                      |        | 2    |
|                      |        |      |

| Button/Item | Description                                                         |  |
|-------------|---------------------------------------------------------------------|--|
| Device Name | (Combo box) Enter the device name that to be loaded to the program. |  |
| Track Data  | (Text boxes) Show the raw and parsed track data.                    |  |
| Clear       | (Button) Clear all the track data in the text boxes.                |  |
|             | Open: (Button) Open the OPOS driver and ready to get track data.    |  |
| Close       | (Button) Close the OPOS driver.                                     |  |
| Message     | (Text box) Display the result message of running the OPOS driver.   |  |

b.) To start using OPOS driver to get track data, follow the steps below.Step 1: Entering the **Device Name**.Step 2: Clicking **Open** button.

Step 3: Swiping card to get track data.

### c.) Example 1. MAGTEK USB HID.

| Device Name:        | MSR250-HID | •     |
|---------------------|------------|-------|
| Please swipe a card |            |       |
| Account number:     |            |       |
| Expiration date:    |            |       |
| First Name:         |            |       |
| Sumame:             |            |       |
| Middle initials:    |            |       |
| Track1:             |            |       |
| Track2              | 1          |       |
| Track3:             |            |       |
| Track4:             | -          |       |
| Clear               | Open       | Close |
| 5:45:10: Open: 0    |            |       |

d.) Example 2. PROMAG MSR/MJR PART- NO, Keyboard mode

| Device Name:                            | MSTILIK |      | - |       |
|-----------------------------------------|---------|------|---|-------|
| Please swipe a card                     |         |      |   |       |
| Account number:                         |         |      |   |       |
| Expiration date:                        |         |      |   |       |
| First Name:                             |         |      |   |       |
| Sumame:                                 |         |      |   |       |
| Middle initials:                        |         |      |   |       |
| Track1:                                 |         |      |   |       |
| Track2:                                 |         |      |   |       |
| Track3.                                 |         |      |   |       |
| Track4:                                 | <b></b> |      |   |       |
| Clear                                   |         | Open |   | Close |
| 22:44:18: Open: 0<br>22:44:18: Claim: 0 |         |      |   | *     |

PA-3122 SERIES USER'S MANUAL

### e.) Example 3. PROMAG MSR PART- NO, HID mode

| Device Name:                            | MSRHK-HID                   | •                    |
|-----------------------------------------|-----------------------------|----------------------|
| Please swipe a card.                    |                             |                      |
| Account number:                         | 9999991234567890            | -                    |
| Expiration date:                        | 0412                        | -                    |
| First Name:                             | JOANNE                      | -                    |
| Sumame:                                 | STERLING                    | _                    |
| Middle initials:                        |                             |                      |
| Track1:                                 | B9999991234567890^STERLING  | JOANNE^04121011445   |
| Track2:                                 | 9999991234567890=0412101144 | 5                    |
| Track3:                                 | 019999991234567890=00101220 | 00005095016020000005 |
| Track4:                                 |                             |                      |
| Clear                                   | Open                        | Close                |
| 6:25:57: Open: 0<br>6:25:57: Claim: 0   |                             |                      |
| 6:26:09: DataEvent<br>6:26:13: Close: 0 | Count: 1                    |                      |

# 3-3. API

# 3-3-1. API Package Content

You can find API Package files in the enclosed Manual/Driver CD. Depending on machine types, the API Package may include the following files.

|           |                 | <b>Function DLL</b> |                               |
|-----------|-----------------|---------------------|-------------------------------|
| Directory | Function        | File Name           | Description                   |
| ProxAPI   | Cash Drawer     | Cash Drawer.dll     | Driver to control Cash Drawer |
| standard\ | WDT             | Watchdog.dll        | Driver to control Watchdog    |
|           | Hardware        | Hardware            | Driver to read hardware data  |
|           | Monitor         | Monitor.dll         |                               |
|           | multilangXML.d  | 11                  | Driver to open XML file       |
|           | Initial.xml     |                     | XML file to initiate the API  |
|           |                 |                     | Package                       |
|           | ProxAP.exe      |                     | API program executable file   |
|           | XML Files\Model | Name*\Initial.xml   | XML file for each model       |
|           | Version.ini     |                     | Version information           |

| Sample Program   |                          |                           |  |  |
|------------------|--------------------------|---------------------------|--|--|
| Directory        | Contents / File Name     | Description               |  |  |
| DEMO             | DEMO PROJECT\GPIO Sample | C# VB6 VB.net Source Code |  |  |
| <b>PROJECT</b> \ | Code                     |                           |  |  |
|                  | DEMO PROJECT\Digital     | C# VB6 VB.net Source Code |  |  |
|                  | Sample Code              |                           |  |  |
|                  | DEMO PROJECT\Watchdog    | C# VB6 VB.net MFC Source  |  |  |
|                  | Sample Code              | Code                      |  |  |

### 3-3-2. API Procedure

Take VB2005 .NET for example.

1. First you must declare a function. You may create a module in your project and fill in the function.

Example: Cash drawer

Declare Function GetCashDrawerStatus Lib CashDrawer.dll (ByVal num\_drawer as short) As Boolean

Declare Function CashDrawerOpen Lib CashDrawer.dll (ByVal num\_drawer as short) As Boolean

- 2. Then create a button to call API Function.
- a.) Call Cash drawer open event:

Private Sub cash\_btn1\_Click (ByVal Sender As System.Object, ByVal e As System.EventArgs) Handles cash\_btn1.Click CashDrawerOpen(1), "1" specifies the cash drawer 1 port CashDrawerOpen(2), "2" specifies the cash drawer 2 port Timer1.start

b.) Detect Cash drawer status:

A timer event can be created.

Private Sub Timer1\_Tick (ByVal Sender As System.Object,ByVal e As System.EventArgs) Handles Timer1.Tick Dim Receive\_Status1 as Boolean Dim Receive\_Status2 as Boolean Receive\_Status1 = CashDrawerOpen(&H1) If Receive\_Status1 = true then Text1.text = "cash drawer1 open" 'enter text into textbox. Else Text1.text = "cash drawer1 close" 'enter text into textbox. End if

```
Receive_Status2 = CashDrawerOpen(&H2)

If Receive_Status2 = true then

Text2.text = "cash drawer2 open" 'enter text into textbox.

Else

Text2.text = "cash drawer2 close" 'enter text into textbox.

End if
```

End sub

·\_\_\_\_

### 3-3-3. Sample Code

1. VB Declaration Method

Declare Function GetCashDrawerStatus Lib CashDrawer.dll (ByVal num\_drawer as short) As Boolean

Declare Function CashDrawerOpen Lib CashDrawer.dll (ByVal num\_drawer as short) As Boolean

Call Function

Open cash drawer: CashDrawerOpen(1) Open cash drawer1 CashDrawerOpen(2) Open cash drawer2

Check cash drawer status: Dim receive\_status as Boolean Check cash drawer1 status Receive\_Status = CashDrawerOpen(&H1) Check cash drawer2 status Receive\_Status = CashDrawerOpen(&H2)

### 2. C# Declaration Method

Public class PortAccess

{ [DllImport("CashDrawer.dll",EntryPoint = "Initial\_CashDrawer")] Public static extern void Initial\_CashDrawer(); [DllImport("CashDrawer.dll",EntryPoint= "GetCashDrawerStatus")] Public static extern bool GetCashDrawerStatus() [DllImport("CashDrawer.dll",EntryPoint = "CashDrawerOpen")] Public static extern bool CashDrawerOpen(short num\_drawer);}

Call Function

| Open cash drawer1                                        |                                            |
|----------------------------------------------------------|--------------------------------------------|
| PortAccess.CashDrawerOpen(0x01);                         | //check cash drawer1 status                |
| Open cash drawer2                                        |                                            |
| PortAccess.CashDrawerOpen(0x02);                         | //check cash drawer2 status                |
| Bool bstatus;<br>bstatus = PortAccess.GetCashDrawerStatu | s(0x01);                                   |
| bstatus = PortAccess.GetCashDrawerStatu                  | us(0x02); //Before get cash drawer status, |

need to initial cash drawer first

3. VB.NET extern function:

Declare Function SetMinSec Lib "WatchDog.dll" (ByVal kind As Short,ByVal delay\_time As Short) As Boolean Declare Function Stopwatchdog Lib "WatchDog.dll" ( ) As Short Declare Function Setwatchdog Lib "WatchDog.dll" (ByVal value As Short) As Boolean

Declare Function Digital\_Initial Lib "Digital.dll" ( ) As Long Declare Function Digital\_Set Lib "Digital.dll"(ByVal hex\_value As Short) As Long Declare Function Digital\_Get Lib "Digital.dll" ( ) As Short

Declare Function GPIO\_Initial Lib "GPIO.dll" ( ) As Long Declare Function GPIO\_SetPort Lib "GPIO.dll"(ByVal direct As long) Declare Function GPIO\_Set Lib "GPIO.dll"(ByVal dout\_value As long) As Boolean Declare Function GPIO\_Get Lib "GPIO.dll"( ) As Short

Declare Function GetCashDrawerStatus Lib CashDrawer.dll (ByVal num\_drawer as short) As Boolean Declare Function CashDrawerOpen Lib CashDrawer.dll (ByVal num\_drawer as short)

As Boolean

4. VB 6 extern function:

Declare Function CashDrawerOpen Lib "CashDrawer.dll" (ByVal num\_drawer As Integer) As Boolean Declare Function GetCashDrawerStatus Lib "CashDrawer.dll" (ByVal num\_drawer As Integer) As Boolean

**Note:** VB.net short = integer VB6

## 3-3-4. Cash Drawer

| Protech API Package (Demo)                                                                                                    |                                                                                                    |
|----------------------------------------------------------------------------------------------------|----------------------------------------------------------------------------------------------------|
| Mechine Type Load           6505         6508           6509         752X           8070         8111           8590LF         8831           8852         8853           8930         BPC-8072           C587         E581           ISA588         L586           L 5588         L589           PD-9040         ¥ | System SMBUS Cash Drawer Watch_dog Hardware Monitor About Cash Drawer Test Cash Drawer1 Cash Drawer Status: OPEN Cash Drawer 2 Cash Drawer Status: |
| Load XML                                                                                                    |                                                                                                    |

| Button/Item        | Description                                                       |                     |
|--------------------|-------------------------------------------------------------------|---------------------|
| OPEN (button)      | Tap to open the cash drawer.                                      |                     |
| Cash Drawer Status | Cash drawer status will be displayed after <b>OPEN</b> is tapped. |                     |
|                    | • Drawer is closed as shown:                                      | Cash Drawer Status: |
|                    |                                                                   | Close               |
|                    | • Drawer is open as shown:                                        | Cash Drawer Status: |
|                    |                                                                   | Open                |

# 3-3-5. Watch Dog

| Protech API Package (Demo)       |                                               |  |
|----------------------------------|-----------------------------------------------|--|
| Mechine Type Load                | System SMBUS Hardware Monitor Watch_dog About |  |
| 6505                             | Watch Dog Timer                               |  |
| 811LF<br>8590LF<br>8831<br>8852  | Count Mode<br>sec o min                       |  |
| 8853<br>8930<br>BPC-8072<br>C587 | Setting Time<br>Set Timeout : (max 255)       |  |
| E581<br>ISA588<br>L586<br>LS-588 | Watch Dog Control                             |  |
| LS589<br>PD-9040                 | Timeout Value<br>SEC                          |  |
| Load XML                         | START REFRESH STOP                            |  |
|                                  |                                               |  |

| Button/Item      | Description                                                                                                    |  |
|------------------|----------------------------------------------------------------------------------------------------|--|
| Count Mode       | Select the unit of time, second or minute, for the watchdog timer.                                                                                                    |  |
| Setting Time     | <b>Set Timeout</b> : Set the timeout for the watchdog. The maximum timeout value is 255 seconds or minutes.                                                                           |  |
| Watchdog Control | • <b>Timeout Value:</b> Simulation timer of the API program<br>the running watchdog timeout will be displayed (in<br>seconds). It is not as accurate as a hardware watchdog<br>clock. |  |
|                  | • <b>START:</b> (button) Tap to start the watchdog timer.<br>Meanwhile the <b>REFRESH</b> and <b>STOP</b> buttons will be<br>enabled.                                                 |  |
|                  | <ul> <li><b>REFRESH:</b> (button) Tap to restart the watchdog timer.</li> <li><b>STOP:</b> (button) Tap to stop the watchdog timer.</li> </ul>                                        |  |

# 3-3-6. Hardware Monitor (Preview)

| lechine Type Lo | ad       | System SMBUS | Hardware Monitor Watch_dog | About   |
|-----------------|----------|--------------|----------------------------|---------|
| 505             | <u>~</u> |              |                            |         |
| 508             |          | 🗌 ( 🗲 🖌 Hard | ware Monitor               | Monitor |
| 509<br>/52X     |          |              |                            |         |
| 52X<br>8070     |          | Туре         | Voltage                    | Address |
| 811LF           |          |              |                            |         |
| 3590LF          |          | VCORE        |                            |         |
| 8831            |          | +1.8         |                            |         |
| 8852            |          | +3.3V        |                            |         |
| 3853            |          | +12V         |                            |         |
| 3930            |          | +5V          |                            |         |
| 3PC-8072        |          | N/A          |                            |         |
| C587            |          | N/A          |                            |         |
| 581<br>SA588    |          | N/A          |                            |         |
| 586             |          | N/A          |                            |         |
| _S-588          |          |              |                            |         |
| S589            |          | Туре         | Temperature                | Address |
| PD-9040         | <b>V</b> | SYSTEM       |                            |         |
|                 |          | CPU          |                            |         |
|                 |          | N/A          |                            |         |
| Load XML        |          | Туре         | Fan Speed (R.P.M)          | Address |
|                 |          |              |                            |         |
|                 |          | FAN1         |                            |         |

| Button/Item      | Description                                            |
|------------------|--------------------------------------------------------|
| Monitor (button) | Tap to get the hardware monitoring values, such as the |
|                  | voltages, temperatures, and fan speeds (rpm).          |

# 3-3-7. API Function

The API program-related sample programs, developed in VB.Net and C#, are provided for easy use of the API Package. Refer to the main API functions listed as below.

| API Function |                     | DLL              |                |
|--------------|---------------------|------------------|----------------|
| Cash Drawer  | CashDrawerOpen      | multilangXML.dll | CashDrawer.dll |
|              | GetCashDrawerStatus |                  |                |
| Watchdog     | Watchdog_Set        |                  | WatchDog.dll   |
| (WD)         | Watchdog_Stop       |                  |                |
|              | Watchdog_SetMinSec  |                  |                |
| Hardware     | HMWVoltage_Get      |                  | Hardware       |
| Monitor      | HWMtTemperature_Get |                  | Montior.dll    |
|              | HWMFanSpeed_Get     |                  |                |

## 3-3-8. Cash Drawer Function

### CashDrawerOpen

### bool CashDrawerOpen (short num\_drawer);

| Purpose: | Open the cash drawer API.            |                          |
|----------|--------------------------------------|--------------------------|
| Value:   | num_drawer = 1 (Open the Cash D      | Drawer1)                 |
|          | num_drawer = 2 (Open the Cash D      | Drawer2)                 |
| Return:  | True (1) on success, False (0) on fa | ailure                   |
|          |                                      |                          |
| Example: | CashDrawerOpen(0x01);                | // Open the Cash Drawer1 |

#### GetCashDrawerStatus

### bool GetCashDrawerStatus (short num\_drawer);

| Purpose: | Get the cash drawer status.                                     |  |
|----------|-----------------------------------------------------------------|--|
| Value:   | num_drawer = 1 (Get the Cash Drawer1 status)                    |  |
|          | num_drawer = 2 (Get the Cash Drawer2 status)                    |  |
| Return:  | True (1) on success, False (0) on failure                       |  |
|          |                                                                 |  |
| Example: | Short data;                                                     |  |
|          | data= GetCashDrawerStatus(0x01); // Get the Cash Drawer1 status |  |
|          | if (data)                                                       |  |
|          | MsgBox("open1"); // Cash Drawer1 status "Open"                  |  |
|          | Else                                                            |  |
|          | MsgBox("close1"); // Cash Drawer1 status "Close"                |  |
|          | Endif                                                           |  |
|          |                                                                 |  |

### 3-3-9. Watch Dog Function

### Watchdog\_Set

#### bool Watchdog\_Set (int value)

| Purpose: | Set the timeout for the watchdog timer.   |
|----------|-------------------------------------------|
| Value:   | value = $0 \sim 255$                      |
| Return:  | True (1) on success, False (0) on failure |

### Watchdog\_SetMinSec

#### bool Watchdog\_SetMinSec (int kind)

| Purpose: | Set the unit of time as second/ minute.   |
|----------|-------------------------------------------|
| Value:   | kind = 1 (Measured in unit of second)     |
|          | kind = 2 (Measured in unit of minute)     |
| Return:  | True (1) on success, False (0) on failure |

#### Watchdog\_Stop

#### bool Watchdog\_Stop (void)

| Purpose: | Stop the watchdog timer.                  |  |
|----------|-------------------------------------------|--|
| Value:   | None                                      |  |
| Return:  | True (1) on success, False (0) on failure |  |

#### Watchdog\_Recount

#### bool Watchdog\_Recount (void)

| Purpose: | Restart the watchdog timer.               |  |
|----------|-------------------------------------------|--|
| Value:   | None                                      |  |
| Return:  | True (1) on success, False (0) on failure |  |

### 3-3-10. Hardware Monitor Function

### HMWVoltage\_Get

#### float HMWVoltage\_Get (short VoltType)

Get the hardware monitoring voltage value. Purpose:

| V | al | ue | <b>:</b> : |  |
|---|----|----|------------|--|
|   |    |    |            |  |

| VoltType | 81866 |
|----------|-------|
| 0x01     | Vcore |

| 0x01 | Vcore |
|------|-------|
| 0x02 | 5VSB  |
| 0x03 | VCC5V |
| 0x04 | VCC12 |
| 0x05 | N/A   |
| 0x06 | N/A   |
| 0x07 | N/A   |

Return: Float type data on voltage value

### HMWTemperature\_Get

#### float HMWTemperature\_Get (short TempType)

durana magnitanin Purpose: lue.

| v | alue  |  |
|---|-------|--|
| • | aruc. |  |

| ТетрТуре | 81866              |
|----------|--------------------|
| 0x01     | CPU temperature    |
| 0x02     | System temperature |
| 0x03     | N/A                |

Return: Float type data on temperature value

# 3-4. BIOS Operation

### 3-4-1. Introduction

The board PA-3122 uses an AMI Aptio BIOS that is stored in the Serial Peripheral Interface Flash Memory (SPI Flash) and can be updated. The SPI Flash contains the BIOS Setup program, Power-on Self-Test (POST), the PCI auto-configuration utility, LAN EEPROM information, and Plug and Play support.

Aptio is AMI's BIOS firmware based on the UEFI (Unified Extensible Firmware Interface) Specifications and the Intel Platform Innovation Framework for EFI. The UEFI specification defines an interface between an operating system and platform firmware. The interface consists of data tables that contain platform-related information, boot service calls, and runtime service calls that are available to the operating system and its loader. These provide standard environment for booting an operating system and running pre-boot applications. Following illustration shows Extensible Firmware Interface's position in the software stack.

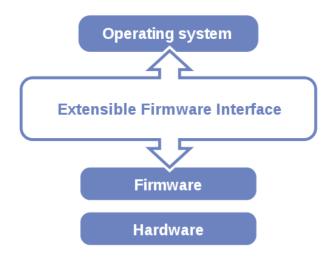

EFI BIOS provides an user interface allow users the ability to modify hardware configuration, e.g. change system date and time, enable or disable a system component, decide bootable device priorities, setup personal password, etc., which is convenient for modifications and customization of the computer system and allows technicians another method for finding solutions if hardware has any problems.

The BIOS Setup program can be used to view and change the BIOS settings for the computer. The BIOS Setup program is accessed by pressing the <Del> or <ESC> key after the POST memory test begins and before the operating system boot begins. The settings are shown below.

## 3-4-2. Entering Setup

When the system is powered on, the BIOS will enter the Power-On Self-Test (POST) routines and the following message will appear on the lower screen:

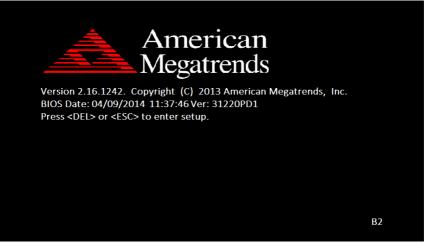

**POST Screen** 

As long as this message is present on the screen you may press the <Del> key (the one that shares the decimal point at the bottom of the number keypad) to access the Setup program. In a moment, the main menu of the Aptio Setup Utility will appear on the screen:

| Aptio Setup Utility<br>Main Advanced Chipset Securit                                                    | – Copyright (C) 2013 America<br>y Boot Save & Exit                                           | an Megatrends, Inc.                                                                                                    |
|----------------------------------------------------------------------------------------------------|----------------------------------------------------------------------------------------------|----------------------------------------------------------------------------------------------------|
| BIOS Information<br>BIOS Vendor<br>Core Version<br>Compliancy<br>Project Version<br>Build Date and Time | American Megatrends<br>5.009<br>UEFI 2.3; PI 1.2<br>31220PD1 0.20 x64<br>04/09/2014 11:37:46 | Choose the system default<br>language                                                                                                    |
| TXE Information<br>Sec RC Version<br>TXE FW Version                                                     | 00.05.00.00<br>01.01.00.1089                                                                 |                                                                                                    |
| System Language<br>System Date                                                                          | [English]<br>[Fri 04/04/2014]                                                                | ++: Select Screen                                                                                                    |
| System Time                                                                                             | [22:13:20]                                                                                   | 11: Select Item<br>Enter: Select<br>+/-: Change Opt.<br>F1: General Help<br>F2: Previous Values<br>F3: Optimized Defaults<br>F4: Save & Exit<br>ESC: Exit |
| Version 2.16.1242. Copyright (C) 2013 American Megatrends, Inc.                                         |                                                                                              |                                                                                                    |
|                                                                                                    |                                                                                              |                                                                                                    |

**BIOS Setup Program Initial Screen** 

You may move the cursor by up/down keys to highlight the individual menu items. As you highlight each item, a brief description of the highlighted selection will appear at the bottom of the screen.

## 3-4-3. Main

| Aptio Setup Utili<br>Main Advanced Chipset Secur     | ty – Copyright (C) 2013 Ameri⊓<br>ity Boot Save & Exit       | can Megatrends, Inc.                                                                                                    |
|------------------------------------------------------|--------------------------------------------------------------|----------------------------------------------------------------------------------------------------|
| BIOS Information<br>BIOS Vendor<br>Core Version      | American Megatrends<br>5.009                                 | Choose the system default<br>language                                                                                                    |
| Compliancy<br>Project Version<br>Build Date and Time | UEFI 2.3; PI 1.2<br>31220PD1 0.20 x64<br>04/09/2014 11:37:46 |                                                                                                    |
| TXE Information<br>Sec RC Version                    | 00.05.00.00                                                  |                                                                                                    |
| TXE FW Version                                       | 01.01.00.1089                                                |                                                                                                    |
| System Language                                      |                                                              |                                                                                                    |
| System Date<br>System Time                           | [Fri 04/04/2014]<br>[22:13:20]                               | <pre>++: Select Screen 14: Select Item Enter: Select +/-: Change Opt. F1: General Help F2: Previous Values F3: Optimized Defaults F4: Save &amp; Exit ESC: Exit</pre> |
| Version 2.16.124                                     | 2. Copyright (C) 2013 America                                | n Megatrends, Inc.                                                                                                    |

#### Main Screen

| <b>BIOS Setting</b>    | Options               | Description/Purpose                                                   |
|------------------------|-----------------------|-----------------------------------------------------------------------|
| BIOS Vendor            | No changeable options | Displays the BIOS vendor.                                             |
| Core Version           | No changeable options | Displays the current BIOS core version.                               |
| Compliancy             | No changeable options | Displays the current UEFI version.                                    |
| Project<br>Version     | No changeable options | Displays the version of the BIOS currently installed on the platform. |
| Build Date and<br>Time | No changeable options | Displays the date of current BIOS version.                            |
| Sec RC<br>Version      | No changeable options | Displays the current Sec RC version.                                  |
| TXE FW<br>Version      | No changeable options | Displays the current TXE Version                                      |

| <b>BIOS Setting</b> | Options              | Description/Purpose         |
|---------------------|----------------------|-----------------------------|
| System              | English              | BIOS Setup language.        |
| Language            |                      |                             |
| System Date         | Month, day, year     | Specifies the current date. |
| System Time         | Hour, minute, second | Specifies the current time. |

## 3-4-4. Advanced

| ACPI Settings<br>Hardware Monitor<br>F81866 Watchdog<br>CPU Configuration | System ACPI Parameters.                                                                           |
|---------------------------------------------------------------------------|---------------------------------------------------------------------------------------------------|
| IDE Configuration<br>OS Selection<br>Voltage/RI Adjust Configureation     |                                                                                                   |
| CSM Configuration<br>USB Configuration                                    |                                                                                                   |
| SIO Configuration                                                         |                                                                                                   |
|                                                                           | ++: Select Screen<br>f4: Select Item<br>Enter: Select<br>+/: Change Opt.                          |
|                                                                           | F1: General Help<br>F2: Previous Values<br>F3: Optimized Defaults<br>F4: Save & Exit<br>ESC: Exit |
|                                                                           |                                                                                                   |

#### **Advanced Screen**

| BIOS Setting      | Options  | Description/Purpose                 |
|-------------------|----------|-------------------------------------|
| ACPI Settings     | Sub-Menu | System ACPI Parameters.             |
| Hardware Monitor  | Sub-Menu | Monitor hardware status             |
| F81866 Watchdog   | Sub-Menu | F81866 Watchdog Parameters.         |
| CPU Configuration | Sub-Menu | CPU Configuration. Parameters.      |
| IDE Configuration | Sub-Menu | SATA Configuration Parameters.      |
| OS Selection      | Sub-Menu | OS Selection                        |
| Voltage/RI Adjust | Sub-Menu | Voltage/RI Adjust settings.         |
| Configuration     |          |                                     |
| CSM Configuration | Sub-Menu | Configure Option ROM execution,     |
|                   |          | boot options filters, etc           |
| USB Configuration | Sub-Menu | USB Configuration Parameters.       |
| SIO Configuration | Sub-Menu | System Super IO Chip Configuration. |

# 3-4-4-1. ACPI Settings

| Aptio Setup Utility –<br>Advanced           | Copyright (C) 2013 Americar | ) Megatrends, Inc.                                                                                                    |
|---------------------------------------------|-----------------------------|----------------------------------------------------------------------------------------------------|
| ACPI Settings                               |                             | Enables or Disables BIOS ACPI<br>Auto Configuration.                                                                                                    |
| Enable ACPI Auto Configuration              |                             | nuto configuration.                                                                                                    |
| Enable Hibernation<br>Lock Legacy Resources | [Enabled]<br>[Disabled]     |                                                                                                    |
|                                             |                             | <pre>++: Select Screen ↑↓: Select Item Enter: Select +/-: Change Opt. F1: General Help F2: Previous Values F3: Optimized Defaults F4: Save &amp; Exit ESC: Exit</pre> |
| Version 2.16.1242. C                        | opyright (C) 2013American ⊨ | legatrends, Inc.                                                                                                    |

### **ACPI Settings Screen**

| <b>BIOS Setting</b>                  | Options                 | Description/Purpose                                                                                                    |
|--------------------------------------|-------------------------|----------------------------------------------------------------------------------------------------|
| Enable ACPI<br>Auto<br>Configuration | - Disabled<br>- Enabled | Enables or Disables ACPI feature.                                                                                            |
| Enable<br>Hibernation                | - Disabled<br>- Enabled | Enables or Disables System ability to<br>Hibernate (OS/S4 Sleep State). This<br>option may be not effective with some<br>OS. |
| Lock Legacy<br>Resources.            | - Disabled<br>- Enabled | Enables or Disables Lock of Legacy Resources.                                                                                |

## 3-4-4-2. Hardware Monitor

| Aptio<br>Advanced                                                                                | Setup Utility – Copyright                                                    | (C) 2013 American  | Megatrends, Inc.                                                                                                    |
|--------------------------------------------------------------------------------------------------|------------------------------------------------------------------------------|--------------------|----------------------------------------------------------------------------------------------------|
| Pc Health Status                                                                                 |                                                                              |                    |                                                                                                    |
| CPU Temperature<br>System temperature<br>CPU Fan Speed<br>VCORE<br>SVSB<br>VCC5<br>VCC5<br>VCC12 | : +27 %<br>: +27 %<br>: N/A<br>: +0.864<br>: +5.087<br>: +5.087<br>: +12.056 | /<br>/<br>V        | ++: Select Screen<br>14: Select Item<br>Enter: Select<br>+/-: Change Opt.<br>F1: General Help<br>F2: Previous Values<br>F3: Optimized Defaults<br>F4: Save & Exit<br>ESC: Exit |
| Versi                                                                                            | on 2.16.1242. Copyright (C                                                   | ) 2013 American Me | egatrends, Inc.                                                                                                    |

#### Hardware Monitor Screen

| BIOS Setting | Options               | Description/Purpose                    |
|--------------|-----------------------|----------------------------------------|
| CPU          | No changeable options | Displays processor's temperature.      |
| Temperature  |                       |                                        |
| System       | No changeable options | Displays system's temperature.         |
| Temperature  |                       |                                        |
| CPU Fan      | No changeable options | Displays fan's speed.                  |
| Speed        |                       |                                        |
| VCORE        | No changeable options | Displays voltage level of the +VCORE   |
|              |                       | in supply.                             |
| 5VSB         | No changeable options | Displays voltage level of the +VSB5 in |
|              |                       | supply.                                |
| VCC5         | No changeable options | Displays voltage level of the + VCC5   |
|              |                       | in supply.                             |
| VCC12        | No changeable options | Displays voltage level of the + VCC12  |
|              |                       | in supply.                             |

### 3-4-4-3. F81866 Watchdog

| Aptio Setup<br>Advanced                          | Utility – Copyright ( | C) 2013 American | Megatrends, Inc.                                                                                                    |
|--------------------------------------------------|-----------------------|------------------|----------------------------------------------------------------------------------------------------|
| F81866 Watchdog                                  |                       |                  | The number of second count for<br>Timer (1–255 seconds)                                                                                                    |
| Enable Watchdog                                  | [Enabled]             |                  | Timer (1-233 Seconds)                                                                                                    |
| Watchdog timer unit<br>Count for Timer (Seconds) | [15]<br>60            |                  |                                                                                                    |
|                                                  |                       |                  | ++: Select Screen<br>11: Select Item<br>Enter: Select<br>+/-: Change Opt.<br>F1: General Help<br>F2: Previous Values<br>F3: Optimized Defaults<br>F4: Save & Exit<br>ESC: Exit |
| Version 2.1                                      | 6.1242. Copyright (C) | 2013 American Me | egatrends, Inc.                                                                                                    |

F81866 Watchdog Screen

| <b>BIOS Setting</b> | Options               | Description/Purpose                  |
|---------------------|-----------------------|--------------------------------------|
| Enable              | -Enabled              | Enable/Disable Watch dog timer.      |
| WatchDog            | -Disable              |                                      |
| Watchdog            | -1s                   | Select seconds or minutes            |
| timer unit          | -60s                  |                                      |
| Count for           | Multiple options      | Sets the desired value (seconds) for |
| Timer               | ranging from 1 to 255 | watchdog timer.                      |
| (Seconds)           |                       |                                      |

# 3-4-4-4. CPU Configuration

| Aptio Setup Utility -<br>Advanced                                                | Copyright (C) 201                | 3 American Megatrends, Inc.                                                                                                    |
|----------------------------------------------------------------------------------|----------------------------------|----------------------------------------------------------------------------------------------------|
| CPU Configuration                                                                |                                  | Socket specific CPU Information                                                                                                    |
| ▶ Socket O CPU Information                                                       |                                  |                                                                                                    |
| CPU Speed<br>64-bit                                                              | 2001 MHz<br>Supported            |                                                                                                    |
| Active Processor Cores<br>Limit CPUID Maximum<br>Intel Virtualization Technology | [All]<br>[Disabled]<br>[Enabled] |                                                                                                    |
|                                                                                  |                                  | <pre>++: Select Screen 11: Select Item Enter: Select +/-: Change Opt. F1: General Help F2: Previous Values F3: Optimized Defaults F4: Save &amp; Exit ESC: Exit</pre> |
| Version 2 16 1242                                                                | opupidht (C) 2013                | American Megatrends, Inc.                                                                                                    |

**CPU Configuration Screen** 

| <b>BIOS Setting</b>          | Options                 | Description/Purpose                                                                                                  |
|------------------------------|-------------------------|----------------------------------------------------------------------------------------------------|
| CPU Signature                | No changeable options   | Reports the CPU Signature                                                                                            |
| Socket 0 CPU<br>Information  | Sub-Menu                | Report CPU Information                                                                                               |
| CPU Speed                    | No changeable options   | Reports the current CPU Speed                                                                                        |
| 64-bit                       | No changeable options   | Reports if 64-bit is supported by processor.                                                                         |
| Active<br>Processor<br>Cores | - All<br>- 1            | Choose the number of cores to be<br>enabled in current processor.                                                    |
| Limit CPUID<br>Maximum       | - Disabled<br>- Enabled | Enables for legacy operating systems to<br>boot processors with extended CPUID<br>functions. Set disable for Win XP. |

| <b>BIOS Setting</b> | Options    | Description/Purpose                 |
|---------------------|------------|-------------------------------------|
| Intel               | - Disabled | When enabled, a VMM can utilize the |
| Virtualization      | - Enabled  | additional hardware capabilities    |
| Technology          |            | provided by Vanderpool Technology   |
|                     |            | (VT).                               |

Socket 0 CPU Information Screen

| <b>BIOS Setting</b>      | Options               | Description/Purpose                                                      |
|--------------------------|-----------------------|--------------------------------------------------------------------------|
| CPU Signature            | No changeable options | Reports the CPU Signature                                                |
| Microcode<br>Patch       | No changeable options | Reports the CPU Microcode Patch Version.                                 |
| Max CPU<br>Speed         | No changeable options | Reports the maximum CPU Speed.                                           |
| Min CPU<br>Speed         | No changeable options | Reports the minimum CPU Speed                                            |
| Processor<br>Cores       | No changeable options | Displays number of physical cores in processor.                          |
| Intel HT<br>Technology   | No changeable options | Reports if Intel Hyper-Threading<br>Technology is supported by processor |
| Intel VT-x<br>Technology | No changeable options | Reports if Intel VT-x Technology is supported by processor.              |
| L1 Data Cache            | No changeable options | Displays size of L1 Data Cache                                           |

| <b>BIOS Setting</b> | Options               | Description/Purpose            |
|---------------------|-----------------------|--------------------------------|
| L1 Code Cache       | No changeable options | Displays size of L1 Code Cache |
| L2 Cache            | No changeable options | Displays size of L2 Cache.     |
| L3 Cache            | No changeable options | Displays size of L3 Cache.     |

# 3-4-4-5. IDE Configuration

| Advanced                                  |                         |                                                                                                   |
|-------------------------------------------|-------------------------|---------------------------------------------------------------------------------------------------|
| IDE Configuration                         |                         | Enable / Disable Serial ATA                                                                       |
| Serial-ATA (SATA)<br>SATA Test Mode       | [Enabled]<br>[Disabled] |                                                                                                   |
| SATA Speed Support<br>SATA Mode           | [Gen2]<br>[AHCI Mode]   |                                                                                                   |
| SATA Port O(Note*1)<br>SATA PortO HotPlug | [Enabled]<br>[Disabled] |                                                                                                   |
| SATA Port 1(Note*2)<br>SATA Port1 HotPlug | [Enabled]<br>[Disabled] |                                                                                                   |
| SATA PortO<br>WDC WD1600BEVT (160.0GB)    |                         | ++: Select Screen<br>†1: Select Item<br>Enter: Select<br>+/-: Change Opt.                         |
| SATA Port1<br>Not Present                 |                         | F1: General Help<br>F2: Previous Values<br>F3: Optimized Defaults<br>F4: Save & Exit<br>ESC: Exit |
|                                           |                         |                                                                                                   |

#### **IDE Configuration Screen**

| <b>BIOS Setting</b> | Options     | Description/Purpose                                |
|---------------------|-------------|----------------------------------------------------|
| Serial-ATA          | - Disabled  | Enable or disable SATA Device.                     |
| Controller(s)       | - Enabled   |                                                    |
| SATA Test           | - Disabled  | Enable or disable SATA Test Mode.                  |
| Mode                | - Enabled   |                                                    |
| SATA Speed          | - GEN1      | • Gen1 mode sets the device to 1.5 Gbit/s speed.   |
| Support             | - GEN2      | • Gen2 mode sets the device to 3 Gbit/s speed      |
|                     |             | (in case it is compatible).                        |
| SATA Mode           | - IDE mode  | Configures SATA as follows.                        |
|                     | - AHCI mode | • <b>IDE:</b> Set SATA operation mode to IDE mode. |
|                     |             | • AHCI: SATA works as AHCI (Advanced               |
|                     |             | Host Controller Interface) mode for getting        |
|                     |             | better performance.                                |

| <b>BIOS Setting</b> | Options    | Description/Purpose                            |
|---------------------|------------|------------------------------------------------|
| SATA Port           | - Disabled | Enable or disable SATA port 0 Device.          |
| 0(Note*1)           | - Enabled  |                                                |
| SATA Port 0         | - Disabled | Enable or disable SATA port 0 Device HotPlug   |
| HotPlug             | - Enabled  |                                                |
| SATA Port           | - Disabled | Enable or disable SATA port 1 Device.          |
| 1(Note*2)           | - Enabled  |                                                |
| SATA Port 1         | - Disabled | Enable or disable SATA port 1 Device HotPlug   |
| HotPlug             | - Enabled  |                                                |
| SATA Port 0         | [drive]    | Displays the drive installed on this SATA port |
|                     |            | 0. Shows [Empty] if no drive is installed.     |
|                     |            | If mother board support RAID that will show    |
|                     |            | ASMT109x- Conf (0.1GB)                         |
| SATA Port 1         | [drive]    | Displays the drive installed on this SATA port |
|                     |            | 1. Shows [Empty] if no drive is installed.     |

# 3-4-4-6. OS Selection

| Apti<br>Advanced             | o Setup Utility – Copyright  | (C) 2013 American   | Megatrends, Inc.                                                                                                    |
|------------------------------|------------------------------|---------------------|----------------------------------------------------------------------------------------------------|
| OS Selection<br>OS Selection | (Windows                     | 7]                  | OS Selection                                                                                                    |
|                              |                              |                     | <pre>++: Select Screen 14: Select Item Enter: Select +/-: Change Opt. F1: General Help F2: Previous Values F3: Optimized Defaults F4: Save &amp; Exit ESC: Exit</pre> |
|                              | sion 2.16.1242. Copyright (C | :) 2013 American Me | egatrends, Inc.                                                                                                    |

**OS Selection Screen** 

| <b>BIOS Setting</b> | Options                     | Description/Purpose        |
|---------------------|-----------------------------|----------------------------|
| OS Selection        | - Windows 8.x<br>- Windows7 | Operation System Selection |

|                            | [Disabled]                      | COM2 select 12V and 5V                                      |
|----------------------------|---------------------------------|-------------------------------------------------------------|
| COM3 select<br>Cash drawer | [Disabled]<br>[Cash drawer 12V] |                                                             |
|                            |                                 |                                                             |
|                            |                                 |                                                             |
|                            |                                 |                                                             |
|                            |                                 | ++: Select Screen                                           |
|                            |                                 | t∔: Select Item<br>Enter: Select                            |
|                            |                                 | +/-: Change Opt.<br>F1: General Help<br>F2: Previous Values |
|                            |                                 | F3: Optimized Defaults<br>F4: Save & Exit<br>ESC: Exit      |
|                            |                                 |                                                             |

# 3-4-4-7. Voltage Adjustment Configuration

Voltage Adjustment Configuration Screen

| <b>BIOS Setting</b> | Options                                | Description/Purpose         |
|---------------------|----------------------------------------|-----------------------------|
| COM2 Select         | - Disabled<br>-12V<br>- 5V             | Select COM2 Port voltage.   |
| COM3 Select         | - Disabled<br>-12V<br>- 5V             | Select COM3 Port voltage.   |
| Cash drawer         | - Cash drawer 12V<br>- Cash drawer 24V | Select Cash drawer voltage. |

# 3-4-4-8. CSM Configuration

| Aptio Setup Utility – Copyright (C) 2013 American Megatrends, Inc.<br>Advanced |                                                                  |                                                                                                    |  |
|--------------------------------------------------------------------------------|------------------------------------------------------------------|----------------------------------------------------------------------------------------------------|--|
| Compatibility Support Module Configuration                                     |                                                                  | Enable/Disable CSM Support.                                                                                                    |  |
| CSM Support                                                                    |                                                                  |                                                                                                    |  |
| CSM16 Module Version                                                           | 07.71                                                            |                                                                                                    |  |
| GateA20 Active<br>Option ROM Messages<br>INT19 Trap Response                   | [Upon Request]<br>[Force BIOS]<br>[Immediate]                    |                                                                                                    |  |
| Boot option filter                                                             | [Legacy only]                                                    |                                                                                                    |  |
| Option ROM execution order                                                     |                                                                  | ++: Select Screen                                                                                                    |  |
| Network<br>Storage<br>Video<br>Other PCI devices                               | [Legacy only]<br>[Legacy only]<br>[Legacy only]<br>[Legacy only] | <pre>t4: Select Item<br/>Enter: Select<br/>+/-: Change Opt.<br/>F1: General Help<br/>F2: Previous Values<br/>F3: Optimized Defaults<br/>F4: Save &amp; Exit<br/>ESC: Exit</pre> |  |
| Version 2.16.1242. Co                                                          | ppyright (C) 2013 American M                                     | egatrends, Inc.                                                                                                    |  |

**CSM Configuration Screen** 

| <b>BIOS Setting</b> | Options               | Description/Purpose                           |
|---------------------|-----------------------|-----------------------------------------------|
| CSM Support         | - Disabled            | Disable or Enable CSM support                 |
|                     | - Enabled             |                                               |
| CSM16               | No changeable options | Displays the current CSM                      |
| Module              |                       | (Compatibility Support Module)                |
| Version             |                       | version.                                      |
| GateA20             | - Upon Request        | Select Gate A20 operation mode.               |
| Active              | - Always              | <ul> <li>Upon Request: GA20 can be</li> </ul> |
|                     |                       | disabled using BIOS services.                 |
|                     |                       | • Always: do not allow disabling              |
|                     |                       | GA20; this option is useful when any          |
|                     |                       | RT code is executed above 1MB.                |

| <b>BIOS Setting</b>    | Options                                                                                                    | Description/Purpose                                                                                                    |
|------------------------|----------------------------------------------------------------------------------------------------|----------------------------------------------------------------------------------------------------|
| Option ROM<br>Messages | - Force BIOS<br>- Keep Current                                                                                      | Set display mode for Option ROM messages.                                                                                                    |
| INT19 Trap<br>Response | - Immediately<br>- Postponed                                                                                        | <ul> <li>BIOS reaction on INT19 trapping by Option ROM.</li> <li>Immediate: Execute the trap right away.</li> <li>Postponed: Execute the trap during legacy boot.</li> </ul> |
| Boot option<br>filter  | - UEFI and Legacy<br>- Legacy only<br>- UEFI only                                                                   | This option controls what kind of devices system can boot.                                                                                                    |
| Network                | <ul> <li>Do not launch</li> <li>UEFI only</li> <li>Legacy only</li> <li>Legacy first</li> <li>UEFI first</li> </ul> | Controls the execution of UEFI or<br>Legacy PXE                                                                                                    |
| Storage                | <ul> <li>Do not launch</li> <li>UEFI only</li> <li>Legacy only</li> <li>Legacy first</li> <li>UEFI first</li> </ul> | Controls the execution of UEFI or<br>Legacy Storage                                                                                                    |
| Video                  | <ul> <li>Do not launch</li> <li>UEFI only</li> <li>Legacy only</li> <li>Legacy first</li> <li>UEFI first</li> </ul> | Controls the execution of UEFI and<br>Legacy Video.                                                                                                    |
| Other PCI<br>devices   | - UEFI first<br>- Legacy only                                                                                       | Select launch method for other PCI devices, such as NIC, mass storage or video card.                                                                                         |

# 3-4-4-9. USB Configuration

| Aptio Setup Utility -<br>Advanced           | Copyright (C) 2013 American  | n Megatrends, Inc.                                              |
|---------------------------------------------|------------------------------|-----------------------------------------------------------------|
| USB Configuration                           |                              | Enables Legacy USB support.<br>AUTO option disables legacy      |
| USB Module Version                          | 8.11.01                      | support if no USB devices are<br>connected. DISABLE option will |
| USB Devices:<br>1 Drive, 1 Keyboard, 3 Hubs |                              | keep USB devices available<br>only for EFI applications.        |
| Legacy USB Support                          |                              |                                                                 |
| XHCI Hand-off                               | [Enabled]                    |                                                                 |
| EHCI Hand-off                               | [Disabled]                   |                                                                 |
| USB Mass Storage Driver Support             | [Enabled]                    |                                                                 |
| USB hardware delays and time-outs:          |                              |                                                                 |
| USB transfer time-out                       | [20 sec]                     | ↔+: Select Screen                                               |
| Device reset time-out                       | [20 sec]                     | †↓: Select Item                                                 |
| Device power-up delay                       | [Auto]                       | Enter: Select                                                   |
|                                             |                              | +/−: Change Opt.                                                |
| Mass Storage Devices:                       |                              | F1: General Help                                                |
| JetFlashTranscend 4GB 8.07                  | [Auto]                       | F2: Previous Values                                             |
|                                             |                              | F3: Optimized Defaults<br>F4: Save & Exit                       |
|                                             |                              | ESC: Exit                                                       |
|                                             |                              | LOO. LAIT                                                       |
|                                             |                              |                                                                 |
|                                             |                              |                                                                 |
|                                             |                              |                                                                 |
| Vanaion 9 46 4949 - 6                       | opupicht (P) 2012 Amonicon I | losotpondo Teo                                                  |
| VENSIUN 2.16.1242. U                        | opyright (C) 2013American M  | legatrenus, Inc.                                                |

#### **USB Configuration Screen**

| <b>BIOS Setting</b> | Options               | Description/Purpose                   |
|---------------------|-----------------------|---------------------------------------|
| USB Devices         | No changeable options | Displays number of available USB      |
|                     |                       | devices.                              |
| Legacy USB          | - Disabled            | Enables support for legacy USB.       |
| Support             | - Enabled             |                                       |
|                     | - Auto                |                                       |
| USB3.0              | - Disabled            | Enable/Disable USB3.0 (XHCI)          |
| Support             | - Enabled             | Controller support.                   |
| EHCI Hand-of        | - Disabled            | This is a workaround for OSes without |
|                     | - Enabled             | EHCI hand-off support.                |
| USB Mass            | - Disabled            | Enable/Disable USB mass storage       |
| Storage Driver      | - Enabled             | driver support.                       |
| Support             |                       |                                       |

| <b>BIOS Setting</b>                     | Options                                                      | Description/Purpose                                                                                                    |
|-----------------------------------------|--------------------------------------------------------------|----------------------------------------------------------------------------------------------------|
| USB transfer<br>time-out                | 1/5/10/20 sec                                                | The time-out value for Control, Bulk, and Interrupt transfers.                                                                                                    |
| Device reset<br>time-out                | 10/20/30/40 sec                                              | USB mass storage device Start Unit command time-out.                                                                                                    |
| Device power-<br>up delay               | - Auto<br>- Manual                                           | Maximum time the device will take<br>before it properly reports itself to the<br>Host Controller.<br>"Auto" uses default value: for a Root<br>port it is 100 ms, for a Hub port the<br>delay is taken from Hub descriptor. |
| Device power-<br>up delay in<br>seconds | Multiple options<br>ranging from 0 to 40                     | Delay range is 140 seconds, in one second increments                                                                                                    |
| Mass Storage<br>Devices:                | - Auto<br>- Floppy<br>- Force FDD<br>- Hard Disk<br>- CD-ROM | Display the device name and choose<br>the device emulation type.                                                                                                    |

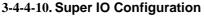

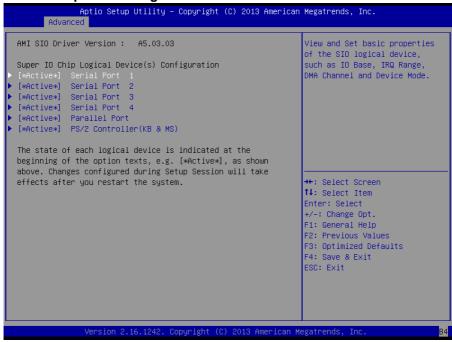

Super IO Configuration Screen

| <b>BIOS Setting</b>                      | Options  | Description/Purpose          |
|------------------------------------------|----------|------------------------------|
| [*Active*]<br>Serial Port 1              | Sub-menu | Set Parameters for COM1      |
| [*Active*]<br>Serial Port 2              | Sub-menu | Set Parameters for COM2      |
| [*Active*]<br>Serial Port 3              | Sub-menu | Set Parameters for COM3      |
| [*Active*]<br>Serial Port 4              | Sub-menu | Set Parameters for COM4      |
| [*Active*]<br>Parallel Port              | Sub-menu | Set Parameters for LPT port. |
| [*Active*]<br>PS/2 Controller<br>(KB&MS) | Sub-menu | Set Parameters for PS/2.     |

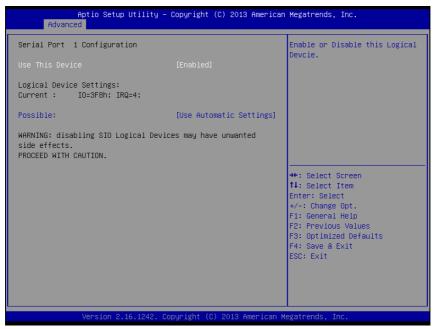

Serial Port 1 Configuration Screen

| BIOS Setting              | Options                                                                                                    | Description/<br>Purpose                                     |
|---------------------------|----------------------------------------------------------------------------------------------------|-------------------------------------------------------------|
| Use This<br>Device        | -Disabled<br>-Enabled                                                                                                    | Enable or<br>disable serial<br>port 1.                      |
| Logical device<br>setting | No changeable options                                                                                                    | Displays<br>current settings<br>of serial port 1.           |
| Possible:                 | -Use Automatic Settings<br>-IO=3F8h; IRQ=4 DMA<br>-IO=3F8h; IRQ=3,4,5,6,7,9,10,11,12 DMA<br>-IO=2F8h; IRQ=3,4,5,6,7,9,10,11,12 DMA<br>-IO=3E8h; IRQ=3,4,5,6,7,9,10,11,12 DMA<br>-IO=2E8h; IRQ=3,4,5,6,7,9,10,11,12 DMA | Select IRQ and<br>I/O resource<br>for the serial<br>port 1. |

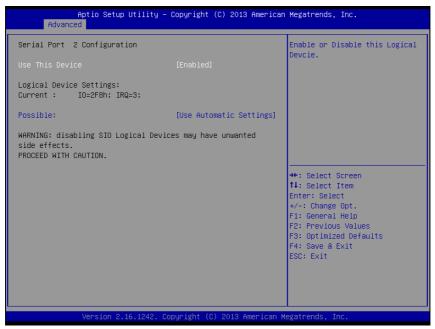

Serial Port 2 Configuration Screen

| BIOS Setting              | Options                                                                                                    | Description/<br>Purpose                                    |
|---------------------------|----------------------------------------------------------------------------------------------------|------------------------------------------------------------|
| Use This<br>Device        | -Disabled<br>-Enabled                                                                                                    | Enable or<br>disable serial<br>port 2.                     |
| Logical device<br>setting | No changeable options                                                                                                    | Displays<br>current settings<br>of serial port 2.          |
| Possible:                 | -Use Automatic Settings<br>-IO=2F8h; IRQ=3 DMA<br>-IO=3F8h; IRQ=3,4,5,6,7,9,10,11,12 DMA<br>-IO=2F8h; IRQ=3,4,5,6,7,9,10,11,12 DMA<br>-IO=3E8h; IRQ=3,4,5,6,7,9,10,11,12 DMA<br>-IO=2E8h; IRQ=3,4,5,6,7,10,11,12 DMA | Select IRQ and<br>I/O resource<br>for the serial<br>port 2 |

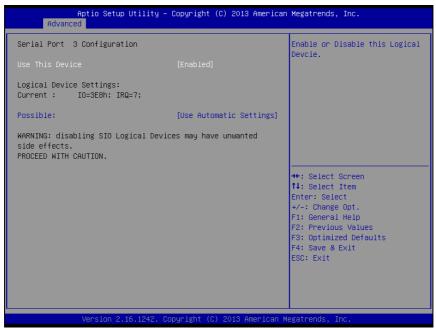

Serial Port 3 Configuration Screen

| BIOS Setting              | Options                                                                                                    | Description/<br>Purpose                                    |
|---------------------------|----------------------------------------------------------------------------------------------------|------------------------------------------------------------|
| Use This<br>Device        | -Disabled<br>-Enabled                                                                                                    | Enable or<br>disable serial<br>port 3.                     |
| Logical device<br>setting | No changeable options                                                                                                    | Displays<br>current settings<br>of serial port 3.          |
| Possible:                 | -Use Automatic Settings<br>-IO=3E8h; IRQ=7 DMA<br>-IO=3F8h; IRQ=3,4,5,6,7,9,10,11,12 DMA<br>-IO=2F8h; IRQ=3,4,5,6,7,9,10,11,12 DMA<br>-IO=3E8h; IRQ=3,4,5,6,7,9,10,11,12 DMA<br>-IO=2E8h; IRQ=3,4,5,6,7,9,10,11,12 DMA<br>-IO=2F0h; IRQ=3,4,5,6,7,9,10,11,12 DMA | Select IRQ and<br>I/O resource<br>for the serial<br>port 3 |

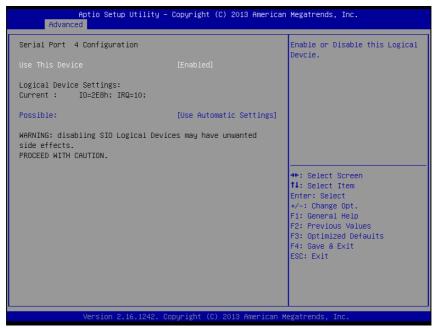

Serial Port 4 Configuration Screen

| BIOS Setting              | Options                                 | Description/<br>Purpose                           |
|---------------------------|-----------------------------------------|---------------------------------------------------|
| Use This                  | -Disabled                               | Enable or disable                                 |
| Device                    | -Enabled                                | serial port 4.                                    |
| Logical device<br>setting | No changeable options                   | Displays current<br>settings of serial<br>port 4. |
| Possible:                 | - Use Automatic Settings                | Select IRQ and                                    |
|                           | - IO=2E8h; IRQ=7 DMA                    | I/O resource for                                  |
|                           | - IO=3F8h; IRQ=3,4,5,6,7,9,10,11,12 DMA | the serial port 4                                 |
|                           | - IO=2F8h; IRQ=3,4,5,6,7,9,10,11,12 DMA |                                                   |
|                           | - IO=3E8h; IRQ=3,4,5,6,7,9,10,11,12 DMA |                                                   |
|                           | - IO=2E8h; IRQ=3,4,5,6,7,9,10,11,12 DMA |                                                   |
|                           | - IO=2F0h; IRQ=3,4,5,6,7,9,10,11,12 DMA |                                                   |
|                           | - IO=2E0h; IRQ=3,4,5,6,7,9,10,11,12 DMA |                                                   |

| Aptio Setup Utility –<br>Advanced                                              | Copyright (C) 2013 American                    | Megatrends, Inc.                                                                                                    |
|--------------------------------------------------------------------------------|------------------------------------------------|----------------------------------------------------------------------------------------------------|
| Parallel Port Configuration                                                    |                                                | Enable or Disable this Logical<br>Devoie.                                                                                                    |
| Use This Device                                                                |                                                | Devile.                                                                                                    |
| Logical Device Settings:<br>Current : IO=378h; IRQ=5;                          |                                                |                                                                                                    |
| Possible:<br>Mode :                                                            | [Use Automatic Settings]<br>[STD Printer Mode] |                                                                                                    |
| WARNING: disabling SIO Logical Devid<br>side effects.<br>PROCEED WITH CAUTION. | tes may have unwanted                          | ++: Select Screen<br>14: Select Item<br>Enter: Select<br>+/-: Change Opt.<br>F1: General Help<br>F2: Previous Values<br>F3: Optimized Defaults<br>F4: Save & Exit<br>ESC: Exit |
| Version 2.16.1242. Co                                                          | ppyright (C) 2013 American M                   | egatrends, Inc.                                                                                                    |

**Parallel Port Configuration Screen** 

| <b>BIOS Setting</b>    | Options                        | Description/Purpose                            |
|------------------------|--------------------------------|------------------------------------------------|
| Use This               | -Disabled                      | Enable or disable the printer                  |
| Device                 | -Enabled                       | port.                                          |
| Logical device setting | No changeable options          | Displays current settings of the printer port. |
| Possible:              | -Use Automatic Settings        | Select IRQ and I/O resource                    |
|                        | -IO=378h; IRQ=5                | for the printer port.                          |
|                        | -IO=378h; IRQ=5,6,7,9,10,11,12 |                                                |
|                        | -IO=278h; IRQ=5,6,7,9,10,11,12 |                                                |
|                        | -IO=3BCh; IRQ=5,6,7,9,10,11,12 |                                                |

| <b>BIOS Setting</b> | Options                                                                                                    | Description/Purpose                                                                                                    |
|---------------------|----------------------------------------------------------------------------------------------------|----------------------------------------------------------------------------------------------------|
| Mode                | -STD Printer Mode<br>-SPP Mode<br>-EPP-1.9 and SPP Mode<br>-EPP-1.7 and SPP Mode<br>-ECP Mode<br>-ECP and EPP 1.9 Mode<br>-ECP and EPP 1.7 Mode | <ul> <li>Selects the mode for the parallel port. Not available if the parallel port is disabled.</li> <li>SPP is Standard Parallel Port mode, a bi-directional mode for printers.</li> <li>EPP is Enhanced Parallel Port mode, a high-speed bi-directional mode for non-printer peripherals.</li> <li>ECP is Enhanced Capability Port mode, a high-speed bi-directional mode for an ingh-speed bi-directional mode for printers and scanners.</li> </ul> |

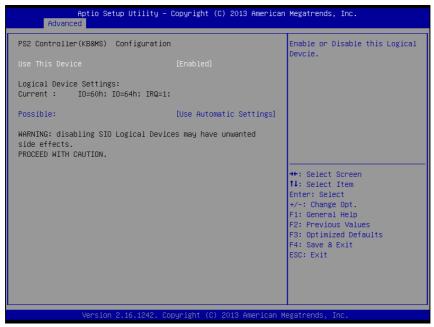

PS2 Controller (KB & MS) Configuration Screen

| <b>BIOS Setting</b> | Options                  | Description/Purpose          |
|---------------------|--------------------------|------------------------------|
| Use This            | -Disabled                | Enable or disable the PS2.   |
| Device              | -Enabled                 |                              |
| Logical device      | No changeable options    | Displays current settings of |
| setting Current     |                          | the printer port.            |
| Possible:           | - Use Automatic Settings | Select IRQ and I/O resource  |
|                     | -IO=60h; IO=60h; IRQ=1   | for the printer port.        |

## 3-4-5. Chipset

| Aptio Setup Utility – Copyright (C) 2013 American<br>Main Advanced <mark>Chipset</mark> Security Boot Save & Exit | Megatrends, Inc.                                                                                                    |
|----------------------------------------------------------------------------------------------------|----------------------------------------------------------------------------------------------------|
| ▶ North Bridge<br>▶ South Bridge                                                                                  | North Bridge Parameters                                                                                                    |
|                                                                                                    | ++: Select Screen<br>11: Select Item<br>Enter: Select<br>+/-: Change Opt.<br>F1: General Help<br>F2: Previous Values<br>F3: Optimized Defaults<br>F4: Save & Exit<br>ESC: Exit |
| Version 2.16.1242. Copyright (C) 2013 American Me                                                                 | gatrends, Inc.                                                                                                    |

#### **Chipset Screen**

| <b>BIOS Setting</b> | Options  | Description/Purpose                              |
|---------------------|----------|--------------------------------------------------|
| North Bridge        | Sub-menu | Sets Parameter for (North Bridge) configuration. |
| South Bridge        | Sub-menu | Sets Parameter for (South Bridge) configuration. |

## 3-4-5-1. North Bridge

| Aptio Setup Utility –<br><mark>Chipset</mark> | Copyright | : (C) 2013 American | Megatrends, Inc.                              |
|-----------------------------------------------|-----------|---------------------|-----------------------------------------------|
| ▶ Intel IGD Configuration                     |           |                     | Config Intel IGD Settings.                    |
| Memory Information                            |           |                     |                                               |
| Total Memory                                  | 4096 MB   | (LPDDR3)            |                                               |
|                                               |           |                     |                                               |
|                                               |           |                     |                                               |
|                                               |           |                     |                                               |
|                                               |           |                     |                                               |
|                                               |           |                     | †∔: Select Item<br>Enter: Select              |
|                                               |           |                     | +/−: Change Opt.<br>F1: General Help          |
|                                               |           |                     | F2: Previous Values<br>F3: Optimized Defaults |
|                                               |           |                     | F4: Save & Exit<br>ESC: Exit                  |
|                                               |           |                     |                                               |
|                                               |           |                     |                                               |
| Version 2.16.1242. Co                         | pyright ( | C) 2013 American Me | egatrends, Inc.                               |

North Bridge Screen

| <b>BIOS Setting</b>        | Options               | Description/Purpose                        |
|----------------------------|-----------------------|--------------------------------------------|
| Intel IGD<br>Configuration | Sub-menu              | Configure Graphic Settings.                |
| Memory<br>Information      | No changeable options | Displays the DRAM information on platform. |
| Total Memory               | No changeable options | Displays the DRAM size                     |

| GOP Configuration       Enabled]       Enable GOP Driver will unload         GOP Driver       [Enabled]       VBIOS: Disbale it will load         Intel IGD Configuration       Integrated Graphics Device       [Enabled]         IGD Turbo Enable       [Enabled]       VBIOS         GFX Boost       [Disabled]       VBIOS         DVMT Pre-Allocated       [64M]       +: Select Screen         +: Select Item       Enter: Select         +/-: Change Opt.       F1: General Help         F2: Previous Values       F3: Optimized Defaults         F4: Save & Exit       ESC: Exit | Chipset                    |            | American Megatrends, Inc.                                                                                                    |
|----------------------------------------------------------------------------------------------------|----------------------------|------------|----------------------------------------------------------------------------------------------------|
| Intel IGD Configuration Integrated Graphics Device [Enabled] IGD Turbo Enable [Enabled] GFX Boost [Disabled] DVMT Pre-Allocated [64M]  ++: Select Screen 11: Select Item Enter: Select Item Enter: Select Item Enter: Select Item Enter: Select H/-: Change Opt. F1: General Help F2: Previous Values F3: Optimized Defaults F4: Save & Exit                                                                                                    | -                          |            |                                                                                                    |
| IGD Turbo Enable [Enabled]<br>GFX Boost [Disabled]<br>DVMT Pre-Allocated [64M]<br>++: Select Screen<br>11: Select Item<br>Enter: Select<br>+/-: Change Opt.<br>F1: General Help<br>F2: Previous Values<br>F3: Optimized Defaults<br>F4: Save & Exit                                                                                                    | Intel IGD Configuration    |            | VBIUS                                                                                                    |
| GFX Boost [Disabled]<br>DVMT Pre-Allocated [64M]<br>++: Select Screen<br>14: Select Screen<br>14: Select Item<br>Enter: Select<br>+/-: Change Opt.<br>F1: General Help<br>F2: Previous Values<br>F3: Optimized Defaults<br>F4: Save & Exit                                                                                                    | Integrated Graphics Device | [Enabled]  |                                                                                                    |
| <pre> fl: Select Item Enter: Select +/-: Change Opt. F1: General Help F2: Previous Values F3: Optimized Defaults F4: Save &amp; Exit </pre>                                                                                                    | GFX Boost                  | [Disabled] |                                                                                                    |
|                                                                                                    |                            |            | <pre>11: Select Item<br/>Enter: Select<br/>+/-: Change Opt.<br/>F1: General Help<br/>F2: Previous Values<br/>F3: Optimized Defaults<br/>F4: Save &amp; Exit</pre> |

Intel IGD Configuration Screen

| <b>BIOS Setting</b> | Options               | Description/Purpose              |
|---------------------|-----------------------|----------------------------------|
| GOP Driver          | - Disabled            | Enable or disable GOP Driver for |
|                     | - Enabled             | UEFI OS                          |
| Intel IGD           | No changeable options | Displays the IGD information on  |
| Configuration       |                       | platform.                        |
| Integrated          | - Disabled            | Enable: Enable Integrated        |
| Graphics            | - Enabled             | Graphics Device (IGD) when       |
| Device              |                       | selected as the Primary Video    |
|                     |                       | Adaptor.                         |
|                     |                       | • Disable: Always disable IGD"   |
| IGD Turbo           | - Disabled            | Enable or disable IGD Turbo      |
| Enable              | - Enabled             |                                  |
| GFX Boost           | - Disabled            | Enable or disable GFX Boost      |
|                     | - Enabled             | accelerated graphics processing  |

| BIOS Setting           | Options                           | Description/Purpose                                                                                    |
|------------------------|-----------------------------------|----------------------------------------------------------------------------------------------------|
| DVMT Pre-<br>Allocated | - 32M<br>- 64M<br>- 96M<br>- 128M | Select DVMT 5.0 Pre-Allocated<br>(Fixed) Graphics Memory size used<br>by the Internal Graphics Device. |
|                        | - 256M<br>- 512M                  |                                                                                                    |

## 3-4-5-2. South Bridge

| Aptio Setup Utility -<br>Chipset                                         | Copyright (C) 2013 American | Megatrends, Inc.                                                                                                    |
|--------------------------------------------------------------------------|-----------------------------|----------------------------------------------------------------------------------------------------|
| <ul> <li>USB Configuration</li> <li>PCI Express Configuration</li> </ul> |                             | USB Configuration Settings                                                                                                    |
| High Precision Timer<br>Restore AC Power Loss                            | [Enabled]<br>[Last State]   |                                                                                                    |
|                                                                          |                             | ++: Select Screen<br>14: Select Item<br>Enter: Select<br>+/-: Change Opt.<br>F1: General Help<br>F2: Previous Values<br>F3: Optimized Defaults<br>F4: Save & Exit |
| Version 2,16.1242. Co                                                    | pyright (C) 2013 American M | ESC: Exit                                                                                                    |

South Bridge Screen

| <b>BIOS Setting</b>          | Options                 | Description/Purpose                                        |
|------------------------------|-------------------------|------------------------------------------------------------|
| USB<br>Configuration         | Sub-menu                | Configure USB parameters.                                  |
| PCI Express<br>Configuration | Sub-menu                | Configure PCH PCIE parameters                              |
| High Precision<br>Timer      | - Disabled<br>- Enabled | Enable or disable the HPET (High<br>Precision Event Timer) |

| <b>BIOS Setting</b> | Options      | Description/Purpose                                                                 |
|---------------------|--------------|-------------------------------------------------------------------------------------|
| Restore AC          | - Power Off  | Select AC power state when power                                                    |
| Power Loss          | - Power On   | is re-applied after a power failure.                                                |
|                     | - Last State | • <b>Power Off</b> keeps the power off till the power button is pressed.            |
|                     |              | • <b>Power On</b> makes system power<br>on after restores AC power to the<br>board. |
|                     |              | • Last State brings system back to the last power state before AC                   |
|                     |              | remove.                                                                             |

| Aptio Setup Uti<br>Chipset                                                                            | ility – Copyright (C) 2013 Amer                                            | ican Megatrends, Inc.                                                                                                    |
|----------------------------------------------------------------------------------------------------|----------------------------------------------------------------------------|----------------------------------------------------------------------------------------------------|
| USB Configuration                                                                                     |                                                                            | Control the USB EHCI (USB 2.0)<br>functions. One EHCI<br>controller must always be                                                                                             |
| USB 2.0(EHCI) Support<br>USB Per Port Control<br>USB Port 0<br>USB Port 1<br>USB Port 2<br>USB Port 3 | (Enabled)<br>(Enabled)<br>(Enabled)<br>(Enabled)<br>(Enabled)<br>(Enabled) | enabled                                                                                                    |
|                                                                                                    |                                                                            | ++: Select Screen<br>14: Select Item<br>Enter: Select<br>+/-: Change Opt.<br>F1: General Help<br>F2: Previous Values<br>F3: Optimized Defaults<br>F4: Save & Exit<br>ESC: Exit |
| Version 2.16.1                                                                                        | 1242. Copyright (C) 2013 Americ:                                           | an Megatrends, Inc.                                                                                                    |

**USB** Configuration Screen

| <b>BIOS Setting</b> | Options    | Description/Purpose              |
|---------------------|------------|----------------------------------|
| USB                 | - Disabled | (XHCI Mode need set disabled.)   |
| 2.0(EHCI)           | - Enabled  | Enables Enhanced Host Controller |
| Support             |            | Interface 1 for high-speed USB   |
|                     |            | functions (USB 2.0).             |
| USB Per Port        | - Disabled | Enabled or Disabled per USB port |
| Control             | - Enabled  |                                  |
| USB Port 0          | - Disabled | Enabled or Disabled USB port 0   |
|                     | - Enabled  |                                  |
| USB Port 1          | - Disabled | Enabled or Disabled USB port 1   |
|                     | - Enabled  |                                  |
| USB Port 2          | - Disabled | Enabled or Disabled USB port 2   |
|                     | - Enabled  |                                  |
| USB Port 3          | - Disabled | Enabled or Disabled USB port 3   |
|                     | - Enabled  |                                  |

PA-3122 SERIES USER'S MANUAL

| Aptio Setup Utility -<br>Chipset            | Copyright (C) 2013 America | n Megatrends, Inc.                                                   |
|---------------------------------------------|----------------------------|----------------------------------------------------------------------|
| PCI Express Configuration                   |                            | Enable or Disable the PCI<br>Express Port 0 in the Chipset.          |
| PCI Express Port 2(For mini PCI-E)<br>Speed | [Enabled]<br>[Auto]        | Note*1<br>If the "Slot_2" of the board<br>support PCIE function, the |
| PCI Express Port 3(For RTL8111)<br>Speed    | [Enabled]<br>[Auto]        | switch could control it.                                             |
|                                             |                            |                                                                      |
|                                             |                            | ++: Select Screen  14: Select Ttem                                   |
|                                             |                            | Enter: Select<br>+/-: Change Opt.<br>F1: General Help                |
|                                             |                            | F2: Previous Values<br>F3: Optimized Defaults                        |
|                                             |                            | F4: Save & Exit<br>ESC: Exit                                         |
|                                             |                            |                                                                      |
| Version 2.16.1242. Co                       | pyright (C) 2013 American  | Megatrends, Inc.                                                     |

#### PCI Express Configuration Screen

| <b>BIOS Setting</b>                      | Options                    | Description/Purpose                     |
|------------------------------------------|----------------------------|-----------------------------------------|
| PCI Express<br>Port 2(For mini<br>PCI-E) | - Disabled<br>- Enabled    | Enables or Disables PCI Express port 2. |
| speed                                    | - Auto<br>- Gen1<br>- Gen2 | Selects PCI Express port 2 speed.       |
| PCI Express<br>Port 3 (For<br>RTL8111)   | - Disabled<br>- Enabled    | Enables or Disables PCI Express port 3. |
| Speed                                    | - Auto<br>- Gen1<br>- Gen2 | Selects PCI Express port 3 speed.       |

# 3-4-6. Security

|                                                                                                    | Utility – Copyright (C) 2013<br>Security Boot Save & Exit                                               | 3 American Megatrends, Inc.                                 |
|----------------------------------------------------------------------------------------------------|----------------------------------------------------------------------------------------------------|-------------------------------------------------------------|
| Password Description                                                                                                    |                                                                                                    | Set Administrator Password                                  |
| If ONLY the Administrator<br>then this only limits acc<br>only asked for when enter<br>If ONLY the User's passwor<br>is a power on password ar<br>boot or enter Setup. In S | ess to Setup and is<br>ing Setup.<br>nd is set, then this<br>d must be entered to<br>etup the User will |                                                             |
| have Administrator rights<br>The password length must                                                                                                    |                                                                                                    | ↔: Select Screen                                            |
| in the following range:                                                                                                    | ne                                                                                                    | ↑↓: Select Item                                             |
| Minimum length                                                                                                    | 3                                                                                                    | Enter: Select                                               |
| Maximum length                                                                                                    | 20                                                                                                    | +/-: Change Opt.<br>F1: General Help<br>F2: Previous Values |
| Administrator Password                                                                                                    |                                                                                                    | F3: Optimized Defaults                                      |
| User Password                                                                                                    |                                                                                                    | F4: Save & Exit<br>ESC: Exit                                |
| HDD Security Configuration<br>PO:WDC WD10EADS                                                                                                    | in:                                                                                                    |                                                             |
| Version 2.                                                                                                    | 16.1242. Copyright (C) 2013 6                                                                           | American Megatrends, Inc.                                   |

#### Security Screen

| <b>BIOS Setting</b>            | Options                                             | Description/Purpose                   |
|--------------------------------|-----------------------------------------------------|---------------------------------------|
| Administrator<br>Password      | Password can be 3-20<br>alphanumeric<br>characters. | Specifies the administrator password. |
| User Password                  | Password can be 3-20<br>alphanumeric<br>characters. | Specifies the user password.          |
| HDD Security<br>Configuration: | Sub-menu                                            | Set HDD password.                     |

#### 3-4-7. Boot

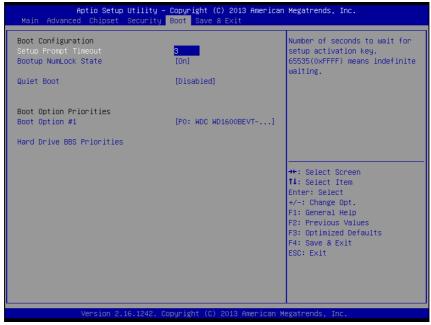

**Boot Screen** 

| <b>BIOS Setting</b>          | Options                    | Description/Purpose                                                |
|------------------------------|----------------------------|--------------------------------------------------------------------|
| Setup Prompt<br>Timeout      | Numeric                    | Number of seconds to wait for setup activation key.                |
| Bootup<br>NumLock State      | - On<br>- Off              | Specifies the power-on state of the NumLock Key.                   |
| Quiet Boot                   | - Disabled<br>- Enabled    | Enable/Disable Quiet Boot Options                                  |
| Boot Option<br>#1~#n         | - [Drive(s)]<br>- Disabled | Allows setting boot option listed in<br>Hard Drive BBS Priorities. |
| Hard Drive<br>BBS Priorities | Sub-Menu                   | Allow user to select boot order of available drive(s)              |

## 3-4-7-1. Hard Drive BBS Priorities

| Boot Option #1 [P0: HDC HD10EADS-00]<br>Boot Option #2 [JetFlashTranscend 4]<br>*+: Select Screen<br>14: Select Item<br>Enter: Select<br>+/-: Change Opt.<br>F1: General Help<br>F2: Previous Values<br>F3: Optimized Defaults<br>F4: Save & Exit | Aptio Set | Utility – Copyright (C) 2013 American Megatrends, Inc.<br>Boot                                                                                                    |
|----------------------------------------------------------------------------------------------------|-----------|----------------------------------------------------------------------------------------------------|
| ESC: Exit                                                                                                    |           | [JetFlashTranscend 4]<br>++: Select Screen<br>11: Select Item<br>Enter: Select<br>+/-: Change Opt.<br>F1: General Help<br>F2: Previous Values<br>F3: Optimized Defaults<br>F4: Save & Exit |

Hard Drive BBS Priorities Screen

| <b>BIOS Setting</b> | Options      | Description/Purpose                |
|---------------------|--------------|------------------------------------|
| Boot Option #1      | - [Drive(s)] | Change the boot order of available |
| - #n                | - Disabled   | drive(s).                          |

### 3-4-8. Save & Exit

| Aptio Setup Utility – Copyright (C) 2<br>Main Advanced Chipset Security Boot Save & Ex                   |                                                                                                    |
|----------------------------------------------------------------------------------------------------|----------------------------------------------------------------------------------------------------|
| Save Changes and Exit<br>Discard Changes and Exit<br>Save Changes and Reset<br>Discard Changes and Reset | Exit system setup after saving<br>the changes.                                                                                                    |
| Restore Defaults                                                                                         |                                                                                                    |
| Boot Override<br>PO: WDC WD1600BEVT-00A23T0                                                              |                                                                                                    |
|                                                                                                    | <pre>++: Select Screen 14: Select Item Enter: Select +/-: Change Opt. F1: General Help F2: Previous Values F3: Optimized Defaults F4: Save &amp; Exit ESC: Exit</pre> |
|                                                                                                    |                                                                                                    |
|                                                                                                    | 3 American Megatrends, Inc.                                                                                                    |

#### Save & Exit Screen

| <b>BIOS Setting</b>             | Options               | Description/Purpose                                      |
|---------------------------------|-----------------------|----------------------------------------------------------|
| Save Changes<br>and Exit        | No changeable options | Exits and saves the changes in NVRAM.                    |
| Discard<br>Changes and<br>Exit  | No changeable options | Exits without saving any changes made in BIOS settings.  |
| Save Changes<br>and Reset       | No changeable options | Saves the changes in NVRAM and resets.                   |
| Discard<br>Changes and<br>Reset | No changeable options | Resets without saving any changes made in BIOS settings. |
| Restore<br>Defaults             | No changeable options | Loads the optimized defaults for BIOS settings.          |
| Boot Override                   | - [Drive(s)]          | Forces to boot from selected [drive(s)].                 |

PA-3122 SERIES USER'S MANUAL

## 3-5. WATCHDOG TIMER CONFIGURATION

The I/O port address of the watchdog timer is 2E (hex) and 2F (hex). 2E (hex) is the address port. 2F (hex) is the data port. User must first assign the address of register by writing address value into address port 2E (hex), then write/read data to/from the assigned register through data port 2F (hex).

## 3-5-1. Configuration Sequence

To program F81866 configuration registers, the following configuration sequence must be followed:

1. Enter the extended function mode

To place the chip into the Extended Function Mode, two successive writes of 0x87 must be applied to Extended Function Enable Registers (EFERs, i.e. 2Eh or 4Eh).

2. Configure the configuration registers

The chip selects the Logical Device and activates the desired Logical Devices through Extended Function Index Register (EFIR) and Extended Function Data Register (EFDR). The EFIR is located at the same address as the EFER, and the EFDR is located at address (EFIR+1). First, write the Logical Device Number (i.e. 0x07) to the EFIR and then write the number of the desired Logical Device to the EFDR. If accessing the Chip (Global) Control Registers, this step is not required. Secondly, write the address of the desired configuration register within the Logical Device to the EFIR and then write (or read) the desired configuration register through the EFDR.

3. Exit the extended function mode

To exit the Extended Function Mode, writing 0xAA to the EFER is required. Once the chip exits the Extended Function Mode, it is in the normal running mode and is ready to enter the configuration mode.

## 3-5-2. Code Example for Watchdog Timer

Enable watchdog timer and set the timeout interval as 30 seconds.

| mov dx, 2eh                                 |   |
|---------------------------------------------|---|
| mov al, 87h                                 |   |
| out dx, al                                  |   |
| out dx, al                                  |   |
| ; Select Logical Device 7 of watchdog timer | • |
| mov al, 07h                                 |   |
| out dx, al                                  |   |
| inc dx                                      |   |
| mov al, 07h                                 |   |
| out dx, al                                  |   |
| ; Enable Watch dog feature                  |   |
| mov al, 030h                                |   |
| out dx, al                                  |   |
| inc dx                                      |   |
| mov al, 01h                                 |   |
| out dx, al                                  |   |
| ; Enable Watch PME                          |   |
| dec dx                                      |   |
| mov al, 0FAh                                |   |
| out dx, al                                  |   |
| inc dx                                      |   |
| in al, dx                                   |   |
| and al, 51h                                 |   |
| out dx, al                                  |   |
| ; Set second as counting unit               |   |
| dec dx                                      |   |
| mov al, 0f5h                                |   |
| out dx, al                                  |   |
| inc dx                                      |   |

PA-3122 SERIES USER'S MANUAL

| andal,30houtdx,al;Set timeout interval as 30seconds and start countingdecdxmoval,0f6h | in   | al,        | dx                                         |
|---------------------------------------------------------------------------------------|------|------------|--------------------------------------------|
| ; Set timeout interval as 30seconds and start counting<br>dec dx                      | and  | al,        | 30h                                        |
| dec dx                                                                                | out  | dx,        | al                                         |
|                                                                                       | ; Se | et timeou  | t interval as 30seconds and start counting |
| mov al, 0f6h                                                                          | dec  | dx         |                                            |
|                                                                                       | mov  | al,        | Of6h                                       |
| out dx, al                                                                            | out  | dx,        | al                                         |
| inc dx                                                                                | inc  | dx         |                                            |
| mov al, 1Eh                                                                           | mov  | al,        | 1Eh                                        |
| out dx, al                                                                            | out  | dx,        | al                                         |
| ; Exit the extended function mode                                                     | ; E  | xit the ex | tended function mode                       |
| dec dx                                                                                | dec  | dx         |                                            |
| mov al, 0aah                                                                          | mov  | al,        | 0aah                                       |
| out dx, al                                                                            | out  | dx,        | al                                         |

## **3-6. BIOS UPDATE INSTRUCTIONS**

### 3-6-1. Before System BIOS UPDATE

- 1. Prepare a bootable media (e.g. USB storage device) which can boot system to DOS prompt.
- 2. Download and save the BIOS file (e.g. 31220PD1.bin) to the bootable device.
- 3. Copy AMI flash utility AFUDOS.exe (V3.03) into the bootable device
- 4. Make sure the target system can first boot to the bootable device.
  - a. Connect the bootable USB device.
  - b. Turn on the computer and press <Del> or <Esc> key during boot to enter BIOS setup menu.
  - c. System will go into the BIOS setup menu.
  - d. Select [Boot] menu as the picture shows below.
  - e. Select [Hard Drive BBS Priorities], set the USB bootable device as the 1<sup>st</sup> boot device.
  - f. Press <F4> key to save configuration and exit the BIOS setup menu.

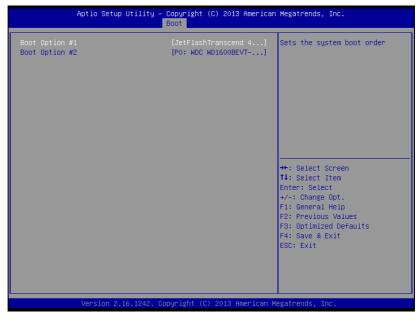

PA-3122 SERIES USER'S MANUAL

## 3-6-2. AFUDOS Command for System BIOS Update

AFUDOS.exe is aforementioned AMI firmware update utility; the command line is shown as below:

AFUDOS <ROM File Name> [option1] [option2]...

You can type AFUDOS /? to see all the definition of each control options. The recommended options for BIOS ROM update consist of following parameters:

/P: program main BIOS image/B: program Boot Block/N: program NVRAM/X: don't check ROM ID

### 3-6-3. BIOS Update Procedure

- 1. Use the bootable USB device to boot up system into the MS-DOS command prompt
- 2. Type in AFUDOS 3122xxxx.bin /p /b /n /x and press enter to start the flash procedure

Note: xxxx means the BIOS revision part, ex. 0PD1...

- 3. During the update procedure, you will see the BIOS update process status and its percentage. Beware! Do not turn off or reset your computer before the update is complete, or it may crash the BIOS ROM and make the system unable to boot up next time. The whole update process may take up to 3 minutes.
- 4. After the BIOS update is complete, the messages from AFUDOS utility should be like the figure shown below.

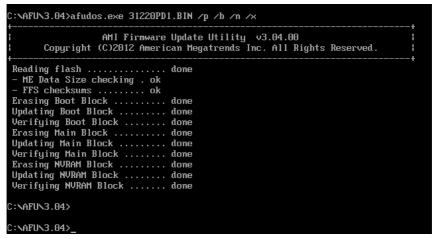

- 5. You can restart the system and boot up with new BIOS now
- 6. Update is complete after restart
- 7. Verify during the following boot that BIOS version displayed at the initialization screen has changed.

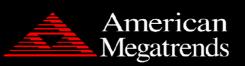

Version 2.16.1242. Copyright (C) 2013 American Megatrends, Inc. BIOS Date: 04/09/2014 11:37:46 Ver: 31220PD1 Press <DEL> or <ESC> to enter setup.

**B2** 

## **3-7. SYSTEM RESOURCE MAP**

### 3-7-1. Interrupt Map

| IRQ | ASSIGNMENT                                                                                                    |
|-----|----------------------------------------------------------------------------------------------------|
| 0   | System timer                                                                                                    |
| 1   | Standard PS/2 Keyboard                                                                                                    |
| 3   | Communications Port (COM2)                                                                                                    |
| 4   | Communications Port (COM1)                                                                                                    |
| 5   | Printer Port (LPT1)                                                                                                    |
| 7   | Communications Port (COM3)                                                                                                    |
| 7   | Communications Port (COM4)                                                                                                    |
| 8   | High precision event timer                                                                                                    |
| 16  | Intel <sup>®</sup> Pentium <sup>®</sup> processor N- and J-series / Intel <sup>®</sup> Celeron <sup>®</sup><br>processor N- and J-series PCI Express - Root Port 1 - 0F48 |
| 17  | Intel <sup>®</sup> Pentium <sup>®</sup> processor N- and J-series / Intel <sup>®</sup> Celeron <sup>®</sup><br>processor N- and J-series PCI Express - Root Port 2 - 0F4A |
| 18  | Intel <sup>®</sup> Pentium <sup>®</sup> processor N- and J-series / Intel <sup>®</sup> Celeron <sup>®</sup> processor N- and J-series PCI Express - Root Port 3 - 0F4C    |
| 19  | Intel <sup>®</sup> Pentium <sup>®</sup> processor N- and J-series / Intel <sup>®</sup> Celeron <sup>®</sup><br>processor N- and J-series PCI Express - Root Port 4 - 0F4E |
| 19  | Intel <sup>®</sup> Pentium <sup>®</sup> processor N- and J-series / Intel <sup>®</sup> Celeron <sup>®</sup> processor N- and J-series AHCI - 0F23                         |
| 81  | Microsoft ACPI-Compliant System                                                                                                    |
| 82  | Microsoft ACPI-Compliant System                                                                                                    |
| 83  | Microsoft ACPI-Compliant System                                                                                                    |
| 84  | Microsoft ACPI-Compliant System                                                                                                    |
| 85  | Microsoft ACPI-Compliant System                                                                                                    |
| 86  | Microsoft ACPI-Compliant System                                                                                                    |
| 87  | Microsoft ACPI-Compliant System                                                                                                    |
| 88  | Microsoft ACPI-Compliant System                                                                                                    |
| 89  | Microsoft ACPI-Compliant System                                                                                                    |
| 90  | Microsoft ACPI-Compliant System                                                                                                    |

| IRQ | ASSIGNMENT                      |
|-----|---------------------------------|
| 91  | Microsoft ACPI-Compliant System |
| 92  | Microsoft ACPI-Compliant System |
| 93  | Microsoft ACPI-Compliant System |
| 94  | Microsoft ACPI-Compliant System |
| 95  | Microsoft ACPI-Compliant System |
| 96  | Microsoft ACPI-Compliant System |
| 97  | Microsoft ACPI-Compliant System |
| 98  | Microsoft ACPI-Compliant System |
| 99  | Microsoft ACPI-Compliant System |
| 100 | Microsoft ACPI-Compliant System |
| 101 | Microsoft ACPI-Compliant System |
| 102 | Microsoft ACPI-Compliant System |
| 103 | Microsoft ACPI-Compliant System |
| 104 | Microsoft ACPI-Compliant System |
| 105 | Microsoft ACPI-Compliant System |
| 106 | Microsoft ACPI-Compliant System |
| 107 | Microsoft ACPI-Compliant System |
| 108 | Microsoft ACPI-Compliant System |
| 109 | Microsoft ACPI-Compliant System |
| 110 | Microsoft ACPI-Compliant System |
| 111 | Microsoft ACPI-Compliant System |
| 112 | Microsoft ACPI-Compliant System |
| 113 | Microsoft ACPI-Compliant System |
| 114 | Microsoft ACPI-Compliant System |
| 115 | Microsoft ACPI-Compliant System |
| 116 | Microsoft ACPI-Compliant System |
| 117 | Microsoft ACPI-Compliant System |
| 118 | Microsoft ACPI-Compliant System |
| 119 | Microsoft ACPI-Compliant System |
| 120 | Microsoft ACPI-Compliant System |
| 121 | Microsoft ACPI-Compliant System |
| 122 | Microsoft ACPI-Compliant System |

| IRQ | ASSIGNMENT                      |
|-----|---------------------------------|
| 123 | Microsoft ACPI-Compliant System |
| 124 | Microsoft ACPI-Compliant System |
| 125 | Microsoft ACPI-Compliant System |
| 126 | Microsoft ACPI-Compliant System |
| 127 | Microsoft ACPI-Compliant System |
| 128 | Microsoft ACPI-Compliant System |
| 129 | Microsoft ACPI-Compliant System |
| 130 | Microsoft ACPI-Compliant System |
| 131 | Microsoft ACPI-Compliant System |
| 132 | Microsoft ACPI-Compliant System |
| 133 | Microsoft ACPI-Compliant System |
| 134 | Microsoft ACPI-Compliant System |
| 135 | Microsoft ACPI-Compliant System |
| 136 | Microsoft ACPI-Compliant System |
| 137 | Microsoft ACPI-Compliant System |
| 138 | Microsoft ACPI-Compliant System |
| 139 | Microsoft ACPI-Compliant System |
| 140 | Microsoft ACPI-Compliant System |
| 141 | Microsoft ACPI-Compliant System |
| 142 | Microsoft ACPI-Compliant System |
| 143 | Microsoft ACPI-Compliant System |
| 144 | Microsoft ACPI-Compliant System |
| 145 | Microsoft ACPI-Compliant System |
| 146 | Microsoft ACPI-Compliant System |
| 147 | Microsoft ACPI-Compliant System |
| 148 | Microsoft ACPI-Compliant System |
| 149 | Microsoft ACPI-Compliant System |
| 150 | Microsoft ACPI-Compliant System |
| 151 | Microsoft ACPI-Compliant System |
| 152 | Microsoft ACPI-Compliant System |
| 153 | Microsoft ACPI-Compliant System |
| 154 | Microsoft ACPI-Compliant System |

| IRQ | ASSIGNMENT                      |
|-----|---------------------------------|
| 155 | Microsoft ACPI-Compliant System |
| 156 | Microsoft ACPI-Compliant System |
| 157 | Microsoft ACPI-Compliant System |
| 158 | Microsoft ACPI-Compliant System |
| 159 | Microsoft ACPI-Compliant System |
| 160 | Microsoft ACPI-Compliant System |
| 161 | Microsoft ACPI-Compliant System |
| 162 | Microsoft ACPI-Compliant System |
| 163 | Microsoft ACPI-Compliant System |
| 164 | Microsoft ACPI-Compliant System |
| 165 | Microsoft ACPI-Compliant System |
| 166 | Microsoft ACPI-Compliant System |
| 167 | Microsoft ACPI-Compliant System |
| 168 | Microsoft ACPI-Compliant System |
| 169 | Microsoft ACPI-Compliant System |
| 170 | Microsoft ACPI-Compliant System |
| 171 | Microsoft ACPI-Compliant System |
| 172 | Microsoft ACPI-Compliant System |
| 173 | Microsoft ACPI-Compliant System |
| 174 | Microsoft ACPI-Compliant System |
| 175 | Microsoft ACPI-Compliant System |
| 176 | Microsoft ACPI-Compliant System |
| 177 | Microsoft ACPI-Compliant System |
| 178 | Microsoft ACPI-Compliant System |
| 179 | Microsoft ACPI-Compliant System |
| 180 | Microsoft ACPI-Compliant System |
| 181 | Microsoft ACPI-Compliant System |
| 182 | Microsoft ACPI-Compliant System |
| 183 | Microsoft ACPI-Compliant System |
| 184 | Microsoft ACPI-Compliant System |
| 185 | Microsoft ACPI-Compliant System |
| 186 | Microsoft ACPI-Compliant System |

| IRQ | ASSIGNMENT                      |
|-----|---------------------------------|
| 187 | Microsoft ACPI-Compliant System |
| 188 | Microsoft ACPI-Compliant System |
| 189 | Microsoft ACPI-Compliant System |
| 190 | Microsoft ACPI-Compliant System |
| 191 | Microsoft ACPI-Compliant System |
| 256 | Microsoft ACPI-Compliant System |
| 257 | Microsoft ACPI-Compliant System |
| 258 | Microsoft ACPI-Compliant System |
| 259 | Microsoft ACPI-Compliant System |
| 260 | Microsoft ACPI-Compliant System |
| 261 | Microsoft ACPI-Compliant System |
| 262 | Microsoft ACPI-Compliant System |
| 263 | Microsoft ACPI-Compliant System |
| 264 | Microsoft ACPI-Compliant System |
| 265 | Microsoft ACPI-Compliant System |
| 266 | Microsoft ACPI-Compliant System |
| 267 | Microsoft ACPI-Compliant System |
| 268 | Microsoft ACPI-Compliant System |
| 269 | Microsoft ACPI-Compliant System |
| 270 | Microsoft ACPI-Compliant System |
| 271 | Microsoft ACPI-Compliant System |
| 272 | Microsoft ACPI-Compliant System |
| 273 | Microsoft ACPI-Compliant System |
| 274 | Microsoft ACPI-Compliant System |
| 275 | Microsoft ACPI-Compliant System |
| 276 | Microsoft ACPI-Compliant System |
| 277 | Microsoft ACPI-Compliant System |
| 278 | Microsoft ACPI-Compliant System |
| 279 | Microsoft ACPI-Compliant System |
| 280 | Microsoft ACPI-Compliant System |
| 281 | Microsoft ACPI-Compliant System |
| 282 | Microsoft ACPI-Compliant System |

| IRQ | ASSIGNMENT                      |
|-----|---------------------------------|
| 283 | Microsoft ACPI-Compliant System |
| 284 | Microsoft ACPI-Compliant System |
| 285 | Microsoft ACPI-Compliant System |
| 286 | Microsoft ACPI-Compliant System |
| 287 | Microsoft ACPI-Compliant System |
| 288 | Microsoft ACPI-Compliant System |
| 289 | Microsoft ACPI-Compliant System |
| 290 | Microsoft ACPI-Compliant System |
| 291 | Microsoft ACPI-Compliant System |
| 292 | Microsoft ACPI-Compliant System |
| 293 | Microsoft ACPI-Compliant System |
| 294 | Microsoft ACPI-Compliant System |
| 295 | Microsoft ACPI-Compliant System |
| 296 | Microsoft ACPI-Compliant System |
| 297 | Microsoft ACPI-Compliant System |
| 298 | Microsoft ACPI-Compliant System |
| 299 | Microsoft ACPI-Compliant System |
| 300 | Microsoft ACPI-Compliant System |
| 301 | Microsoft ACPI-Compliant System |
| 302 | Microsoft ACPI-Compliant System |
| 303 | Microsoft ACPI-Compliant System |
| 304 | Microsoft ACPI-Compliant System |
| 305 | Microsoft ACPI-Compliant System |
| 306 | Microsoft ACPI-Compliant System |
| 307 | Microsoft ACPI-Compliant System |
| 308 | Microsoft ACPI-Compliant System |
| 309 | Microsoft ACPI-Compliant System |
| 310 | Microsoft ACPI-Compliant System |
| 311 | Microsoft ACPI-Compliant System |
| 312 | Microsoft ACPI-Compliant System |
| 313 | Microsoft ACPI-Compliant System |
| 314 | Microsoft ACPI-Compliant System |

| IRQ | ASSIGNMENT                      |
|-----|---------------------------------|
| 315 | Microsoft ACPI-Compliant System |
| 316 | Microsoft ACPI-Compliant System |
| 317 | Microsoft ACPI-Compliant System |
| 318 | Microsoft ACPI-Compliant System |
| 319 | Microsoft ACPI-Compliant System |
| 320 | Microsoft ACPI-Compliant System |
| 321 | Microsoft ACPI-Compliant System |
| 322 | Microsoft ACPI-Compliant System |
| 323 | Microsoft ACPI-Compliant System |
| 324 | Microsoft ACPI-Compliant System |
| 325 | Microsoft ACPI-Compliant System |
| 326 | Microsoft ACPI-Compliant System |
| 327 | Microsoft ACPI-Compliant System |
| 328 | Microsoft ACPI-Compliant System |
| 329 | Microsoft ACPI-Compliant System |
| 330 | Microsoft ACPI-Compliant System |
| 331 | Microsoft ACPI-Compliant System |
| 332 | Microsoft ACPI-Compliant System |
| 333 | Microsoft ACPI-Compliant System |
| 334 | Microsoft ACPI-Compliant System |
| 335 | Microsoft ACPI-Compliant System |
| 336 | Microsoft ACPI-Compliant System |
| 337 | Microsoft ACPI-Compliant System |
| 338 | Microsoft ACPI-Compliant System |
| 339 | Microsoft ACPI-Compliant System |
| 340 | Microsoft ACPI-Compliant System |
| 341 | Microsoft ACPI-Compliant System |
| 342 | Microsoft ACPI-Compliant System |
| 343 | Microsoft ACPI-Compliant System |
| 344 | Microsoft ACPI-Compliant System |
| 345 | Microsoft ACPI-Compliant System |
| 346 | Microsoft ACPI-Compliant System |

| IRQ | ASSIGNMENT                      |
|-----|---------------------------------|
| 347 | Microsoft ACPI-Compliant System |
| 348 | Microsoft ACPI-Compliant System |
| 349 | Microsoft ACPI-Compliant System |
| 350 | Microsoft ACPI-Compliant System |
| 351 | Microsoft ACPI-Compliant System |
| 352 | Microsoft ACPI-Compliant System |
| 353 | Microsoft ACPI-Compliant System |
| 354 | Microsoft ACPI-Compliant System |
| 355 | Microsoft ACPI-Compliant System |
| 356 | Microsoft ACPI-Compliant System |
| 357 | Microsoft ACPI-Compliant System |
| 358 | Microsoft ACPI-Compliant System |
| 359 | Microsoft ACPI-Compliant System |
| 360 | Microsoft ACPI-Compliant System |
| 361 | Microsoft ACPI-Compliant System |
| 362 | Microsoft ACPI-Compliant System |
| 363 | Microsoft ACPI-Compliant System |
| 364 | Microsoft ACPI-Compliant System |
| 365 | Microsoft ACPI-Compliant System |
| 366 | Microsoft ACPI-Compliant System |
| 367 | Microsoft ACPI-Compliant System |
| 368 | Microsoft ACPI-Compliant System |
| 369 | Microsoft ACPI-Compliant System |
| 370 | Microsoft ACPI-Compliant System |
| 371 | Microsoft ACPI-Compliant System |
| 372 | Microsoft ACPI-Compliant System |
| 373 | Microsoft ACPI-Compliant System |
| 374 | Microsoft ACPI-Compliant System |
| 375 | Microsoft ACPI-Compliant System |
| 376 | Microsoft ACPI-Compliant System |
| 377 | Microsoft ACPI-Compliant System |
| 378 | Microsoft ACPI-Compliant System |

| IRQ | ASSIGNMENT                      |
|-----|---------------------------------|
| 379 | Microsoft ACPI-Compliant System |
| 380 | Microsoft ACPI-Compliant System |
| 381 | Microsoft ACPI-Compliant System |
| 382 | Microsoft ACPI-Compliant System |
| 383 | Microsoft ACPI-Compliant System |
| 384 | Microsoft ACPI-Compliant System |
| 385 | Microsoft ACPI-Compliant System |
| 386 | Microsoft ACPI-Compliant System |
| 387 | Microsoft ACPI-Compliant System |
| 388 | Microsoft ACPI-Compliant System |
| 389 | Microsoft ACPI-Compliant System |
| 390 | Microsoft ACPI-Compliant System |
| 391 | Microsoft ACPI-Compliant System |
| 392 | Microsoft ACPI-Compliant System |
| 393 | Microsoft ACPI-Compliant System |
| 394 | Microsoft ACPI-Compliant System |
| 395 | Microsoft ACPI-Compliant System |
| 396 | Microsoft ACPI-Compliant System |
| 397 | Microsoft ACPI-Compliant System |
| 398 | Microsoft ACPI-Compliant System |
| 399 | Microsoft ACPI-Compliant System |
| 400 | Microsoft ACPI-Compliant System |
| 401 | Microsoft ACPI-Compliant System |
| 402 | Microsoft ACPI-Compliant System |
| 403 | Microsoft ACPI-Compliant System |
| 404 | Microsoft ACPI-Compliant System |
| 405 | Microsoft ACPI-Compliant System |
| 406 | Microsoft ACPI-Compliant System |
| 407 | Microsoft ACPI-Compliant System |
| 408 | Microsoft ACPI-Compliant System |
| 409 | Microsoft ACPI-Compliant System |
| 410 | Microsoft ACPI-Compliant System |

| IRQ | ASSIGNMENT                      |
|-----|---------------------------------|
| 411 | Microsoft ACPI-Compliant System |
| 412 | Microsoft ACPI-Compliant System |
| 413 | Microsoft ACPI-Compliant System |
| 414 | Microsoft ACPI-Compliant System |
| 415 | Microsoft ACPI-Compliant System |
| 416 | Microsoft ACPI-Compliant System |
| 417 | Microsoft ACPI-Compliant System |
| 418 | Microsoft ACPI-Compliant System |
| 419 | Microsoft ACPI-Compliant System |
| 420 | Microsoft ACPI-Compliant System |
| 421 | Microsoft ACPI-Compliant System |
| 422 | Microsoft ACPI-Compliant System |
| 423 | Microsoft ACPI-Compliant System |
| 424 | Microsoft ACPI-Compliant System |
| 425 | Microsoft ACPI-Compliant System |
| 426 | Microsoft ACPI-Compliant System |
| 427 | Microsoft ACPI-Compliant System |
| 428 | Microsoft ACPI-Compliant System |
| 429 | Microsoft ACPI-Compliant System |
| 430 | Microsoft ACPI-Compliant System |
| 431 | Microsoft ACPI-Compliant System |
| 432 | Microsoft ACPI-Compliant System |
| 433 | Microsoft ACPI-Compliant System |
| 434 | Microsoft ACPI-Compliant System |
| 435 | Microsoft ACPI-Compliant System |
| 436 | Microsoft ACPI-Compliant System |
| 437 | Microsoft ACPI-Compliant System |
| 438 | Microsoft ACPI-Compliant System |
| 439 | Microsoft ACPI-Compliant System |
| 440 | Microsoft ACPI-Compliant System |
| 441 | Microsoft ACPI-Compliant System |
| 442 | Microsoft ACPI-Compliant System |

| IRQ | ASSIGNMENT                      |
|-----|---------------------------------|
| 443 | Microsoft ACPI-Compliant System |
| 444 | Microsoft ACPI-Compliant System |
| 445 | Microsoft ACPI-Compliant System |
| 446 | Microsoft ACPI-Compliant System |
| 447 | Microsoft ACPI-Compliant System |
| 448 | Microsoft ACPI-Compliant System |
| 449 | Microsoft ACPI-Compliant System |
| 450 | Microsoft ACPI-Compliant System |
| 451 | Microsoft ACPI-Compliant System |
| 452 | Microsoft ACPI-Compliant System |
| 453 | Microsoft ACPI-Compliant System |
| 454 | Microsoft ACPI-Compliant System |
| 455 | Microsoft ACPI-Compliant System |
| 456 | Microsoft ACPI-Compliant System |
| 457 | Microsoft ACPI-Compliant System |
| 458 | Microsoft ACPI-Compliant System |
| 459 | Microsoft ACPI-Compliant System |
| 460 | Microsoft ACPI-Compliant System |
| 461 | Microsoft ACPI-Compliant System |
| 462 | Microsoft ACPI-Compliant System |
| 463 | Microsoft ACPI-Compliant System |
| 464 | Microsoft ACPI-Compliant System |
| 465 | Microsoft ACPI-Compliant System |
| 466 | Microsoft ACPI-Compliant System |
| 467 | Microsoft ACPI-Compliant System |
| 468 | Microsoft ACPI-Compliant System |
| 469 | Microsoft ACPI-Compliant System |
| 470 | Microsoft ACPI-Compliant System |
| 471 | Microsoft ACPI-Compliant System |
| 472 | Microsoft ACPI-Compliant System |
| 473 | Microsoft ACPI-Compliant System |
| 474 | Microsoft ACPI-Compliant System |

| IRQ | ASSIGNMENT                      |
|-----|---------------------------------|
| 475 | Microsoft ACPI-Compliant System |
| 476 | Microsoft ACPI-Compliant System |
| 477 | Microsoft ACPI-Compliant System |
| 478 | Microsoft ACPI-Compliant System |
| 479 | Microsoft ACPI-Compliant System |
| 480 | Microsoft ACPI-Compliant System |
| 481 | Microsoft ACPI-Compliant System |
| 482 | Microsoft ACPI-Compliant System |
| 483 | Microsoft ACPI-Compliant System |
| 484 | Microsoft ACPI-Compliant System |
| 485 | Microsoft ACPI-Compliant System |
| 486 | Microsoft ACPI-Compliant System |
| 487 | Microsoft ACPI-Compliant System |
| 488 | Microsoft ACPI-Compliant System |
| 489 | Microsoft ACPI-Compliant System |
| 490 | Microsoft ACPI-Compliant System |
| 491 | Microsoft ACPI-Compliant System |
| 492 | Microsoft ACPI-Compliant System |
| 493 | Microsoft ACPI-Compliant System |
| 494 | Microsoft ACPI-Compliant System |
| 495 | Microsoft ACPI-Compliant System |
| 496 | Microsoft ACPI-Compliant System |
| 497 | Microsoft ACPI-Compliant System |
| 498 | Microsoft ACPI-Compliant System |
| 499 | Microsoft ACPI-Compliant System |
| 500 | Microsoft ACPI-Compliant System |
| 501 | Microsoft ACPI-Compliant System |
| 502 | Microsoft ACPI-Compliant System |
| 503 | Microsoft ACPI-Compliant System |
| 504 | Microsoft ACPI-Compliant System |
| 505 | Microsoft ACPI-Compliant System |
| 506 | Microsoft ACPI-Compliant System |

| IRQ        | ASSIGNMENT                                                               |  |
|------------|--------------------------------------------------------------------------|--|
| 507        | Microsoft ACPI-Compliant System                                          |  |
| 508        | Microsoft ACPI-Compliant System                                          |  |
| 509        | Microsoft ACPI-Compliant System                                          |  |
| 510        | Microsoft ACPI-Compliant System                                          |  |
| 511        | Microsoft ACPI-Compliant System                                          |  |
| 4294967291 | Intel <sup>®</sup> HD Graphics                                           |  |
| 4294967292 | Intel <sup>®</sup> USB 3.0 eXtensible Host Controller - 0100 (Microsoft) |  |
| 4294967293 | Intel <sup>®</sup> Trusted Execution Engine Interface                    |  |
| 4294967294 | Realtek PCIe GBE Family Controller                                       |  |

### 3-7-2. DMA Channels Map

| TIMER CHANNEL | ASSIGNMENT                      |
|---------------|---------------------------------|
| Channel 4     | Direct memory access controller |

# 3-7-3. I/O Map

| I/O MAP               | ASSIGNMENT                        |
|-----------------------|-----------------------------------|
| 0x0000000-0x0000006F  | PCI Express Root Complex          |
| 0x00000020-0x00000021 | Programmable interrupt controller |
| 0x0000024-0x0000025   | Programmable interrupt controller |
| 0x0000028-0x0000029   | Programmable interrupt controller |
| 0x0000002C-0x0000002D | Programmable interrupt controller |
| 0x0000002E-0x0000002F | Motherboard resources             |
| 0x00000030-0x00000031 | Programmable interrupt controller |
| 0x0000034-0x0000035   | Programmable interrupt controller |
| 0x00000038-0x00000039 | Programmable interrupt controller |
| 0x0000003C-0x0000003D | Programmable interrupt controller |
| 0x00000040-0x00000043 | System timer                      |
| 0x0000004E-0x0000004F | Motherboard resources             |
| 0x00000050-0x00000053 | System timer                      |
| 0x0000060-0x0000060   | Standard PS/2 Keyboard            |
| 0x0000061-0x0000061   | Motherboard resources             |
| 0x0000063-0x0000063   | Motherboard resources             |
| 0x0000064-0x0000064   | Standard PS/2 Keyboard            |
| 0x0000065-0x0000065   | Motherboard resources             |
| 0x0000067-0x0000067   | Motherboard resources             |
| 0x0000070-0x00000070  | Motherboard resources             |
| 0x00000070-0x00000070 | System CMOS/real time clock       |
| 0x00000078-0x00000CF7 | PCI Express Root Complex          |
| 0x0000080-0x000008F   | Motherboard resources             |
| 0x00000092-0x00000092 | Motherboard resources             |
| 0x000000A0-0x000000A1 | Programmable interrupt controller |
| 0x000000A4-0x000000A5 | Programmable interrupt controller |
| 0x000000A8-0x000000A9 | Programmable interrupt controller |
| 0x000000AC-0x000000AD | Programmable interrupt controller |
| 0x000000B0-0x000000B1 | Programmable interrupt controller |
| 0x000000B2-0x000000B3 | Motherboard resources             |

PA-3122 SERIES USER'S MANUAL

| I/O MAP               | ASSIGNMENT                                                                                                    |
|-----------------------|----------------------------------------------------------------------------------------------------|
| 0x000000B4-0x000000B5 | Programmable interrupt controller                                                                                                    |
| 0x000000B8-0x000000B9 | Programmable interrupt controller                                                                                                    |
| 0x00000BC-0x00000BD   | Programmable interrupt controller                                                                                                    |
| 0x000002E8-0x000002EF | Communications Port (COM4)                                                                                                    |
| 0x000002F8-0x000002FF | Communications Port (COM2)                                                                                                    |
| 0x00000378-0x0000037F | Printer Port (LPT1)                                                                                                    |
| 0x000003B0-0x000003BB | Intel <sup>®</sup> HD Graphics                                                                                                    |
| 0x000003C0-0x000003DF | Intel <sup>®</sup> HD Graphics                                                                                                    |
| 0x000003E8-0x000003EF | Communications Port (COM3)                                                                                                    |
| 0x000003F8-0x000003FF | Communications Port (COM1)                                                                                                    |
| 0x00000400-0x0000047F | Motherboard resources                                                                                                    |
| 0x000004D0-0x000004D1 | Programmable interrupt controller                                                                                                    |
| 0x00000500-0x000005FE | Motherboard resources                                                                                                    |
| 0x00000600-0x0000061F | Motherboard resources                                                                                                    |
| 0x00000680-0x0000069F | Motherboard resources                                                                                                    |
| 0x00000A00-0x00000A0F | Motherboard resources                                                                                                    |
| 0x00000A10-0x00000A1F | Motherboard resources                                                                                                    |
| 0x00000A20-0x00000A2F | Motherboard resources                                                                                                    |
| 0x00000D00-0x0000FFFF | PCI Express Root Complex                                                                                                    |
| 0x0000164E-0x0000164F | Motherboard resources                                                                                                    |
| 0x0000E000-0x0000E0FF | Realtek PCIe GBE Family Controller                                                                                                    |
| 0x0000E000-0x0000E0FF | Intel <sup>®</sup> Pentium <sup>®</sup> processor N- and J-series / Intel <sup>®</sup><br>Celeron <sup>®</sup> processor N- and J-series PCI Express -<br>Root Port 4 - 0F4E          |
| 0x0000F000-0x0000F01F | Intel <sup>®</sup> Pentium <sup>®</sup> processor N- and J-series / Intel <sup>®</sup><br>Celeron <sup>®</sup> processor N- and J-series Platform Control<br>Unit - SMBus Port - 0F12 |
| 0x0000F020-0x0000F03F | Intel <sup>®</sup> Pentium <sup>®</sup> processor N- and J-series / Intel <sup>®</sup><br>Celeron <sup>®</sup> processor N- and J-series AHCI - 0F23                                  |
| 0x0000F040-0x0000F043 | Intel <sup>®</sup> Pentium <sup>®</sup> processor N- and J-series / Intel <sup>®</sup><br>Celeron <sup>®</sup> processor N- and J-series AHCI - 0F23                                  |
| 0x0000F050-0x0000F057 | Intel <sup>®</sup> Pentium <sup>®</sup> processor N- and J-series / Intel <sup>®</sup><br>Celeron <sup>®</sup> processor N- and J-series AHCI - 0F23                                  |

| I/O MAP               | ASSIGNMENT                                                                             |  |
|-----------------------|----------------------------------------------------------------------------------------|--|
| 0x0000F060-0x0000F063 | Intel <sup>®</sup> Pentium <sup>®</sup> processor N- and J-series / Intel <sup>®</sup> |  |
|                       | Celeron <sup>®</sup> processor N- and J-series AHCI - 0F23                             |  |
| 0x0000F070-0x0000F077 | Intel <sup>®</sup> Pentium <sup>®</sup> processor N- and J-series / Intel <sup>®</sup> |  |
|                       | Celeron <sup>®</sup> processor N- and J-series AHCI - 0F23                             |  |
| 0x0000F080-0x0000F087 | Intel <sup>®</sup> HD Graphics                                                         |  |

# 3-7-4. Memory Map

| MEMORY MAP            | ASSIGNMENT                                                                                                    |
|-----------------------|----------------------------------------------------------------------------------------------------|
| 0xE0000000-0xEFFFFFF  | Motherboard resources                                                                                                    |
| 0xFED01000-0xFED01FFF | Motherboard resources                                                                                                    |
| 0xFED03000-0xFED03FFF | Motherboard resources                                                                                                    |
| 0xFED04000-0xFED04FFF | Motherboard resources                                                                                                    |
| 0xFED0C000-0xFED0FFFF | Motherboard resources                                                                                                    |
| 0xFED08000-0xFED08FFF | Motherboard resources                                                                                                    |
| 0xFED1C000-0xFED1CFFF | Motherboard resources                                                                                                    |
| 0xFEE00000-0xFEEFFFFF | Motherboard resources                                                                                                    |
| 0xFEF00000-0xFEFFFFFF | Motherboard resources                                                                                                    |
| 0xD0604000-0xD0604FFF | Realtek PCIe GBE Family Controller                                                                                                    |
| 0xD0600000-0xD0603FFF | Realtek PCIe GBE Family Controller                                                                                                    |
| 0xD0600000-0xD0603FFF | Intel <sup>®</sup> Pentium <sup>®</sup> processor N- and J-series / Intel <sup>®</sup><br>Celeron <sup>®</sup> processor N- and J-series PCI Express -<br>Root Port 4 - 0F4E          |
| 0xFED00000-0xFED003FF | High precision event timer                                                                                                    |
| 0xC0000000-0xD0711FFE | PCI Express Root Complex                                                                                                    |
| 0xC0000000-0xD0711FFE | Intel <sup>®</sup> HD Graphics                                                                                                    |
| 0xD0000000-0xD03FFFFF | Intel <sup>®</sup> HD Graphics                                                                                                    |
| 0xD0700000-0xD070FFFF | Intel <sup>®</sup> USB 3.0 eXtensible Host Controller - 0100<br>(Microsoft)                                                                                                    |
| 0xD0710000-0xD071001F | Intel <sup>®</sup> Pentium <sup>®</sup> processor N- and J-series / Intel <sup>®</sup><br>Celeron <sup>®</sup> processor N- and J-series Platform<br>Control Unit - SMBus Port - 0F12 |
| 0xD0500000-0xD05FFFFF | Intel <sup>®</sup> Trusted Execution Engine Interface                                                                                                    |
| 0xD0400000-0xD04FFFFF | Intel <sup>®</sup> Trusted Execution Engine Interface                                                                                                    |
| 0xD0711000-0xD07117FF | Intel <sup>®</sup> Pentium <sup>®</sup> processor N- and J-series / Intel <sup>®</sup><br>Celeron <sup>®</sup> processor N- and J-series AHCI - 0F23                                  |

| MEMORY MAP            | ASSIGNMENT                                   |
|-----------------------|----------------------------------------------|
| 0xE00000D0-0xE00000DB | Intel <sup>®</sup> Sideband Fabric Device    |
| 0xFF000000-0xFFFFFFFF | Intel <sup>®</sup> 82802 Firmware Hub Device |
| 0xA0000-0xBFFFF       | PCI Express Root Complex                     |
| 0xA0000-0xBFFFF       | Intel <sup>®</sup> HD Graphics               |
| 0xC0000-0xDFFFF       | PCI Express Root Complex                     |
| 0xE0000-0xFFFFF       | PCI Express Root Complex                     |

# SYSTEM DIAGRAMS

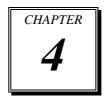

This chapter contains exploded diagrams and part numbers of the PA-3122 system.

The following sections are included:

- Exploded Diagram for System Top Case
- Exploded Diagram for System LCD Panel
- Exploded Diagram for System Bottom Case
- Exploded Diagram for MSR
- Exploded Diagram for VFD
- Exploded Diagram for Printer
- Exploded Diagram for HDD

# EXPLODED DIAGRAM FOR SYSTEM TOP CASE

#### Open the System Top Module

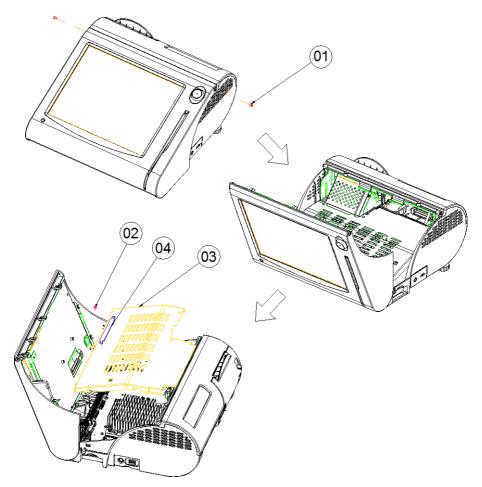

| No. | Name            | P/N No.         | Qł′y |
|-----|-----------------|-----------------|------|
| Ι   | M3_L4_I_B       | 22-272-30004318 | 2    |
| 2   | M3_L5_Washer_Ni | 22-242-30005311 | I    |
| 3   | 3520 Inside_top | 20-040-03002210 | I    |
| 4   | PULLER          | 30-080-04100000 | Ι    |

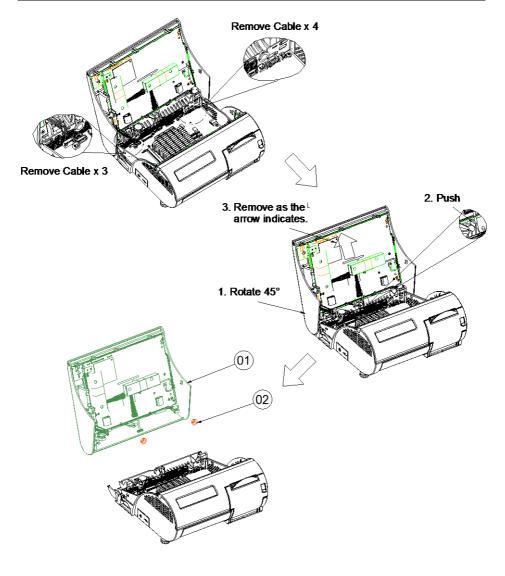

| No. | Name                | P/N No.         | Qtíy |
|-----|---------------------|-----------------|------|
|     | TOP Assembly        |                 | Ι    |
| 2   | Open Closed Bushing | 30-026-04300000 | 2    |

#### With i-Button

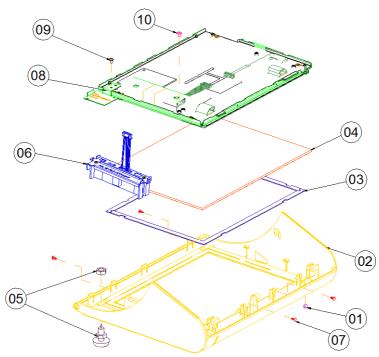

| No. | Name                                    | P/N No.         | Qt′y |
|-----|-----------------------------------------|-----------------|------|
| I   | LED CAP                                 | 30-012-02100000 | I    |
|     | I-BOUNT TOP CASE(Blue)                  | 30-003-28310165 |      |
|     | I-BOUNT TOP CASE(Red)                   | 30-003-28610165 |      |
| 2   | I-BOUNT TOP CASE(Wwhite)                | 30-003-28112165 |      |
|     | I-BOUNT TOP CASE(Black)                 | 30-003-28113165 |      |
| 3   | Touch_EVA                               | 30-013-15100166 | 2    |
| 4   | ELO 10.4" Touch                         | 52-380-01510401 | I    |
| 5   | l Button                                | 52-551-00100002 | I    |
| 6   | MSR Assembly                            |                 | I    |
| 7   | Plastic rivet                           | 90-042-04100000 | 4    |
| 8   | LCD Assembly                            |                 | I    |
| 9   | M3_L5_Washer_Ni<br>(I-Button GND screw) | 22-242-30005311 | I    |
| 10  | M3_L5_Washer_Ni<br>(MSR GND screw)      | 22-242-30005311 |      |

PA-3122 SERIES USER'S MANUAL

# With Fingerprinter

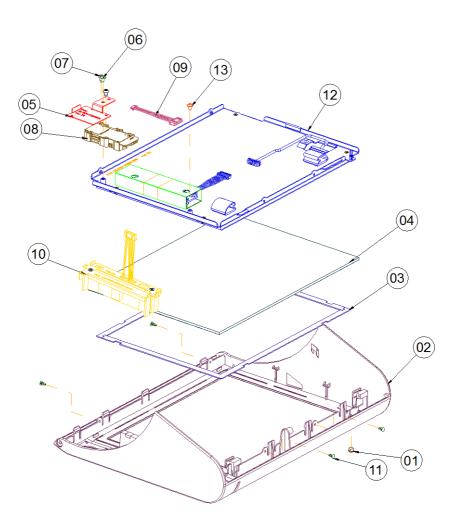

| No. | Name                               | P/N No.         | Qtíy |
|-----|------------------------------------|-----------------|------|
| I   | LED CAP                            | 30-012-02100000 | I    |
|     | FINGER-PRINTER TOP CASE(Blue)      | 30-003-28210165 |      |
| 2   | FINGER-PRINTER TOP CASE((Red)      | 30-003-28510165 |      |
| 2   | FINGER-PRINTER TOP CASE((White)    | 30-003-28910165 |      |
|     | FINGER-PRINTER TOP CASE((Block)    | 30-003-2811165  |      |
| 3   | Touch_EVA                          | 30-013-15100166 | 2    |
| 4   | ELO 10,4" Touch                    | 52-380-01510401 | I    |
| 5   | Finger-printer holder              | 20-006-03001165 | I    |
| 6   | M3_L5_Washer_Ni                    | 22-242-30005311 | I    |
| 7   | T3_L8_R_Ni                         | 22-122-30080011 | I    |
| 8   | Finger-Printr                      | 52-551-00501205 | I    |
| 9   | Finger-Printr cable                | 27-006-16506111 | I    |
| 10  | MSR Assembly                       |                 | I    |
| 11  | Plastic rivet                      | 90-042-04100000 | 4    |
| 12  | LCD Assembly                       |                 | I    |
| 3   | M3_L5_Washer_Ni<br>(MSR GND screw) | 22-242-30005311 | I    |

#### With MSR

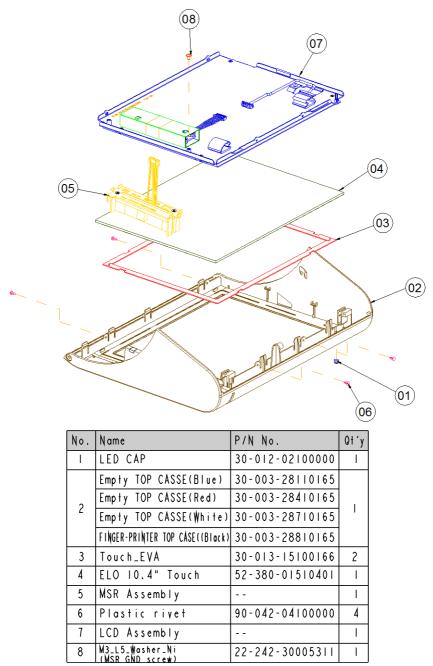

#### With MSR

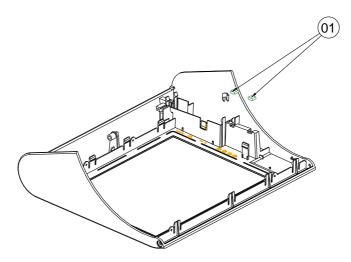

#### Without MSR

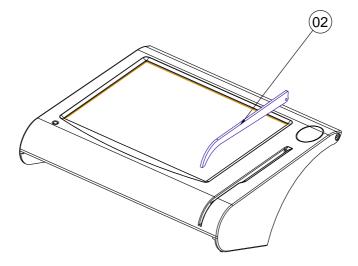

| No. | Name      | P/N No.         | Qt′y |
|-----|-----------|-----------------|------|
| Ι   | EVA BLOCK | 30-013-15100165 | 2    |
| 2   | MSR EVA   | 30-013-15200165 | I    |

# EXPLODED DIAGRAM FOR SYSTEM LCD PANEL

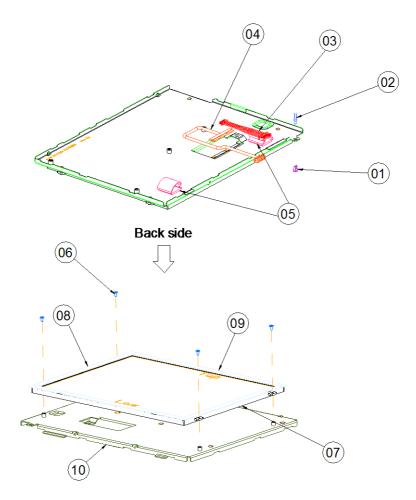

| NO. | Component Name       | Part No.        | Qʻty |
|-----|----------------------|-----------------|------|
| I   | LED HOUSING          | 30-014-04100165 | 1    |
| 2   | LED CABLE            | 27-018-16503071 | 1    |
| 3   | INVERTER CABLE       | 27-015-16506111 | 1    |
| 4   | CPT LVDS CABLE       | 27-020-16505111 | I    |
| 5   | CABLE CLAMP          | 30-023-04300010 | 2    |
| 6   | SCRE₩                | 22-272-20004011 | 4    |
| 7   | CPT IO.4" LCD        | 52-351-01104019 | 1    |
| 8   | 167 X 4 X0,5T PORON  | 30-013-24700000 | 2    |
| 9   | 220 X 4 X 0.5T PORON | 30-013-24600000 | 2    |
| 10  | CPT LCD HOLDER       | 20-029-03001165 | I    |

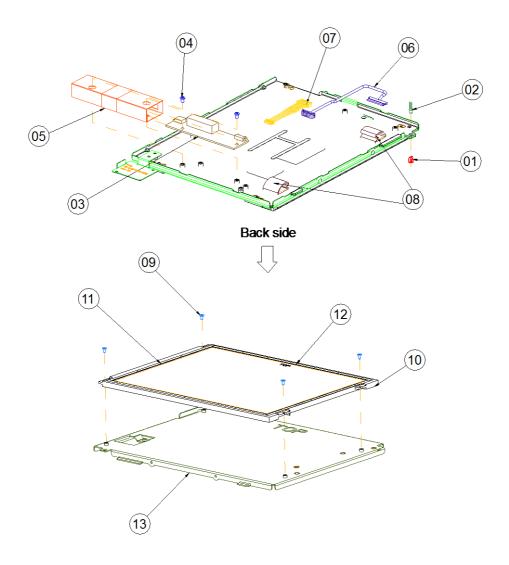

| No. | Name                   | P/N No.         | Qtíy |
|-----|------------------------|-----------------|------|
| I   | LED Housing            | 30-014-04100165 |      |
| 2   | Led Cable              | 27-018-16503071 | I    |
| 3   | Inverter               | 52-101-08010003 | Ι    |
| 4   | M3_L4_I_B              | 22-272-30004318 | 2    |
| 5   | Inverter Mylar         | 30-056-02100165 | Ι    |
| 6   | LVDS cable             | 27-020-16505112 | Ι    |
| 7   | inverter cable         | 27-015-16506111 | Ι    |
| 8   | cable_clamp            | 30-023-04300010 | 2    |
| 9   | M2_L4_I_Ni             | 22-272-20004011 | 4    |
| 10  | TIANMA IO.4" LCD PANEL | 52-351-01104228 | Ι    |
| 11  | 167 X 4 X0.5T PORON    | 30-013-24700000 | 2    |
| 12  | 220 X 4 X0.5T PORON    | 30-013-24600000 | 2    |
| 3   | LCD Holder             | 20-029-03002165 |      |

# EXPLODED DIAGRAM FOR SYSTEM BOTTOM CASE

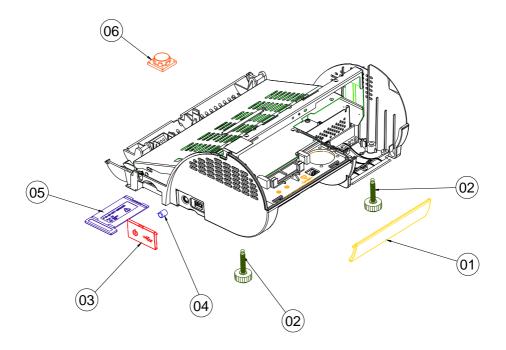

| No. | Name                  | P/N No.         | Qł′y |
|-----|-----------------------|-----------------|------|
| 1   | IO Cover(white)       | 30-002-28810165 |      |
| I   | 10 Cover(black)       | 30-002-28110165 |      |
| 2   | Foot                  | 22-289-60035007 | 2    |
| 2   | side Door(white)      | 30-007-28410165 |      |
| 3   | side Door(black)      | 30-007-28120165 |      |
| 4   | Switch cap            | 30-001-28100099 | Ι    |
| 5   | MINI_Pcie_Door(white) | 30-007-28310165 |      |
| 5   | MINI_Pcie_Door(black) | 30-007-28110165 |      |
| 6   | Speaker               | 3-500-082800 8  |      |

#### **Printer Control Board**

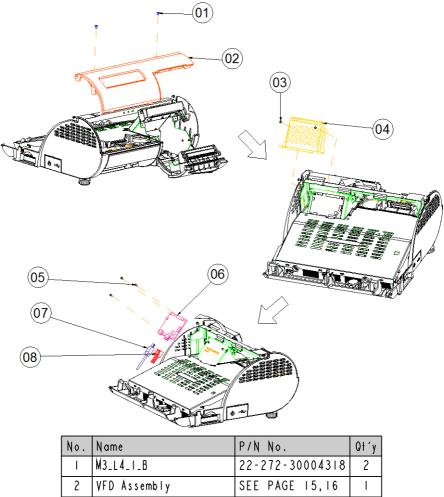

|   | M3_L4_I_B           | 22-272-30004318 | 2 |
|---|---------------------|-----------------|---|
| 2 | VFD Assembly        | SEE PAGE 15,16  | Ι |
| 3 | M2.5_L4_R_Ni        | 22-232-25004011 | 2 |
| 4 | PCB_COVER           | 20-004-03001165 | Ι |
| 5 | M2_L4_W_Ni          | 22-232-20004311 | 3 |
| 6 | Printer PCB         | MB-1030RA-11N   | Ι |
| 7 | Printer USB cable   | See order       | Ι |
| 8 | Printer Power Cable | See order       | Ι |

#### **Printer Box**

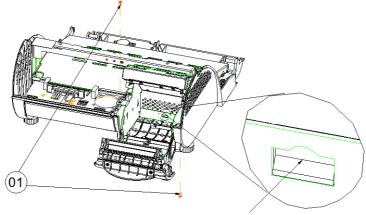

Push

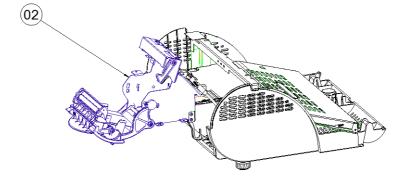

| No. | Name             | P/N No.         | Qtíy |
|-----|------------------|-----------------|------|
| Ι   | M3_L4_I_B        | 22-272-30004318 | 2    |
| 2   | Printer Assembly |                 | Ι    |

## Heatsink

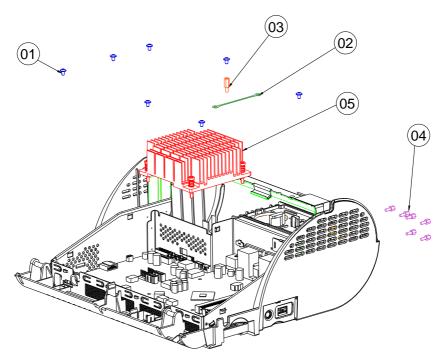

| No. | Name                 | P/N No.         | Qł′y |
|-----|----------------------|-----------------|------|
| I   | M3_L5_Washer_Ni      | 22-242-30005311 | 10   |
| 2   | Printer ground cable | 27-030-16504071 | Ι    |
| 3   | M3_HI0_BOSS          | 22-290-30010001 | Ι    |
| 4   | No.4 Boss            | 22-692-40048051 | 6    |
| 5   | HEATSINK             |                 | Ι    |

#### Mainboard

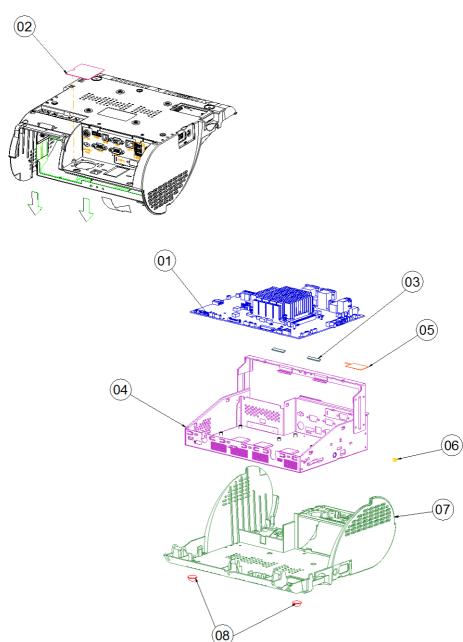

| No. | Name                   | P/N No.         | Qtíy |
|-----|------------------------|-----------------|------|
| Ι   | PB-6822                | PB-6822         | Ι    |
| 2   | PC Sheet               | 90-056-02100254 | 3    |
| 3   | EMI SPONGE             | 30-050-31200000 | 2    |
| 4   | 3122 inside box        | 20-040-03001310 | Ι    |
| 5   | WIRELESS_ANTENNA       | 27-029-16506071 | Ι    |
| 6   | SB-0305                | 30-026-04100008 | Ι    |
| 7   | PS3100 BOT CASE(White) | 30-002-12110210 |      |
| '   | PS3100 BOT CASE(Black) | 30-002-12210210 | I    |
| 8   | Rubber Foot            | 30-004-01500000 | I    |

# **EXPLODED DIAGRAM FOR PRINTER**

#### **3 Inch Printer**

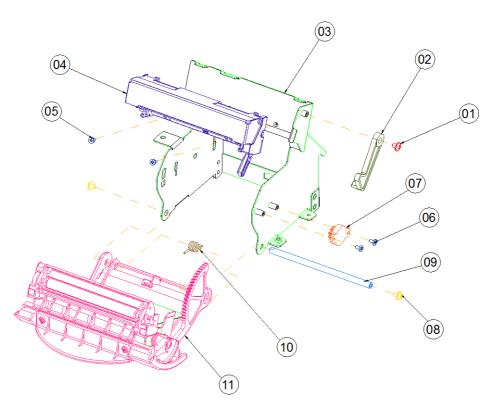

| No. | Name                   | P/N No.         | Qtíy |
|-----|------------------------|-----------------|------|
|     | M3_I_L4_Black          | 22-272-30004318 | Ι    |
| 2   | Printer_add_arm(∦hite) | 30-002-09410165 |      |
| 2   | Printer_add_arm(black) | 30-002-09110165 |      |
| 3   | PS3100_PRINTER_BOX_V2  | 22-272-30004318 | Ι    |
| 4   | CAPD34X_A_01 (3")      | 52-701-00017003 | 1/2  |
| 5   | M2_I_L4_Ni             | 22-272-20004011 | 2    |
| 6   | M2_I_L4_Ni             | 22-272-20004011 | 2    |
| 7   | ROTARY DAMPER          | 30-022-09110000 | 1    |
| 8   | M3_Washer_L5_Ni        | 22-242-30005311 | 2    |
| 9   | Paper_cover_pin        | 20-004-10011165 | 1    |
| 10  | PS3100-SPR1NG-1        | 23-002-00000701 | I    |
|     | Paper_cover_Assembly   |                 | I    |

#### **3 Inch Printer Cover**

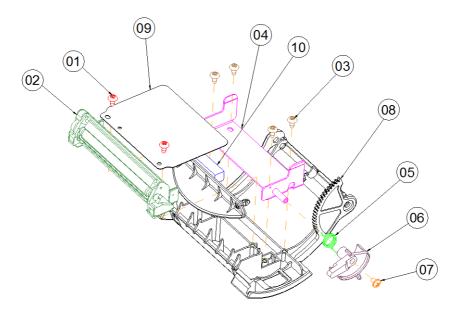

| No. | Name                         | P/N No.         | Qł′y |
|-----|------------------------------|-----------------|------|
| I   | T3_R_L8_Black                | 22-122-30080011 | 2    |
| 2   | CAPD34X_A_01 (3")            | 52-701-00017003 | 1/2  |
| 3   | T3_R_L6_Ni                   | 22-132-30060011 | 4    |
| 4   | PS-3100 INCLUDE HOLDER       | 20-029-03006165 | Ι    |
| 5   | PS3100-SPRING-FOR_EJECTOR    | 23-002-00001021 | Ι    |
| 6   | PRINTER_COVER_EJECTOR(White) | 30-002-09310165 |      |
| 0   | PRINTER_COVER_EJECTOR(Black) | 30-002-09210165 |      |
| 7   | M3_I_L4_Black                | 22-272-30004318 | Ι    |
| 8   | PS3100_PAPER_COVER_V2(\hite) | 30-002-02630165 |      |
| Ô   | PS3100_PAPER_COVER_V2(Black) | 30-002-02530 65 |      |

#### 2 Inch Printer

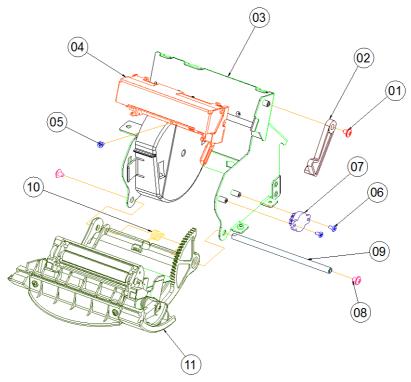

| No. | Name                   | P/N No.         | Qt′y |
|-----|------------------------|-----------------|------|
| Ι   | M3_I_L4_Black          | 22-272-30004318 | I    |
| 2   | Printer_add_arm(white) | 30-002-09410165 |      |
| 2   | Printer_add_arm(black) | 30-002-09110165 |      |
| 3   | PS3100_PRINTER_BOX_V2  | 20-040-03004165 | I    |
| 4   | CAPD24X_A_03 (2")      | 52-701-00020003 | 1/2  |
| 5   | M2_I_L4_Ni             | 22-272-20004011 | Ι    |
| 6   | M2_I_L4_Ni             | 22-272-20004011 | 2    |
| 7   | ROTARY DAMPER          | 30-022-09110000 | I    |
| 8   | M3_Washer_L5_Ni        | 22-242-30005311 | 2    |
| 9   | Paper_cover_pin        | 20-004-10011165 | Ι    |
| 10  | PS3100-SPR1NG-1        | 23-002-00000701 |      |
| 11  | Paper_cover_Assembly   |                 | I    |
| 12  | ADD_PAPER_WALL         | 30-002-28310165 |      |

#### 2 Inch Printer Cover

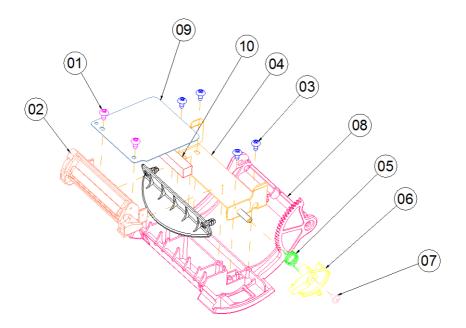

| No. | Name                         | P/N No.         | Qł′y |
|-----|------------------------------|-----------------|------|
| Ι   | T3_R_L8_Black                | 22-122-30080011 | 2    |
| 2   | CAPD24X_A_03 (2")            | 52-701-00020003 | 1/2  |
| 3   | T3_R_L6_N i                  | 22-132-30060011 | 4    |
| 4   | PS-3100 INCLUDE HOLDER       | 20-029-03006165 | Ι    |
| 5   | PS3100-SPRING-FOR_EJECTOR    | 23-002-00001021 | Ι    |
| 6   | PRINTER_COVER_EJECTOR(White) | 30-002-09310165 |      |
| 0   | PRINTER_COVER_EJECTOR(Black) | 30-002-09210165 | 1    |
| 7   | M3_I_L4_Black                | 22-272-30004318 | Ι    |
| 8   | PS3100_PAPER_COVER_V2(White) | 30-002-02630165 |      |
| °   | PS3100_PAPER_COVER_V2(Black) | 30-002-02530165 | 1    |
| 9   | 21NCH_ADD_MYLAR2             | 90-056-02300165 | Ι    |
| 10  | 2intch_add_EVA               | 90-013-15200165 | Ι    |

# With Paper Holder

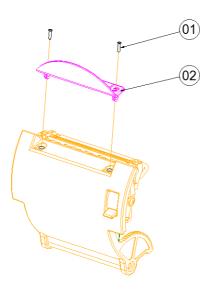

#### Without Paper Holder

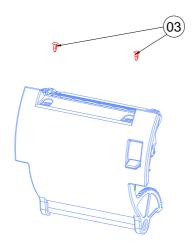

| No. | Name                      | P/N No.         | Qt′y |
|-----|---------------------------|-----------------|------|
| I   | T2_L8_Black               | 22-125-20008011 | 2    |
| 2   | PAPER HOLDER(Transparent) | 30-012-02210165 |      |
| 2   | PAPER HOLDER(Black)       | 30-012-02110165 |      |
| 3   | Ø4 Plastic rivet          | 90-076-04110000 | 2    |

# EXPLODED DIAGRAM FOR MSR

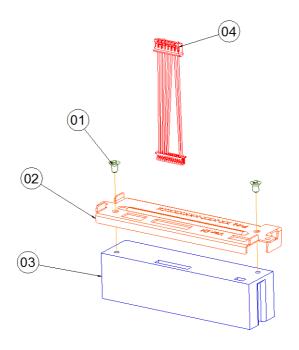

| No. | Name       | P/N No.         | Qtíy |
|-----|------------|-----------------|------|
| Ι   | M6_L6_F_B  | 22-215-30060011 | 2    |
| 2   | MSR HOLDER | 20-029-03004165 | Ι    |
| 3   | MSR MODULE | MB-3013RA-11N   | Ι    |
| 4   | MSR CABLE  | 27-014-27004111 | Ι    |

# EXPLODED DIAGRAM FOR VFD

#### **VFD Module**

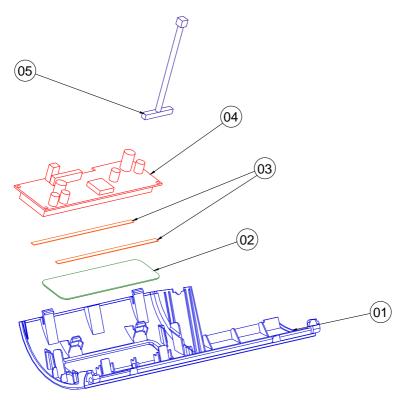

| No. | Name             | P/N No.         | Qt′y |
|-----|------------------|-----------------|------|
|     | VFD_COVER(White) | 30-002-28113165 |      |
|     | VFD_COVER(Black) | 30-002-28114165 |      |
|     | VFD_COVER(Blue)  | 30-002-28410165 |      |
|     | VFD_COVER(Red)   | 30-002-28610165 |      |
| 2   | VFD_WINDOWS      | 30-002-02230165 | Ι    |
| 3   | PORON            | 90-013-24100165 | 2    |
| 4   | vfd_Module       | MB-4103RA-11N   |      |
| 5   | VFD CABLE        | 27-051-26805111 | I    |

## Without VFD Module

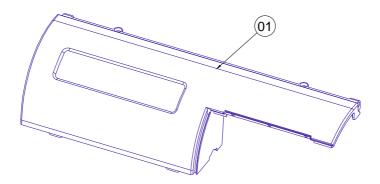

| No. | Name                     | P/N No.         | Qł′y |
|-----|--------------------------|-----------------|------|
| I   | WITHOUT VFD_COVER(White) | 30-002-2811165  | •    |
|     | ₩ITHOUT VFD_COVER(Black) | 30-002-28112165 |      |
|     | ₩ITHOUT VFD_COVER(Blue)  | 30-002-28510165 |      |
|     | ₩ITHOUT VFD_COVER(Red)   | 30-002-28710165 |      |

# EXPLODED DIAGRAM FOR HDD

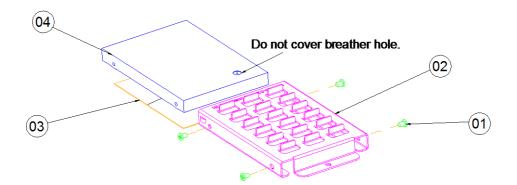

| No. | Name        | P/N No.         | Qtíy |
|-----|-------------|-----------------|------|
| Ι   | M3_L4_I_B   | 22-272-30004318 | 4    |
| 2   | HDD_holder  | 20-029-01001165 | -    |
| 3   | Thermal Pad | 21-006-84535001 | 2    |
| 4   | HDD         | SEE ORDER       | Ι    |